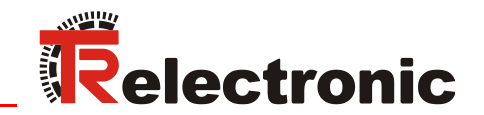

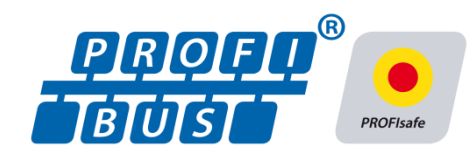

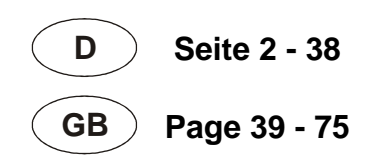

# Absolute Encoder CDx-75 PROFIBUS/PROFIsafe

Parametrierung mit SIEMENS SIMATIC S7 Steuerungssystem / Parameterization with SIEMENS SIMATIC S7 control system

**CDH 75 M**

**\_Sicherheitsprogramm erstellen**

- Konfigurationsbeispiel
- **\_Zugriff auf den sicherheitsgerichteten Datenkanal**
- **\_Festlegen der Parameter / CRC-Berechnung**

**\_***Safety Program Creation*

- *- Configuration Example*
- **\_***Access to the safety-oriented data channel*
- **\_***Parameter Definition / CRC Calculation*

**Technical** Information

**CDV 75 M**

## <span id="page-1-0"></span>*TR-Electronic GmbH*

D-78647 Trossingen Eglishalde 6 Tel.: (0049) 07425/228-0 Fax: (0049) 07425/228-33 E-mail: [info@tr-electronic.de](mailto:info@tr-electronic.de) [www.tr-electronic.de](http://www.tr-electronic.de/)

#### **Urheberrechtsschutz**

Dieses Handbuch, einschließlich den darin enthaltenen Abbildungen, ist urheberrechtlich geschützt. Drittanwendungen dieses Handbuchs, welche von den urheberrechtlichen Bestimmungen abweichen, sind verboten. Die Reproduktion, Übersetzung sowie die elektronische und fotografische Archivierung und Veränderung bedarf der schriftlichen Genehmigung durch den Hersteller. Zuwiderhandlungen verpflichten zu Schadenersatz.

## **Änderungsvorbehalt**

Jegliche Änderungen, die dem technischen Fortschritt dienen, vorbehalten.

#### **Dokumenteninformation**

Ausgabe-/Rev.-Datum: 01/28/2016 Verfasser: STB

Dokument-/Rev.-Nr.: TR - ECE - TI - DGB - 0244 - 01 Dateiname: TR-ECE-TI-DGB-0244-01.docx

#### **Schreibweisen**

*Kursive* oder **fette** Schreibweise steht für den Titel eines Dokuments oder wird zur Hervorhebung benutzt.

Courier-Schrift zeigt Text an, der auf dem Display bzw. Bildschirm sichtbar ist und Menüauswahlen von Software.

< > weist auf Tasten der Tastatur Ihres Computers hin (wie etwa <RETURN>).

#### **Marken**

<span id="page-1-1"></span>PROFIBUS™, PROFINET™ und PROFIsafe™, sowie die zugehörigen Logos, sind eingetragene Warenzeichen der PROFIBUS Nutzerorganisation e.V. (PNO) SIMATIC ist ein eingetragenes Warenzeichen der SIEMENS AG

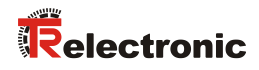

## <span id="page-2-0"></span>Inhaltsverzeichnis

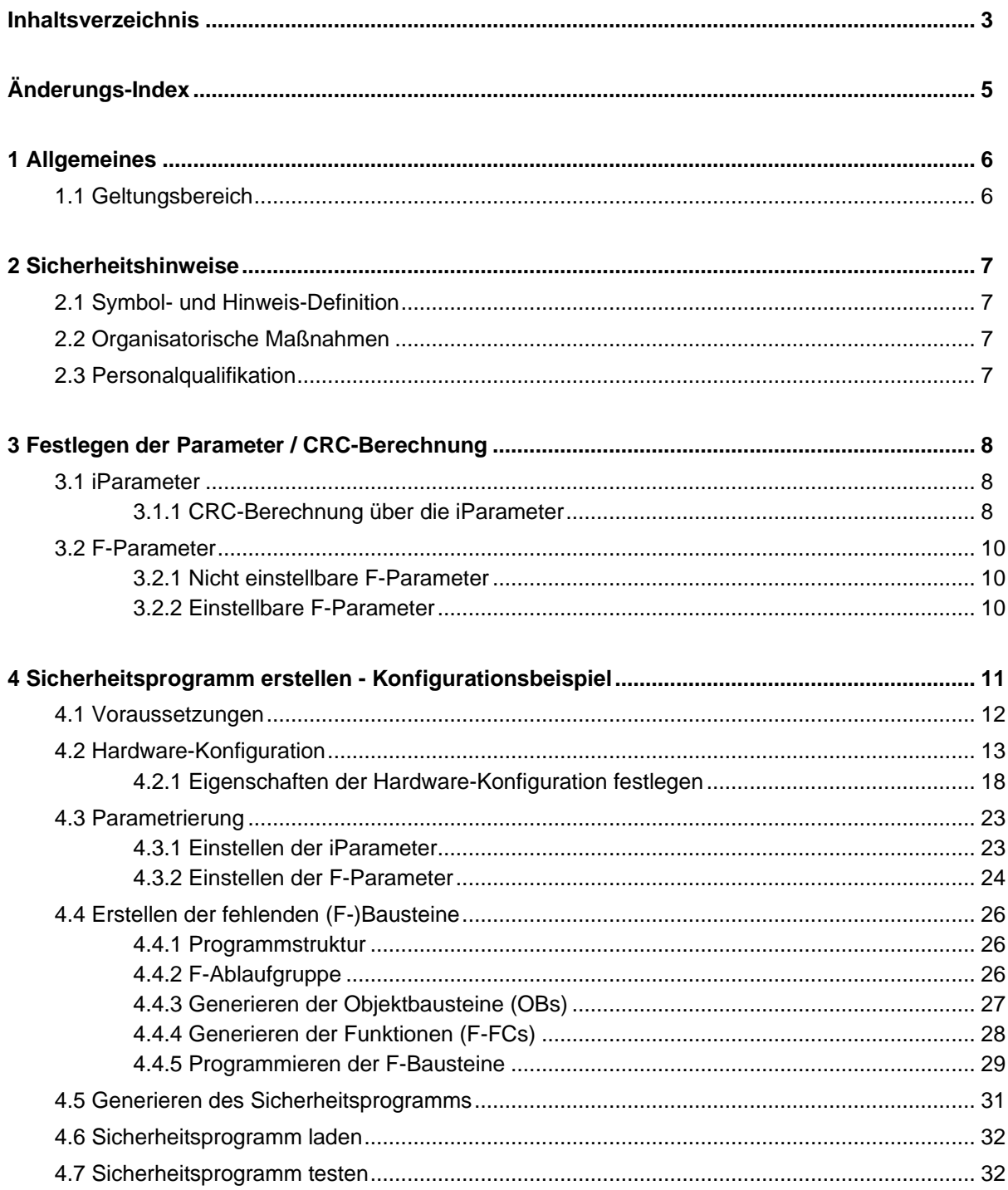

<span id="page-3-0"></span>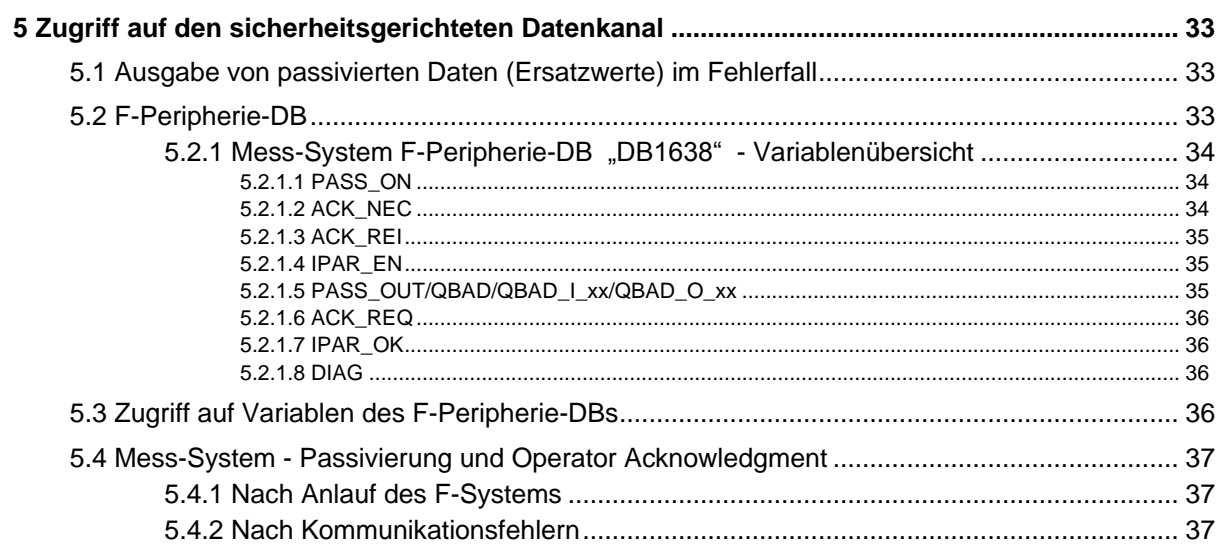

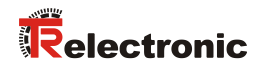

# <span id="page-4-0"></span>**Änderungs-Index**

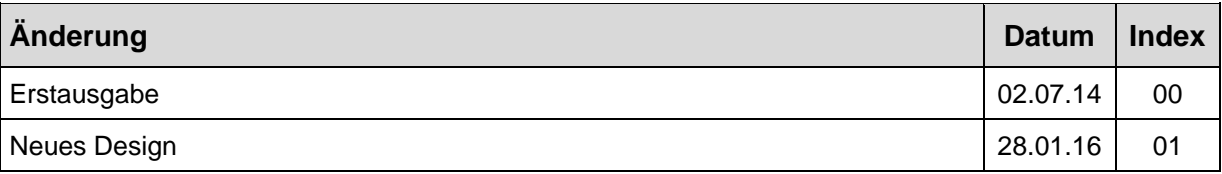

## <span id="page-5-0"></span>**1 Allgemeines**

Die vorliegende "Technische Information" beinhaltet folgende Themen:

- Festlegen der Parameter / CRC-Berechnung
- Sicherheitsprogramm erstellen
- Zugriff auf den sicherheitsgerichteten Datenkanal

Die "Technische Information" kann separat angefordert werden.

## <span id="page-5-1"></span>**1.1 Geltungsbereich**

Diese "Technische Information" gilt ausschließlich für folgende Mess-System-Baureihen mit *PROFIBUS* Schnittstelle und *PROFIsafe* Profil in Verbindung mit einer SIEMENS SIMATIC S7 Steuerung:

- CDV-75
- CDH-75

Die Produkte sind durch aufgeklebte Typenschilder gekennzeichnet und sind Bestandteil einer Anlage.

Es gelten somit zusammen folgende Dokumentationen:

- SIEMENS Handbuch *S7 Distributed Safety - Projektieren und Programmieren* (Dokumentbestellnummer: *A5E00109536-04)*,
- anlagenspezifische Betriebsanleitungen des Betreibers,
- Sicherheitshandbuch [TR-ECE-BA-D-0107,](http://www.tr-electronic.de/f/TR-ECE-BA-D-0107)
- das Benutzerhandbuch [TR-ECE-BA-D-0092](http://www.tr-electronic.de/f/TR-ECE-BA-D-0092)
- <span id="page-5-2"></span>• und diese optionale "Technische Information"

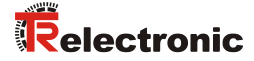

## <span id="page-6-0"></span>**2 Sicherheitshinweise**

## <span id="page-6-1"></span>**2.1 Symbol- und Hinweis-Definition**

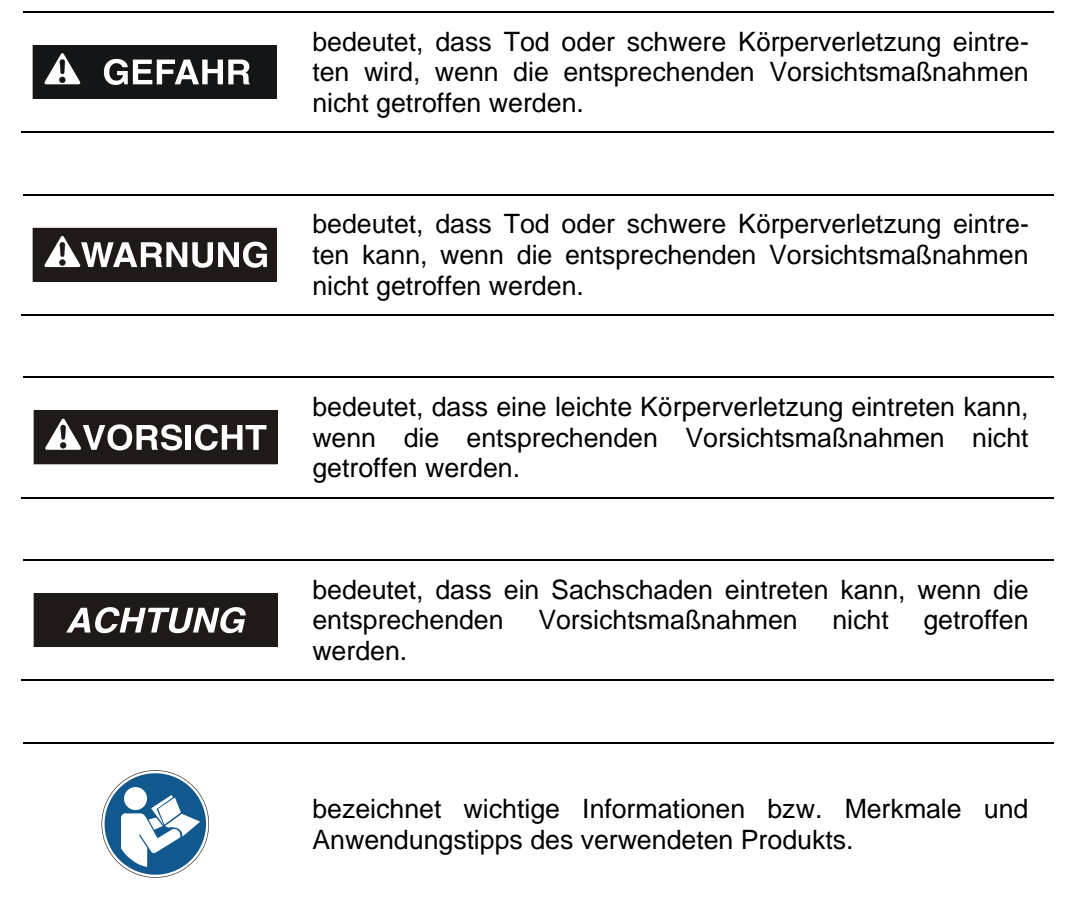

## <span id="page-6-2"></span>**2.2 Organisatorische Maßnahmen**

● Das mit Tätigkeiten am Mess-System beauftragte Personal muss vor Arbeitsbeginn das Benutzerhandbuch [TR-ECE-BA-D-0092,](http://www.tr-electronic.de/f/TR-ECE-BA-D-0092) insbesondere das Kapitel "Grundlegende Sicherheitshinweise", gelesen und verstanden haben.

## <span id="page-6-3"></span>**2.3 Personalqualifikation**

Die Konfiguration des Mess-Systems darf nur von qualifiziertem Fachpersonal durchgeführt werden, siehe SIEMENS Handbuch.

## <span id="page-7-0"></span>**3 Festlegen der Parameter / CRC-Berechnung**

Es ist zweckmäßig, die bekannten Parameter schon vor der Projektierung im F-Host festzulegen, damit diese bei der Projektierung bereits berücksichtigt werden können.

Nachfolgend wird die Vorgehensweise in Verbindung mit der SIEMENS Projektierungssoftware SIMATIC Manager und dem Optionspaket S7 Distributed Safety beschrieben.

Die zur CRC-Berechnung erforderliche Software TR\_iParameter kann von der Internetseite herunter geladen werden:

<http://www.tr-electronic.de/service/downloads/software.html>

## <span id="page-7-1"></span>**3.1 iParameter**

Die iParameter sind in der Standardeinstellung bereits mit sinnvollen Werten voreingestellt und sollten nur dann verändert werden, wenn die Automatisierungsaufgabe dies ausdrücklich erfordert. Zur sicheren Übertragung der individuell eingestellten iParameter ist eine CRC-Berechnung erforderlich. Diese muss bei Änderung der voreingestellten iParameter über das TR-Programm "TR iParameter" durchgeführt werden. Die so berechnete Checksumme entspricht dem F-Parameter F\_iPar\_CRC. Dieser muss bei der Projektierung des Mess-Systems mit dem Hardware-Konfigurator im Fenster Eigenschaften - DP-Slave in das gleichnamige Feld eingetragen werden, siehe auch Kapitel ["Einstellen der iParameter"](#page-22-1) auf Seite [23.](#page-22-1)

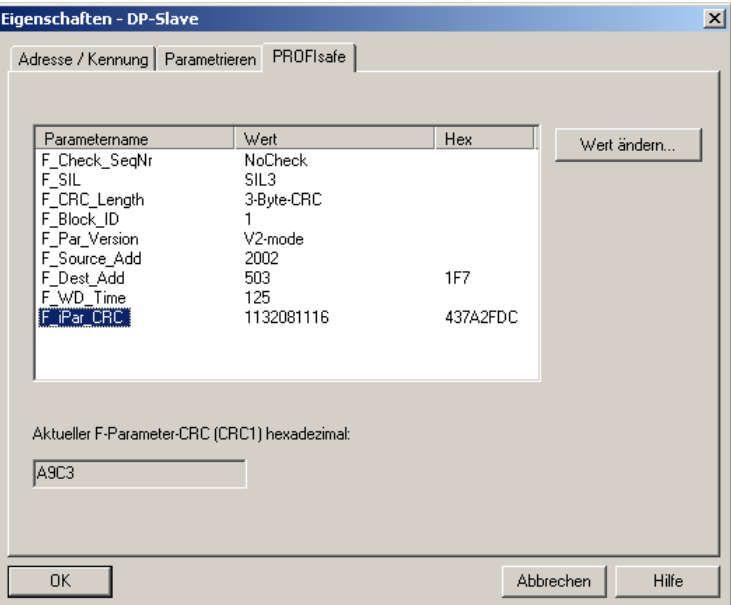

## <span id="page-7-2"></span>**3.1.1 CRC-Berechnung über die iParameter**

<span id="page-7-3"></span>Für das nachfolgende Beispiel einer CRC-Berechnung werden die voreingestellten Standardwerte verwendet. Diese können über eine XML-Vorlagendatei in das Programm TR iParameter geladen werden. Sind davon abweichende Werte erforderlich, können diese mit Doppelklick auf den entsprechenden Eintrag überschrieben werden. Die so geänderten Parameter können als kompletter Parametersatz gespeichert, bzw. wieder als Vorlage geöffnet werden.

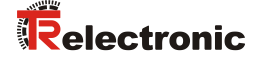

> TR iParameter über die Startdatei "TR\_iParameter.exe" starten, danach über Menü File --> Open XML template... die zum Mess-System mitgelieferte Vorlagendatei (hier als Beispiel: CDx75M\_PB\_001.xml) öffnen.

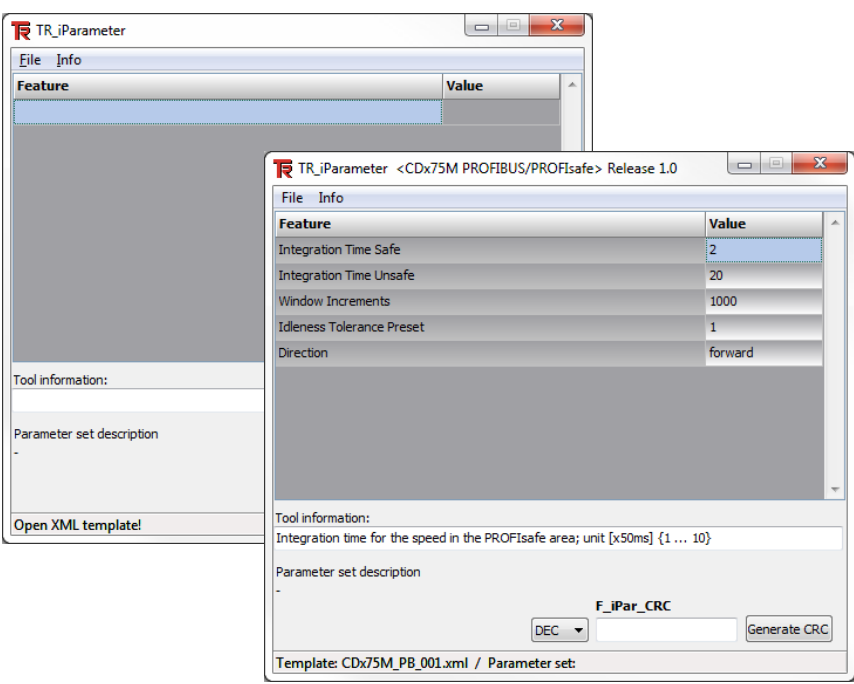

 Falls erforderlich, die entsprechenden Parameter anpassen, danach zur F iPar CRC-Berechnung die Schaltfläche Generate CRC klicken. Das Ergebnis wird im Feld F iPar CRC wahlweise als Dezimal- oder Hex-Wert angezeigt.

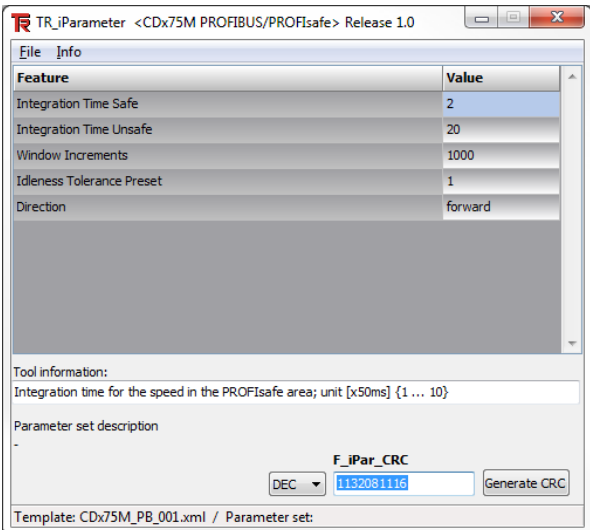

Jede Parameteränderung erfordert eine erneute F iPar CRC-Berechnung, welche dann bei der Projektierung zu berücksichtigen ist. Ist bereits ein Sicherheitsprogramm vorhanden, muss dieses neu generiert werden.

## <span id="page-9-0"></span>**3.2 F-Parameter**

Die F-Parameter sind in der Standardeinstellung bereits mit sinnvollen Werten voreingestellt und sollten nur dann verändert werden, wenn die Automatisierungsaufgabe dies ausdrücklich erfordert. Zur sicheren Übertragung der individuell eingestellten F-Parameter ist eine CRC erforderlich, welche vom SIMATIC Manager automatisch berechnet wird. Diese Checksumme entspricht dem F-Parameter F Par CRC, welcher bei der Projektierung des Mess-Systems mit dem Hardware-Konfigurator im Fenster Eigenschaften - DP-Slave unter der Überschrift Aktueller F-Parameter-CRC (CRC1) als hexadezimaler Wert angezeigt wird: Der im Beispiel unten eingetragene Wert A9C3 ist für die hier dargestellte Standardeinstellung gültig, siehe auch Kapitel ["Einstellen der F-Parameter"](#page-23-0) auf Seite [24.](#page-23-0)

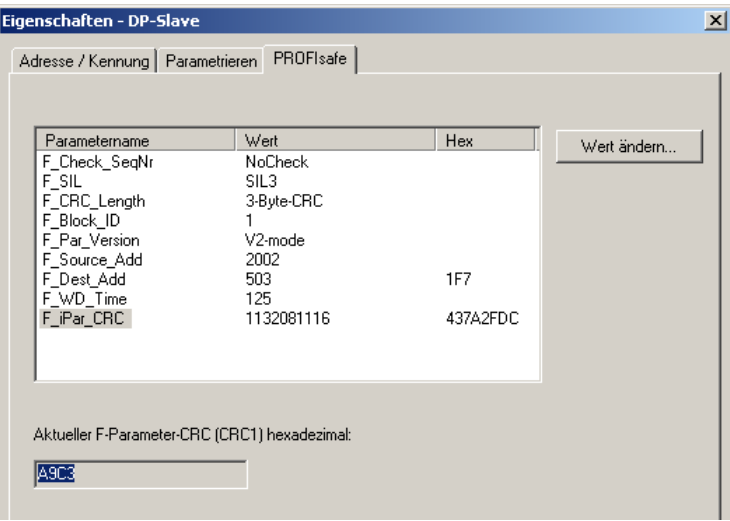

## <span id="page-9-1"></span>**3.2.1 Nicht einstellbare F-Parameter**

Die nachfolgend aufgeführten F-Parameter werden entweder vom Mess-System bzw. vom F-Host verwaltet und können deshalb nicht manuell verändert werden:

- F\_Check\_SeqNr: NoCheck
- F\_CRC\_Length: 3-Byte-CRC
- F\_Block\_ID: 1
- F\_Par\_Version: V2-mode
- F\_Source\_Add: 2002 (Beispielwert, wird vom F-Host vorgegeben)

## <span id="page-9-2"></span>**3.2.2 Einstellbare F-Parameter**

Bei den folgenden Parametern wird davon ausgegangen, dass diese mit ihren Standardwerten belegt sind:

- F\_SIL: SIL3
- F\_Dest\_Add: 503 (entspricht der eingestellten PROFIBUS-Adresse +500)
- $\bullet$  F WD Time: 125
- F\_iPar\_CRC: 1132081116 (Berechnung mittels TR-Tool TR\_iParameter)

<span id="page-9-3"></span>Jede Parameteränderung ergibt ein neuer F\_Par\_CRC-Wert, welcher wie oben dargestellt, angezeigt wird. Ist bereits ein Sicherheitsprogramm vorhanden, muss dieses neu generiert werden.

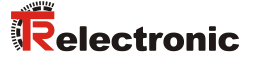

## <span id="page-10-0"></span>**4 Sicherheitsprogramm erstellen - Konfigurationsbeispiel**

Dieses Kapitel beschreibt die Vorgehensweise bei der Erstellung des Sicherheitsprogramms mit Verwendung der SIEMENS Projektierungssoftware SIMATIC Manager und dem Optionspaket S7 Distributed Safety.

Das Sicherheitsprogramm wird mit dem FUP/KOP-Editor in STEP 7 erstellt. Die Programmierung der fehlersicheren FBs und FCs erfolgt in der Programmiersprache F-FUP oder F-KOP, die Erstellung der fehlersicheren DBs in der Erstellsprache F-DB. In der von SIEMENS mitgelieferten F-Bibliothek Distributed Safety stehen dem Anwender fehlersichere Applikationsbausteine zur Verfügung, welche im Sicherheitsprogramm verwendet werden können.

Bei der Generierung des Sicherheitsprogramms werden automatisch Sicherheitsprüfungen durchgeführt und zusätzliche fehlersichere Bausteine zur Fehlererkennung und Fehlerreaktion eingebaut. Damit wird sichergestellt, dass Ausfälle und Fehler erkannt werden und entsprechende Reaktionen ausgelöst werden, die das F-System im sicheren Zustand halten oder es in einen sicheren Zustand überführen.

In der F-CPU kann außer dem Sicherheitsprogramm ein Standard-Anwenderprogramm ablaufen. Die Koexistenz von Standard- und Sicherheitsprogramm in einer F-CPU ist möglich, da die sicherheitsgerichteten Daten des Sicherheitsprogramms vor ungewollter Beeinflussung durch Daten des Standard-Anwenderprogramms geschützt werden.

Ein Datenaustausch zwischen Sicherheits- und Standard-Anwenderprogramm in der F-CPU ist über Merker und durch Zugriff auf das Prozessabbild der Ein- und Ausgänge möglich.

## **Zugriffschutz**

Der Zugang zum F-System S7 Distributed Safety ist durch zwei Passwortabfragen gesichert, das Passwort für die F-CPU und das Passwort für das Sicherheitsprogramm. Beim Passwort für das Sicherheitsprogramm wird zwischen einem Offline- und einem Online-Passwort für das Sicherheitsprogramm unterschieden:

- Das Offline-Passwort ist Teil des Sicherheitsprogramms im Offline-Projekt auf dem Programmiergerät.
- Das Online-Passwort ist Teil des Sicherheitsprogramms in der F-CPU.

## <span id="page-11-0"></span>**4.1 Voraussetzungen**

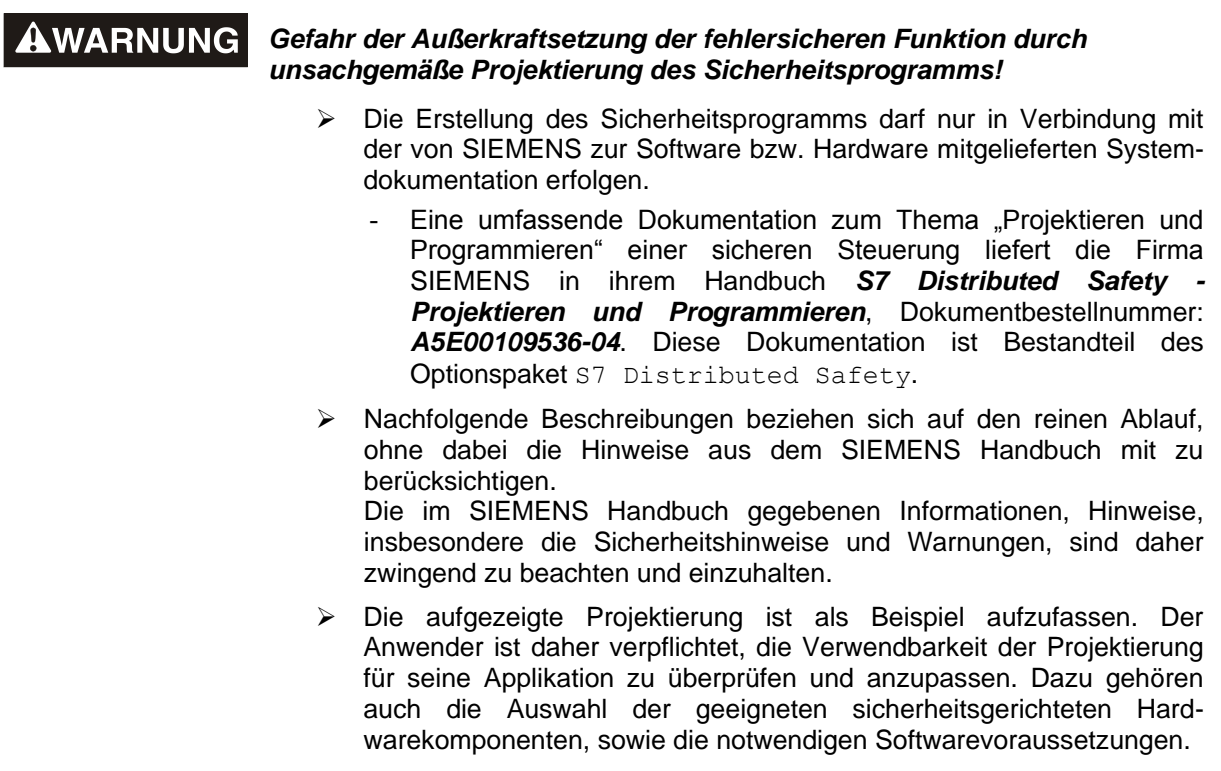

## **Für das S7 Distributed Safety Konfigurationsbeispiel benutzte Software-Komponenten:**

- STEP 7 V5.4 + SP5
- S7 Distributed Safety Programming V5.4 + SP4
- S7 F Configuration Pack V5.5 + SP4

## **Für das S7 Distributed Safety Konfigurationsbeispiel benutzte Hardware-Komponenten der SIMATIC 300er Serie:**

- Hardwareschiene
- Spannungsversorgung "PS307 2A" (307-1BA00-0AA0)
- F-CPU-Einheit "CPU317F-2 PN/DP" (317-2FK13-0AB0)
- Digitalausgabebaugruppe "SM 326F DO 10xDC24V/2A" (326-2BF01-0AB0), wird im nachfolgendem Sicherheitsprogramm nicht aktiv verwendet und ist für kundenspezifische Ausgaben vorgesehen, z.B. um die Variablenzustände des F-Peripherie-Bausteins anzuzeigen: PASS\_OUT, QBAD, ACK\_REQ, IPAR\_OK etc.
- <span id="page-11-1"></span>● Digitaleingabebaugruppe "SM 326F DI 24xDC24V" (326-1BK01-0AB0), wird verwendet um die Anwenderquittierung (Operator Acknowledgment) vorzunehmen

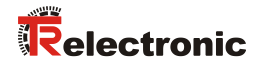

## <span id="page-12-0"></span>**4.2 Hardware-Konfiguration**

> SIMATIC Manager starten und ein neues Projekt anlegen.

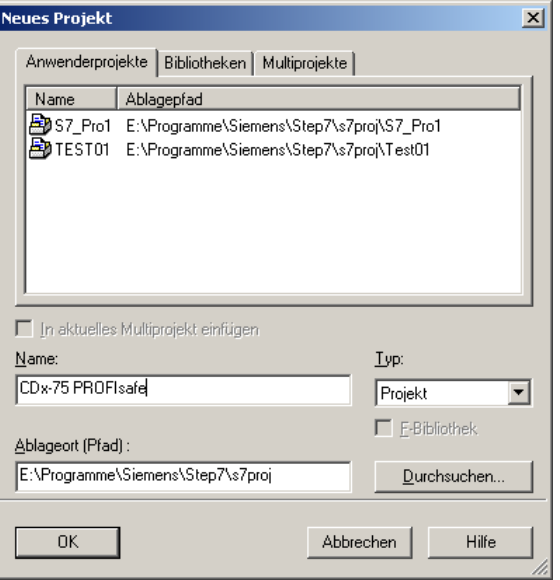

 Mit der rechten Maustaste im Projektfenster die SIMATIC 300-Station als neues Objekt einfügen.

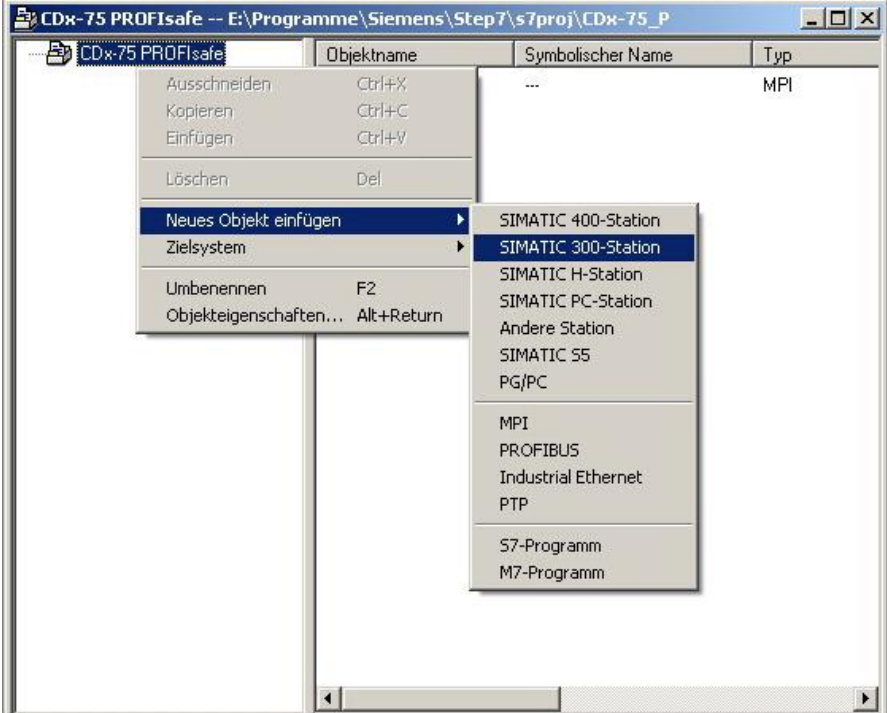

 Auf die gleiche Weise einen PROFIBUS als neues Objekt einfügen. Gegebenenfalls ist an dieser Stelle zusätzlich noch ein Industrial Ethernet als neues Objekt hinzuzufügen.

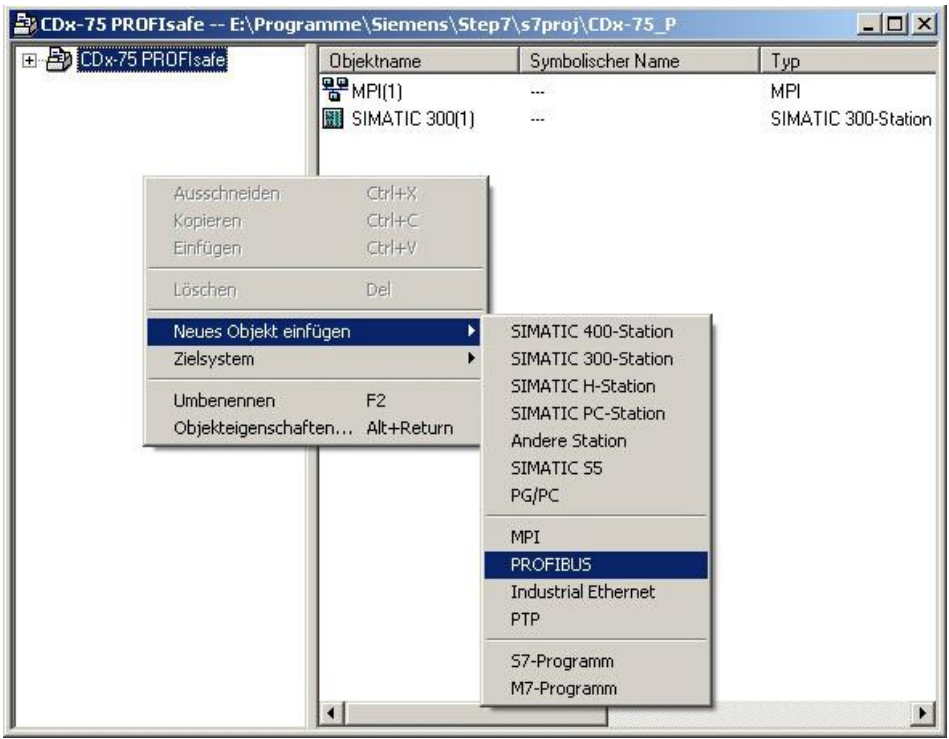

 Mit Doppelklick auf den Eintrag Hardware den Hardware-Konfigurator HW Konfig starten

<span id="page-13-0"></span>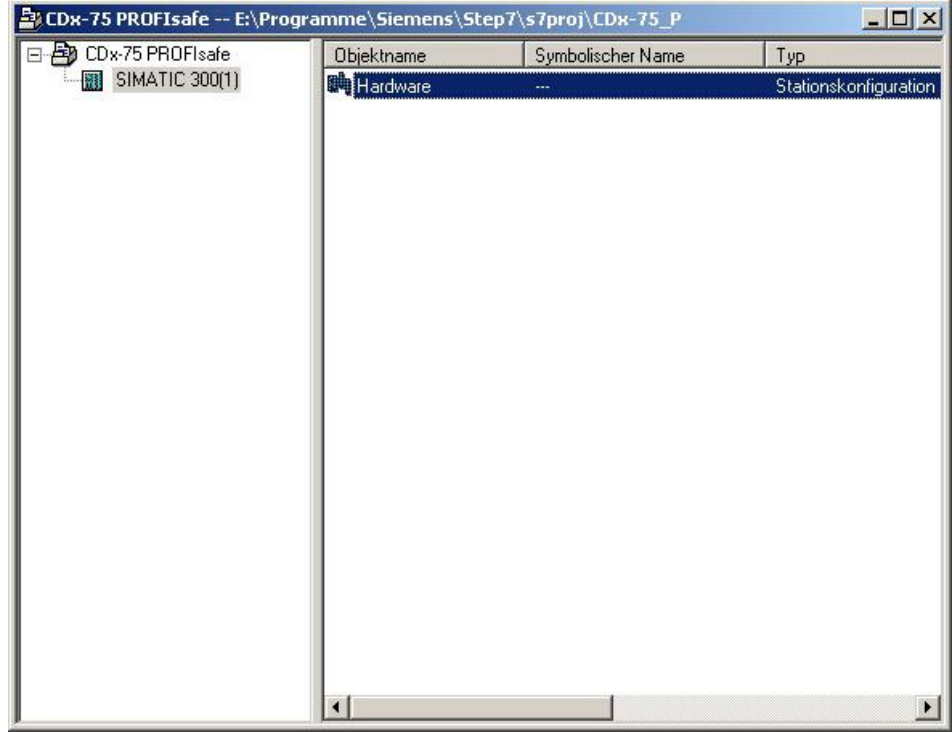

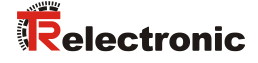

 Wird rechts der Hardware-Katalog nicht angezeigt, kann dieser über das Menü Ansicht --> Katalog eingeblendet werden.

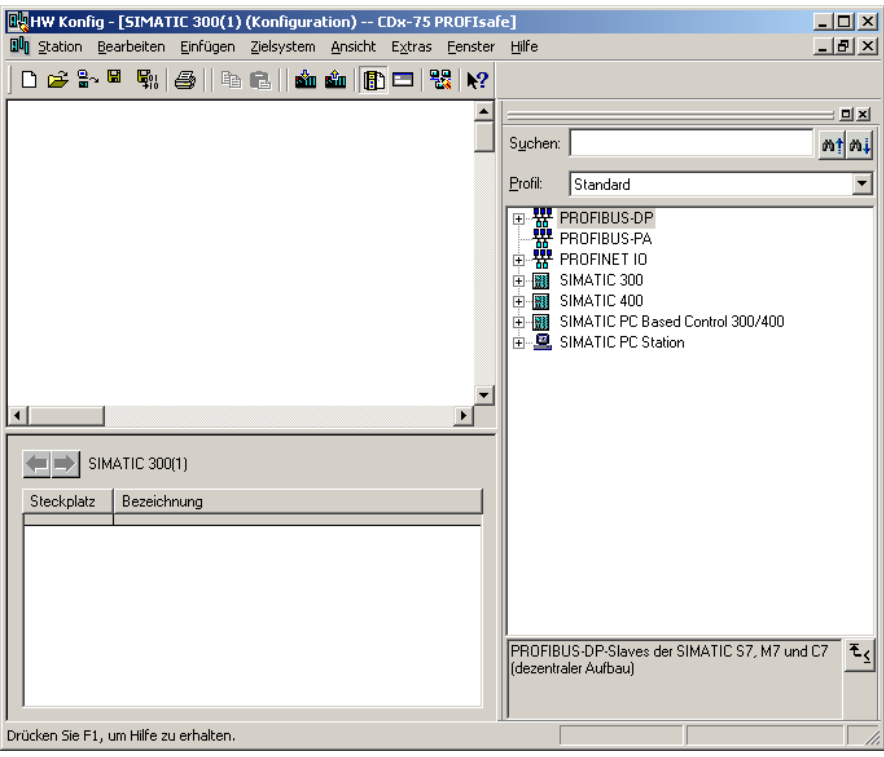

> Zur Aufnahme der Hardware-Komponenten eine Profilschiene in das Projektfenster ziehen.

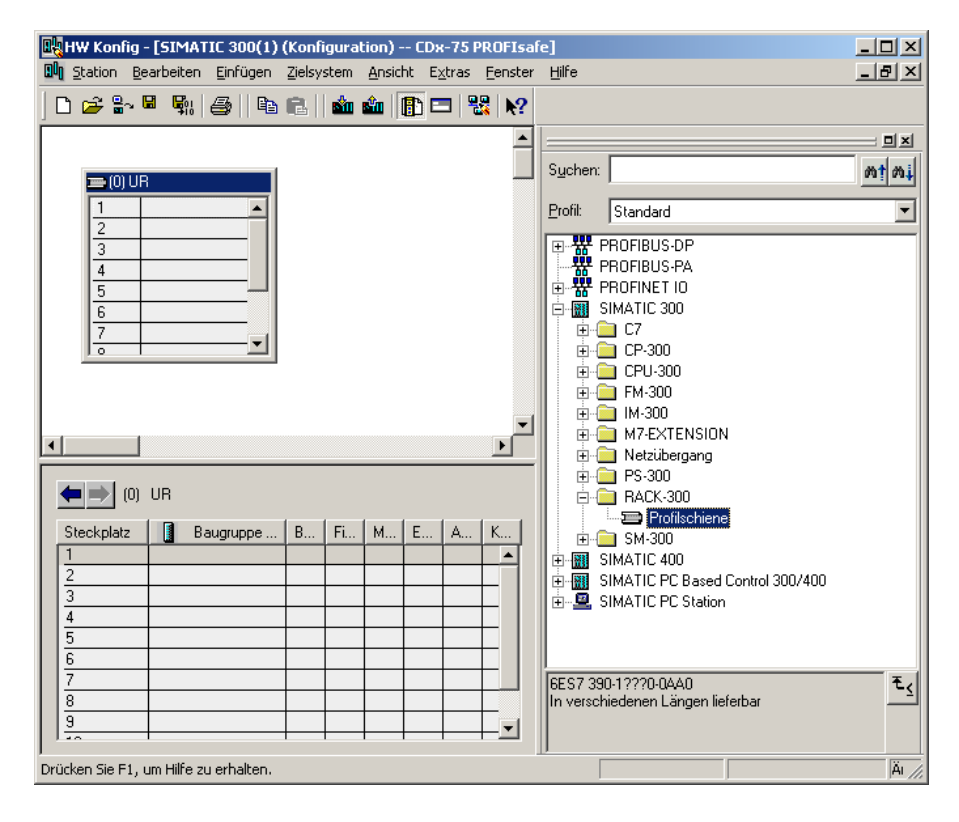

- Spannungsversorgung PS 307 2A im Katalog über SIMATIC 300 --> PS-300 --> PS 307 2A auf die Position 1 des Baugruppenträgers ziehen
- CPU 317F-2 PN/DP im Katalog über SIMATIC 300 --> CPU-300 --> CPU 317F-2 PN/DP --> 6ES7 317-2FK13-0AB0 --> V2.3 auf die Position 2 des Baugruppenträgers ziehen. Gegebenenfalls sind hier noch die Eigenschaften der Ethernet Schnittstelle anzugeben.
- Digitalausgabebaugruppe SM 326F DO 10xDC24V/2A im Katalog über SIMATIC 300 --> SM-300 --> DO-300 --> SM 326F DO 10xDC24V/2A (6ES7 326-2BF01-0AB0) auf die Position 4 des Baugruppenträgers ziehen
- Digitaleingabebaugruppe SM 326F DI 24xDC24V im Katalog über SIMATIC 300 --> SM-300 --> DI-300 --> SM 326F DI 24xDC24V (6ES7 326-1BK01-0AB0) auf die Position 5 des Baugruppenträgers ziehen

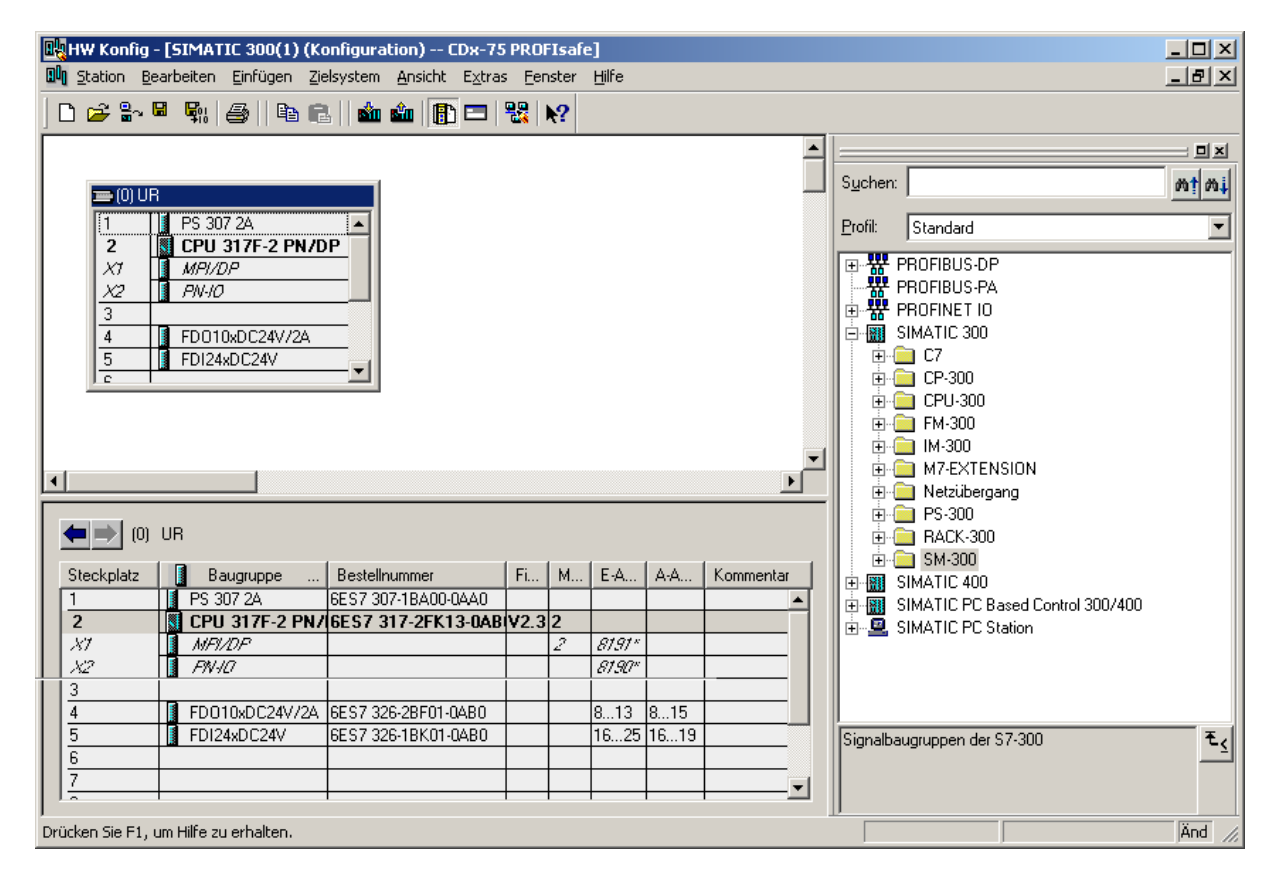

Die Hardware-Komponenten zur Aufnahme in den Baugruppenträger sind nun vollständig.

<span id="page-15-0"></span>Im nächsten Schritt muss die zum Mess-System passende GSD-Datei installiert werden. Diese wird mit der dazugehörigen Bitmap-Datei in das entsprechende Installationsverzeichnis des SIMATIC Managers kopiert. Es ist zu beachten, dass die Verzeichnisstruktur variieren kann.

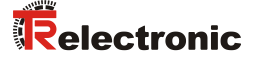

 GSD-Datei im abgelegten Verzeichnis über Menü Extras --> GSD-Dateien installieren… installieren.

#### Das Mess-System erscheint nun im Katalog als neuer Eintrag:

PROFIBUS-DP --> Weitere Feldgeräte --> Encoder --> TR-Electronic --> CDH75M-PB

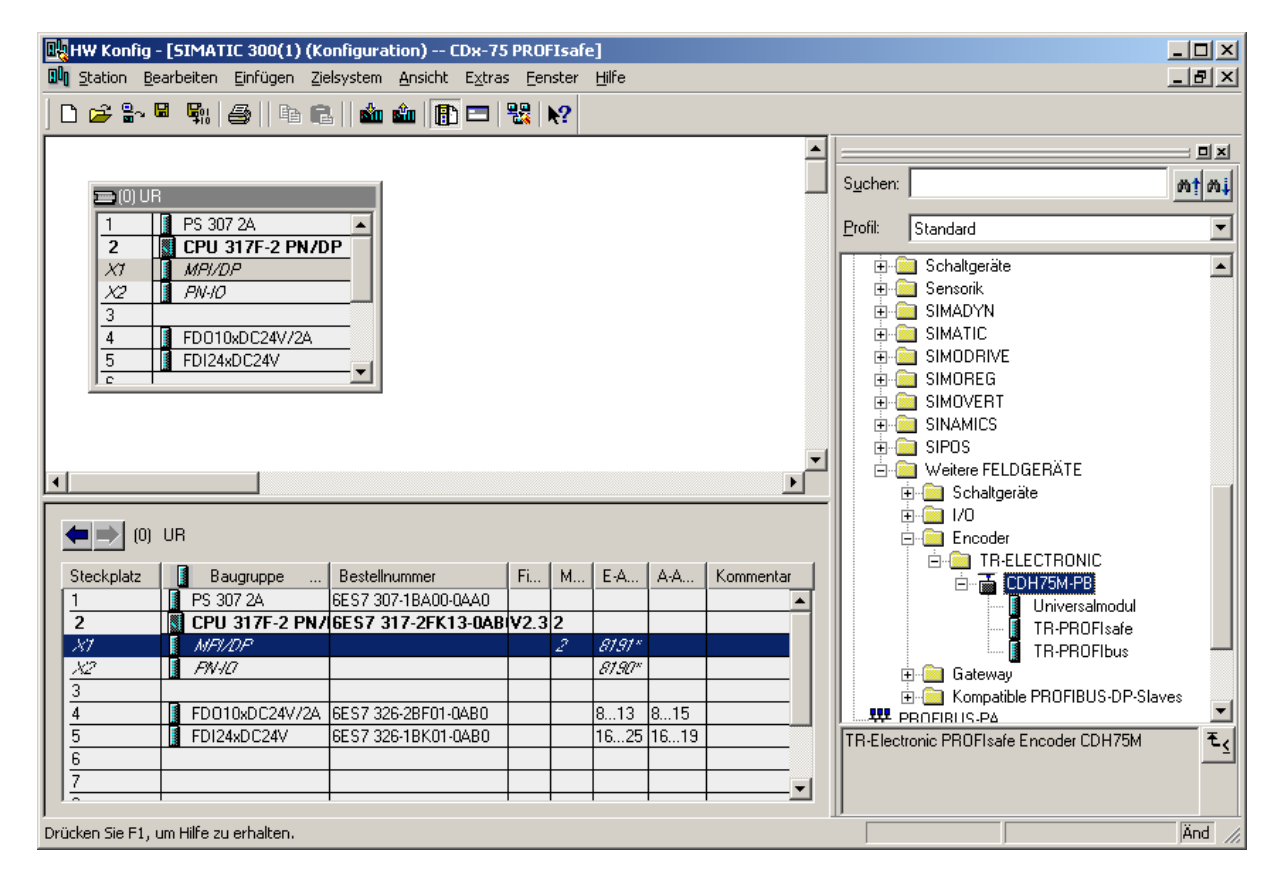

Unter diesem Eintrag reihen sich die einzelnen Konfigurationsmöglichkeiten an:

- TR-PROFIsafe
- TR-PROFIbus

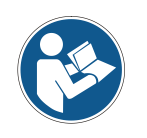

*Der Eintrag Universalmodul wird irrtümlicherweise automatisch von manchen Systemen bereitgestellt, darf jedoch nicht verwendet werden!*

## <span id="page-17-0"></span>**4.2.1 Eigenschaften der Hardware-Konfiguration festlegen**

Die Objekteigenschaften der einzelnen Hardware-Komponenten werden mit Klick über die rechte Maustaste auf die entsprechende Position im Baugruppenträger oder Steckplatz festgelegt:

 Für die CPU muss im Register Schutz die Schutzstufe 1 und ein Passwort projektiert werden. Das Feld Betrieb ist für den Sicherheitsbetrieb nicht relevant.

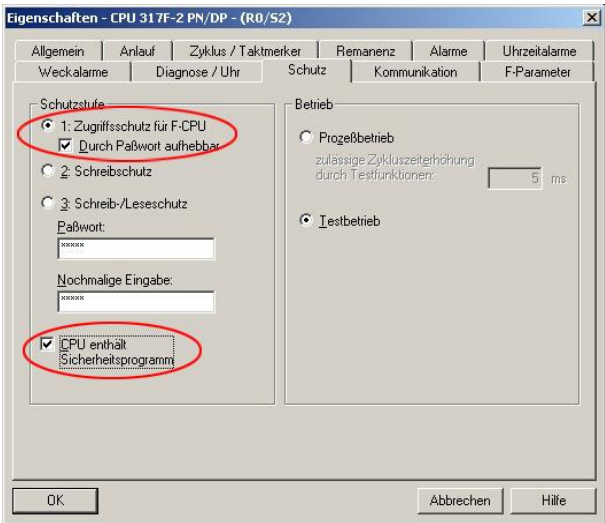

- Für die CPU im Untereintrag MPI/DP, Register Allgemein --> im Feld Schnittstelle den Typ PROFIBUS auswählen.
- Im Eigenschaftsfenster der PROFIBUS Schnittstelle MPI/DP die Übertragungsgeschwindigkeit 1.5 Mbit/s projektieren

<span id="page-17-1"></span>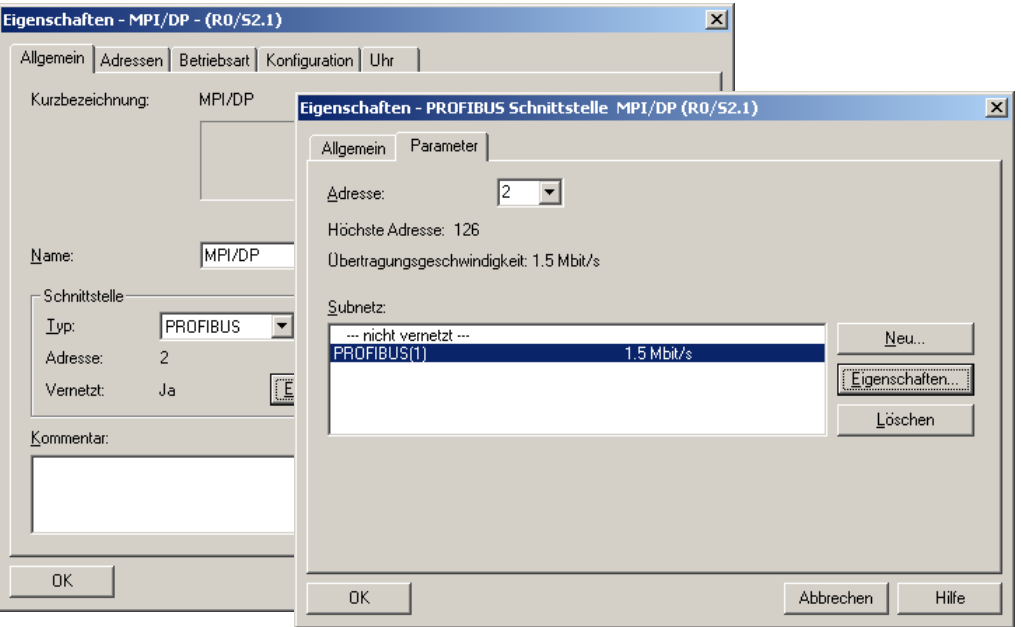

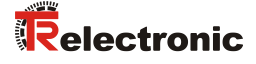

 An die jetzt vorhandene Buslinie das Mess-System CDH75M-PB aus dem Katalog über Drag&Drop an das DP-Mastersystem anbinden

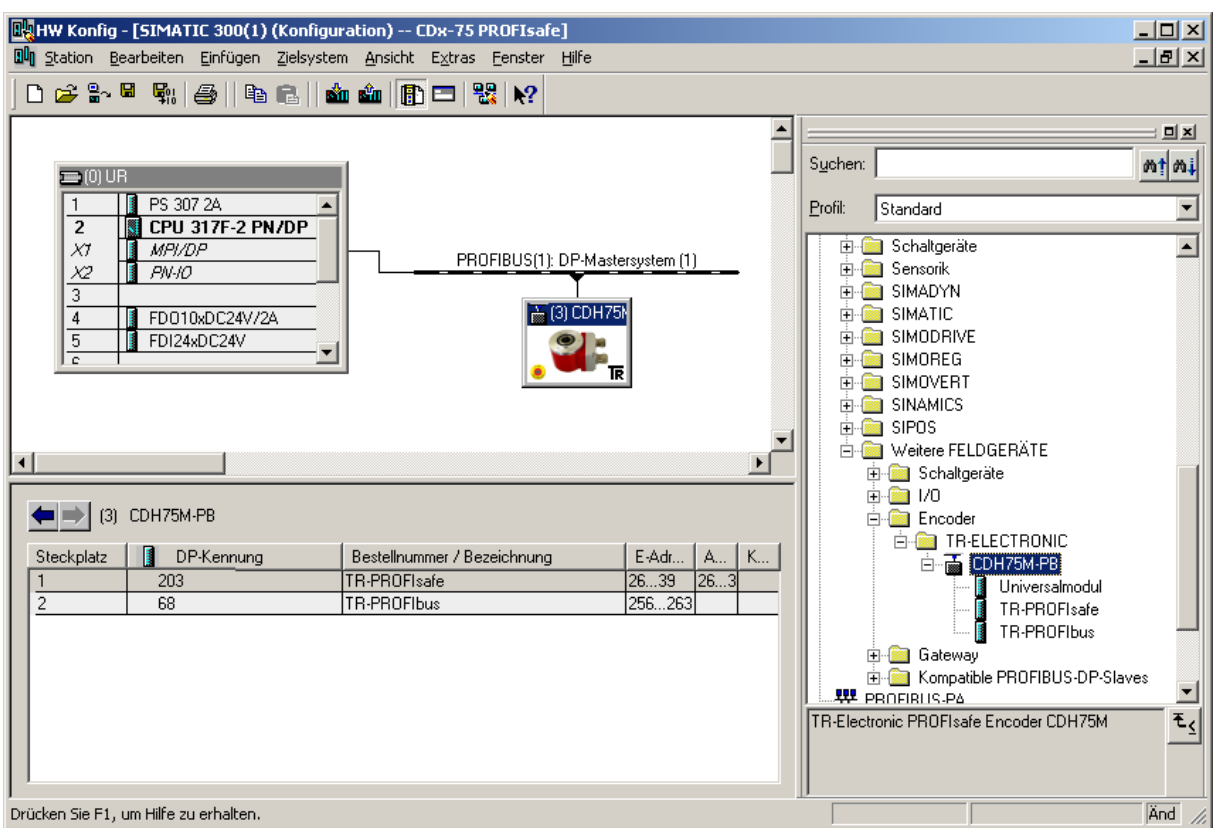

- Mit Anbindung des Mess-Systems an das Mastersystem kann nun im Eigenschaftsfenster der PROFIBUS Schnittstelle CDH75M-PB im Register Parameter die gewünschte Adresse projektiert werden.
- Über den Schalter Eigenschaften… --> Register Netzeinstellungen die gewünschte Übertragungsrate (1.5 Mbit/s) auswählen, für das Profil den Eintrag DP vornehmen.

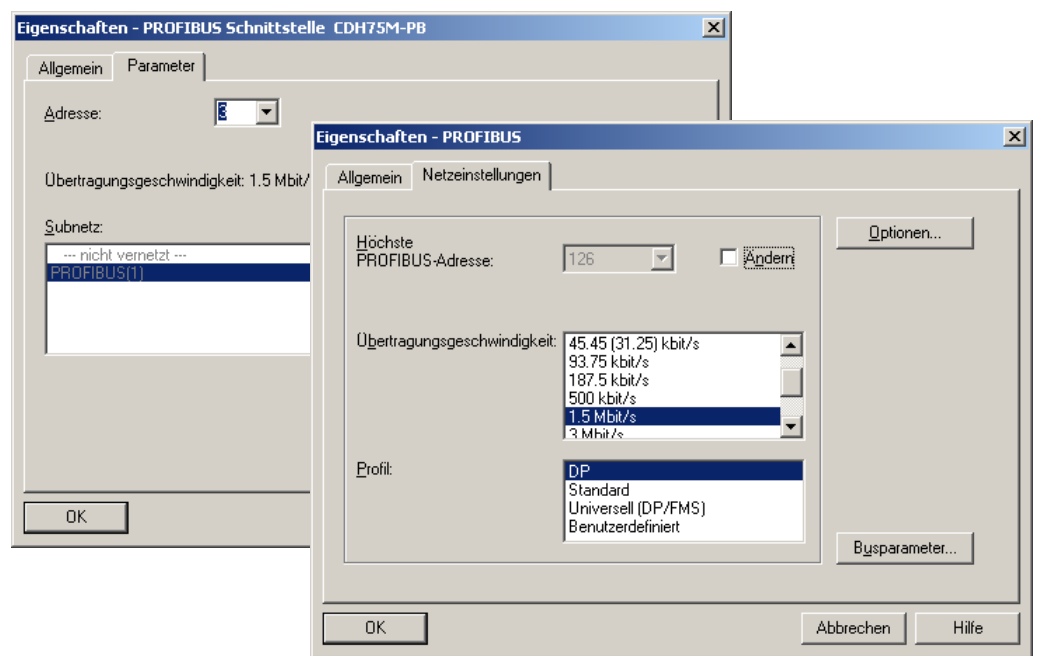

 Für die Digitalausgabebaugruppe muss im Register Parameter die Betriebsart --> Sicherheitsbetrieb gemäß SIL3/AK5,6 projektiert werden, das nachfolgende Fenster ist mit Schließen zu bestätigen

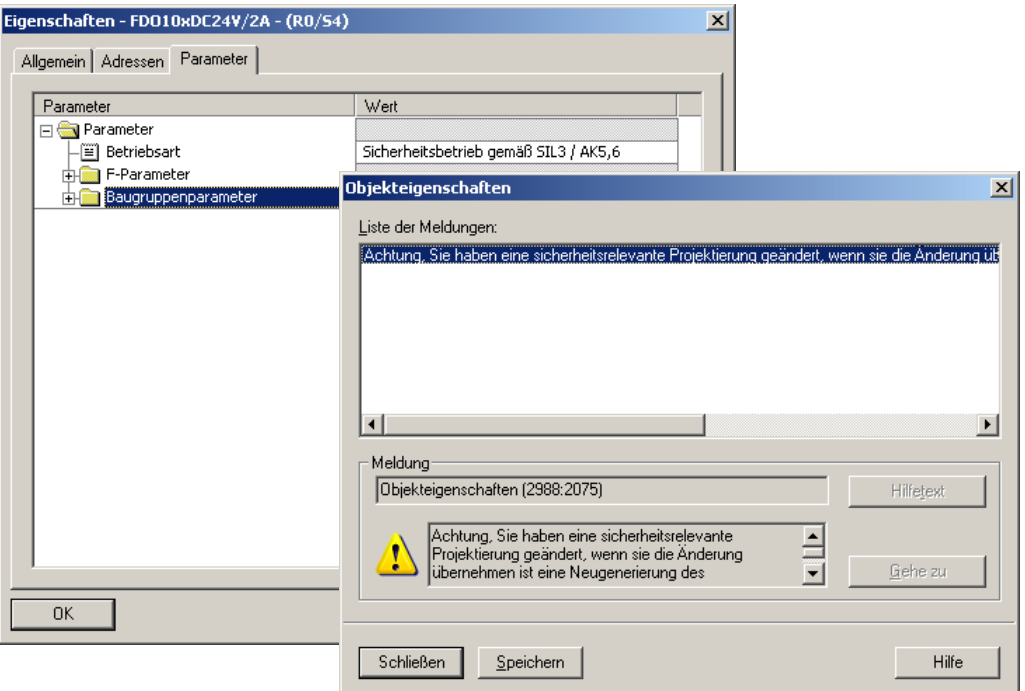

 Für die Digitaleingabebaugruppe muss im Register Parameter in der Ordnerstruktur Parameter --> Baugruppenparameter --> Versorgungsgruppe 1Vs/3Vs in den Einträgen Geberversorgung über Baugruppe und Kurzschlusstest ein Häkchen gesetzt werden

<span id="page-19-0"></span>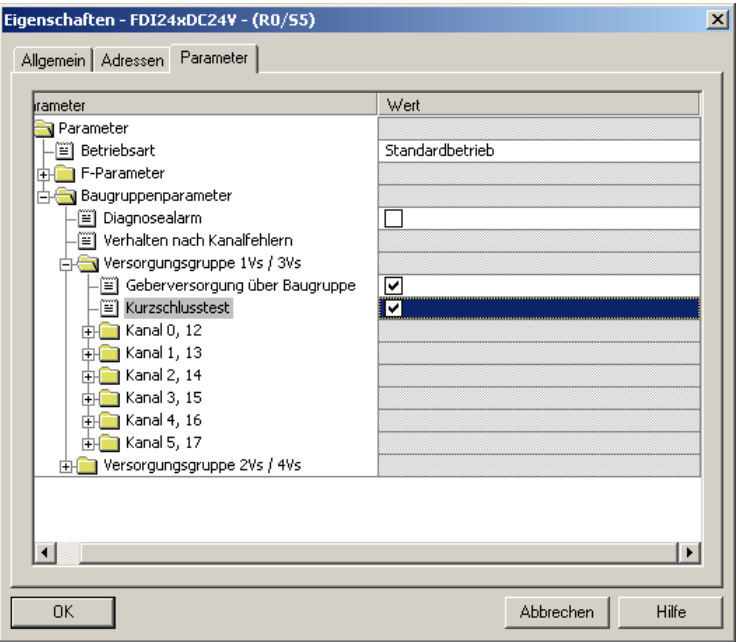

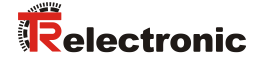

 Die Einstellungen für die Kanäle 0,12 und 1,13 bleiben unberührt. Für die Kanäle 2,14 / 3,15 / 4,16 und 5,17 muss jeweils das Häkchen unter dem Eintrag Aktiviert entfernt werden

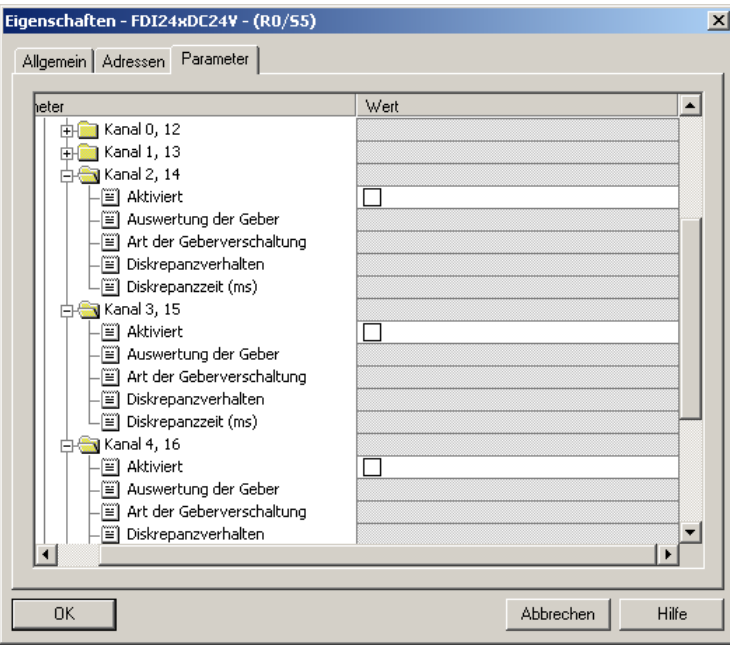

 Im Unterordner Versorgungsgruppe 2Vs/4Vs muss ebenfalls für alle Kanäle 6,18 / 7,19 / 8,20 / 9,21 / 10,22 und 11,23 jeweils das Häkchen unter dem Eintrag Aktiviert entfernt werden

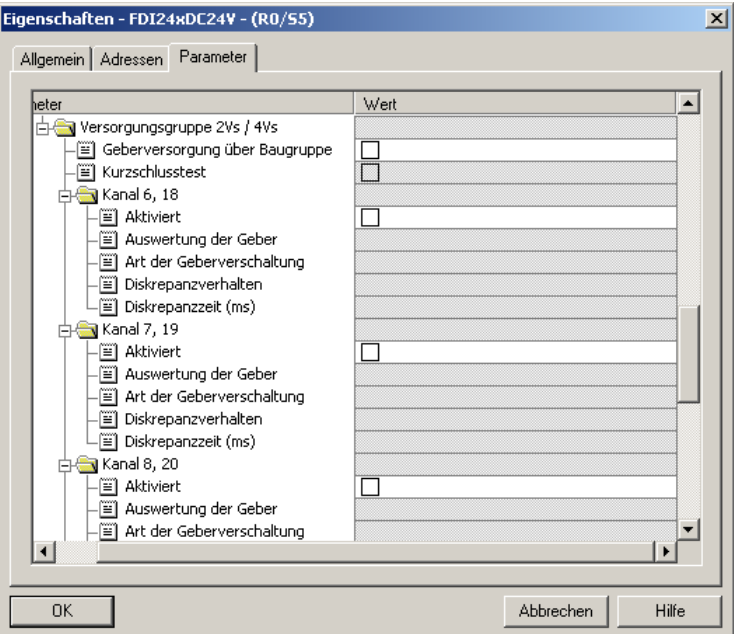

 Für die F-Peripherie - Anwenderquittierung (Operator Acknowledgment) wird ein RESET-Symbol für den Digital-Eingang E 16.0 benötigt. Hierzu mit der rechten Maustaste auf den Eintrag FDI24xDC24V im Baugruppenträger oder Steckplatz klicken und Symbole bearbeiten… auswählen. Unter der Spalte Symbol wird der Symbolname Reset eingetragen, der Datentyp BOOL wird daraufhin automatisch übernommen. Die Aktualisierung erfolgt mit OK.

<span id="page-21-0"></span>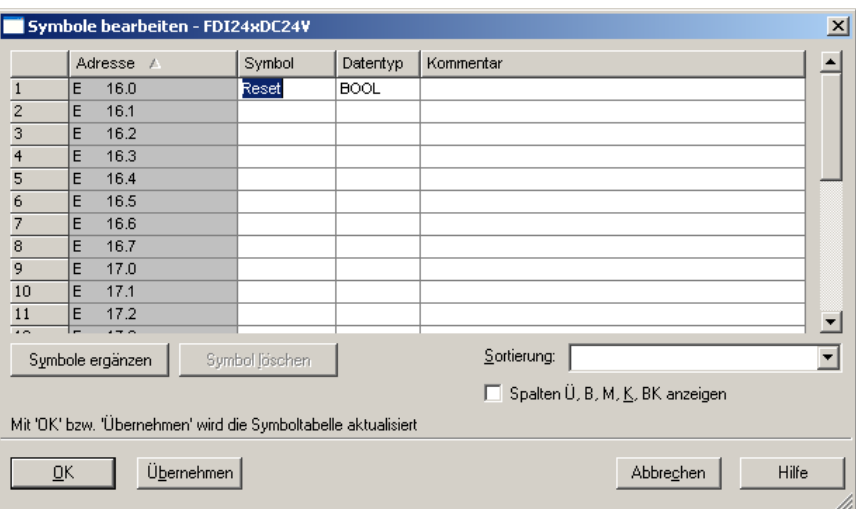

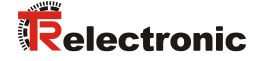

## <span id="page-22-1"></span><span id="page-22-0"></span>**4.3 Parametrierung**

## **4.3.1 Einstellen der iParameter**

 Die iParameter können eingestellt werden über Markieren des Symbols für das Mess-System --> Doppelklick auf den Steckplatz-Eintrag TR-PROFIbus --> Auswahl des Registers Parametrieren

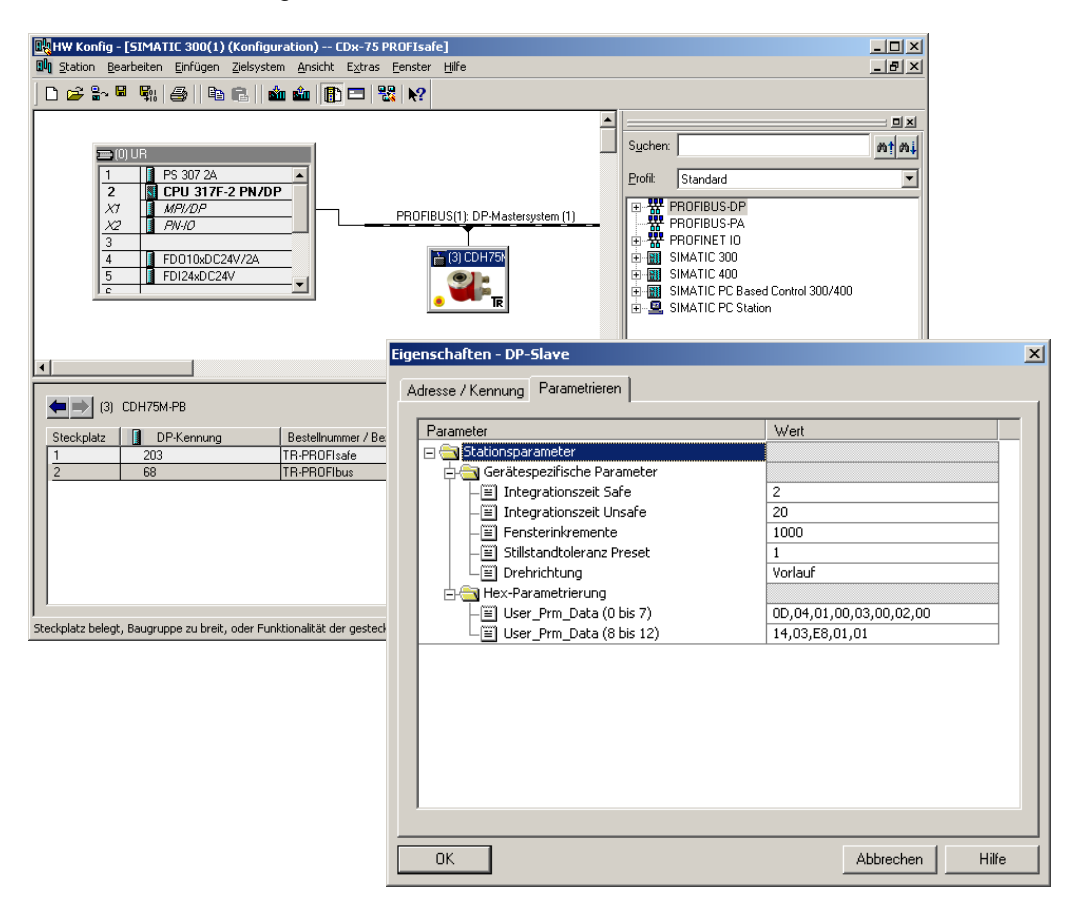

Werden wie oben dargestellt davon abweichende Parameterwerte benötigt, muss für diesen neuen Parameterdatensatz eine F iPar CRC-Berechnung erfolgen, siehe Kapitel ["Festlegen der Parameter / CRC-Berechnung"](#page-7-0) auf Seite [8.](#page-7-0) Der dort errechnete Wert ist dann im Parameterdatensatz der F-Parameter unter F iPar CRC einzutragen, siehe Kapitel ["Einstellen der F-Parameter"](#page-23-0) auf Seite [24.](#page-23-0)

## <span id="page-23-0"></span>**4.3.2 Einstellen der F-Parameter**

 Die F-Parameter können eingestellt werden über Markieren des Symbols für das Mess-System --> Doppelklick auf den Steckplatz-Eintrag TR-PROFIsafe --> Auswahl des Registers PROFIsafe

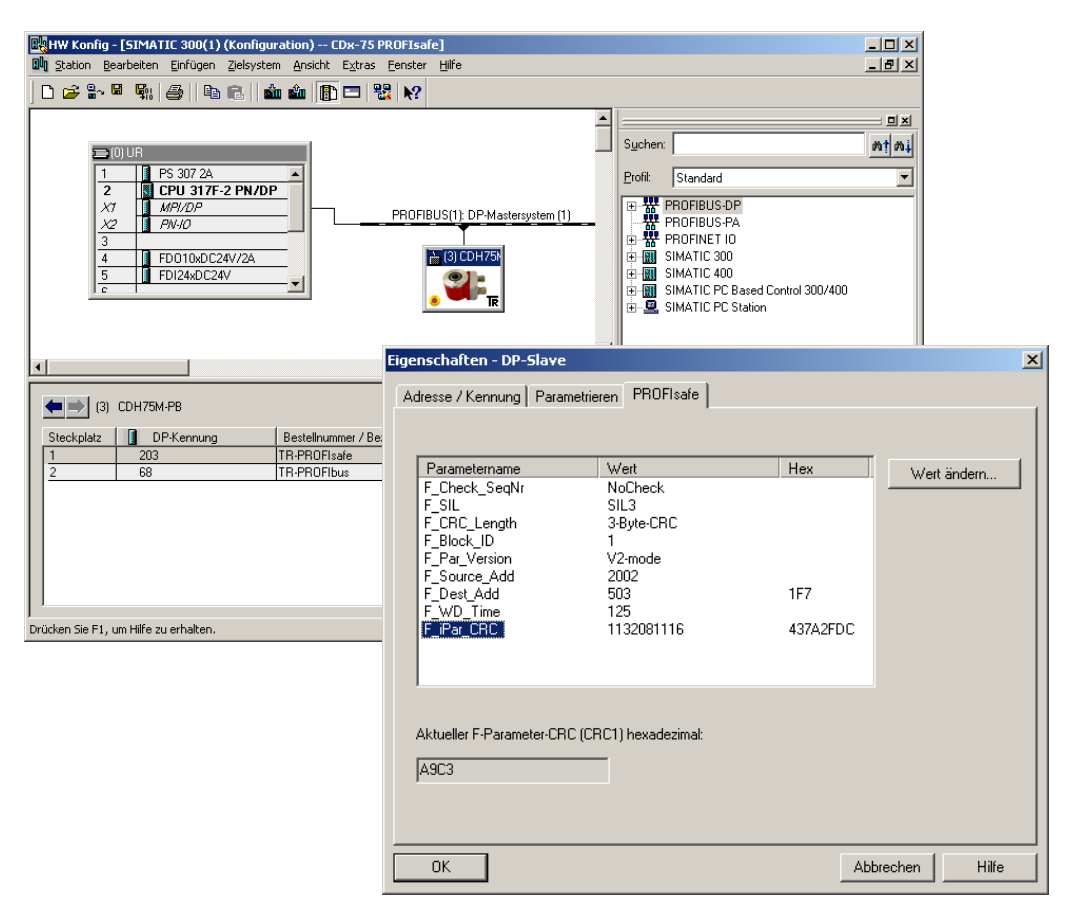

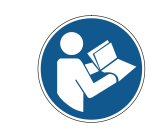

*Der F\_Dest\_Add-Eintrag und die Einstellung der Adressschalter des Mess-Systems müssen übereinstimmen!*

Der Parameterwert für den Parameter F\_iPar\_CRC ergibt sich aus dem eingestellten Parameterdatensatz der iParameter und dem daraus berechneten CRC-Wert, siehe Kapitel ["Einstellen der iParameter"](#page-22-1) auf Seite [23.](#page-22-1)

<span id="page-23-1"></span> Damit das Sicherheitsprogramm automatisch erzeugt werden kann, muss jetzt über das Menü Station --> Speichern und übersetzen die Übersetzung der Hardware-Konfiguration vorgenommen werden.

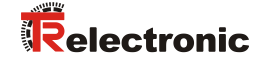

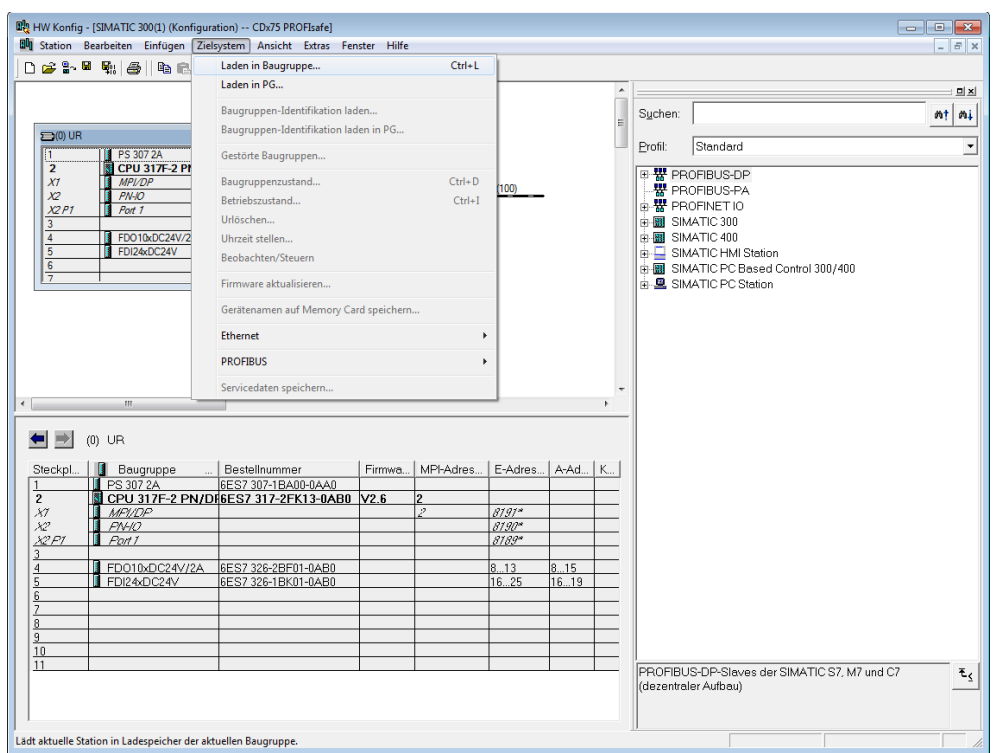

 Abschließend muss nun noch die HW-Konfiguration über das Menü "Zielsystem --> Laden in Baugruppe" in die Hardware geladen werden.

Der HW Konfig kann jetzt geschlossen werden.

## <span id="page-25-0"></span>**4.4 Erstellen der fehlenden (F-)Bausteine**

Die bisher automatisch angelegten Bausteine können im Projektordner des SIMATIC Managers eingesehen werden unter:

 $CDx-75$  PROFIsafe --> SIMATIC 300(1) --> CPU 317F-2 PN/DP --> S7-Programm(1) --> Bausteine

Alle fehlersicheren Bausteine werden zur Unterscheidung von Bausteinen des Standard-Anwenderprogramms gelb hinterlegt dargestellt.

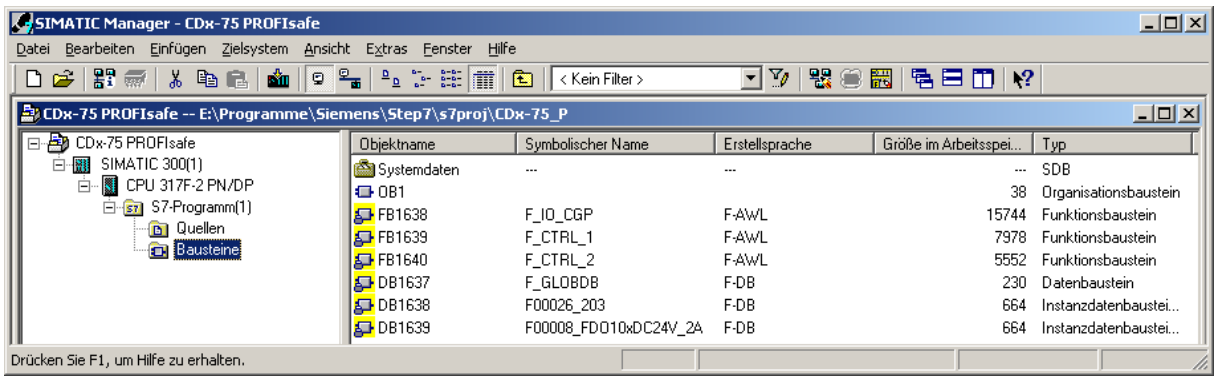

## <span id="page-25-1"></span>**4.4.1 Programmstruktur**

Der Einstieg in das Sicherheitsprogramm erfolgt mit dem Aufruf des F-CALLs aus dem Standard-Anwenderprogramm heraus. Der F-CALL wird direkt z.B. im Weckalarm-OB OB 35 aufgerufen.

Weckalarm-OBs haben den Vorteil, dass sie die zyklische Programmbearbeitung im OB 1 des Standard-Anwenderprogramms in festen zeitlichen Abständen unterbrechen, d. h. in einem Weckalarm-OB wird das Sicherheitsprogramm in festen zeitlichen Abständen aufgerufen und durchlaufen.

Nach der Abarbeitung des Sicherheitsprogramms wird das Standard-Anwenderprogramm weiterbearbeitet.

## <span id="page-25-2"></span>**4.4.2 F-Ablaufgruppe**

Zur besseren Handhabung besteht das Sicherheitsprogramm aus einer "F-Ablaufgruppe". Die F-Ablaufgruppe ist ein logisches Konstrukt aus mehreren zusammengehörigen F-Bausteinen, welches intern vom F-System gebildet wird.

Die F-Ablaufgruppe besteht aus:

- einem F-Aufrufbaustein F-CALL, "FC1"
- einem F-Programmbaustein, welchem der F-CALL zugewiesen wird, "FC2"
- weiteren F-FBs
- mehreren F-DBs
- F-Peripherie-DBs
- F-Systembausteinen F-SBs
- <span id="page-25-3"></span>• automatisch generierten F-Bausteinen

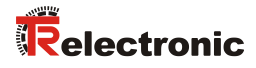

## <span id="page-26-0"></span>**4.4.3 Generieren der Objektbausteine (OBs)**

Nachfolgend werden die erforderlichen Organisationsbausteine OB35 und OB82 bis OB86 erstellt.

 Die Organisationsbausteine werden eingefügt über die rechte Maustaste im Projektfenster Neues Objekt einfügen -- > Organisationsbaustein Die Erstellsprache ist für alle Organisationsbausteine AWL.

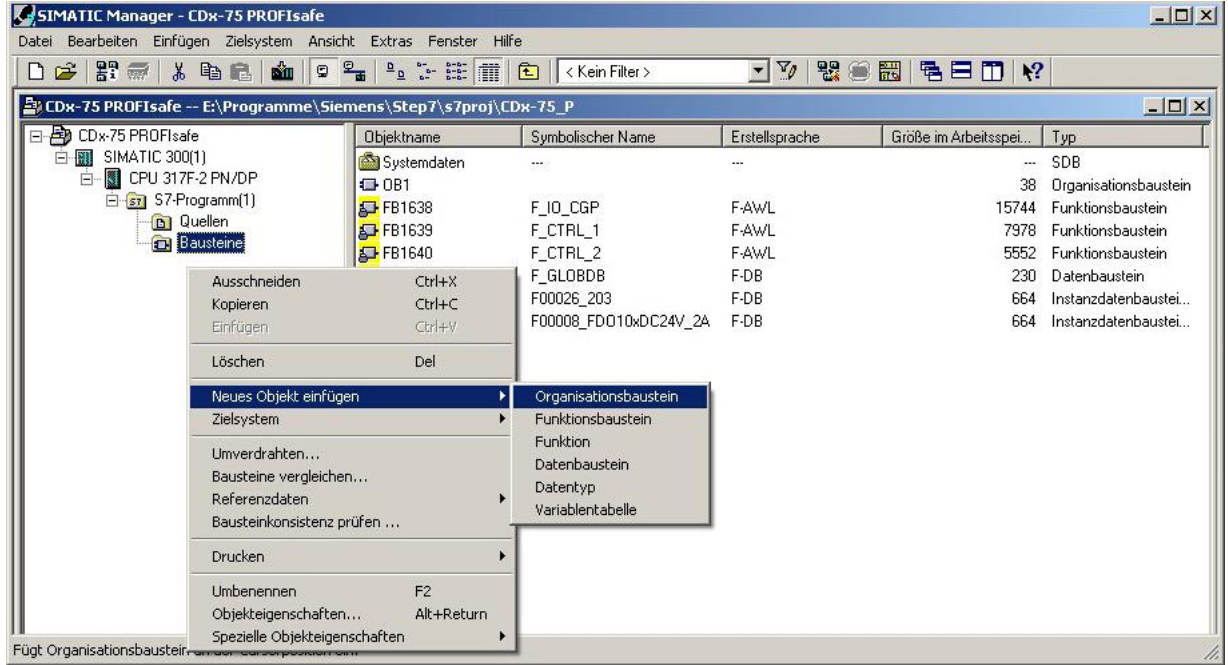

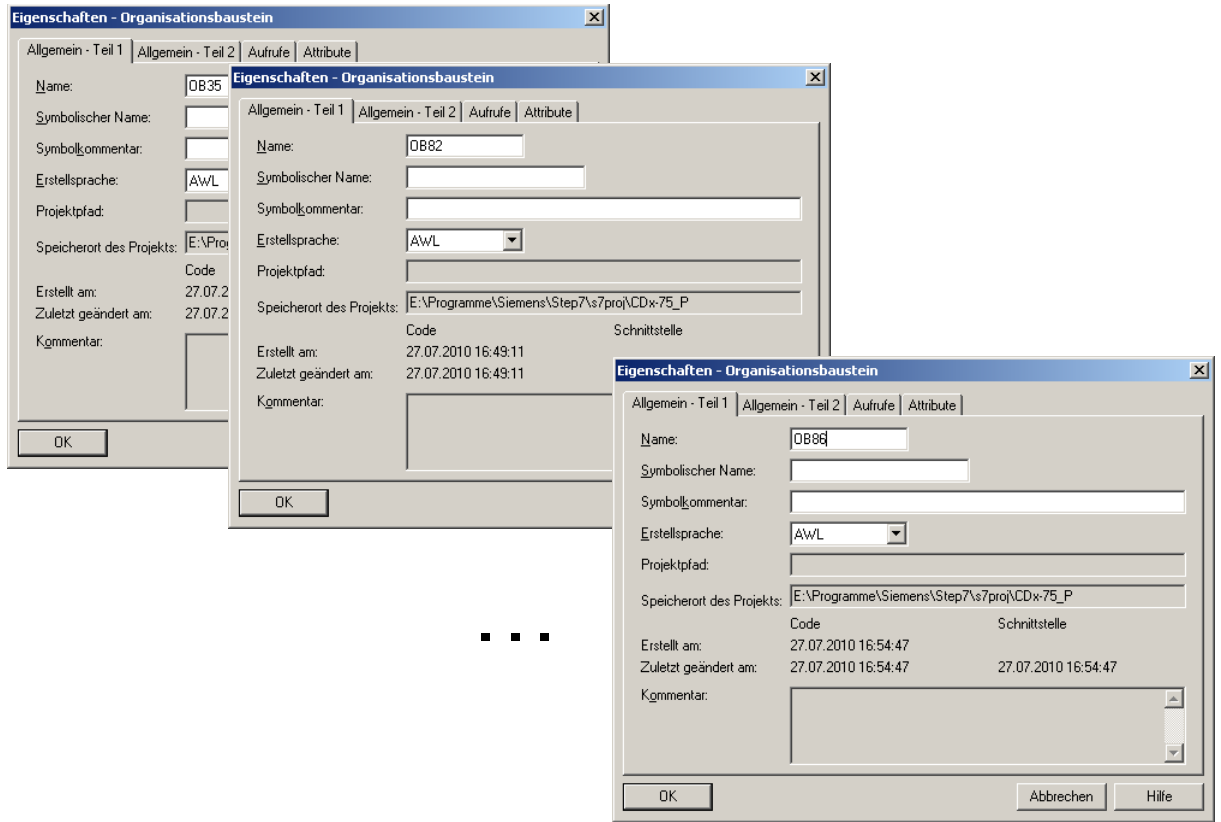

## <span id="page-27-0"></span>**4.4.4 Generieren der Funktionen (F-FCs)**

Nachfolgend werden die erforderlichen Funktionen FC1 und FC2 erstellt.

 Die Funktionen werden eingefügt über die rechte Maustaste im Projektfenster Neues Objekt einfügen --> Funktion.

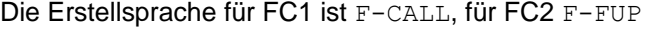

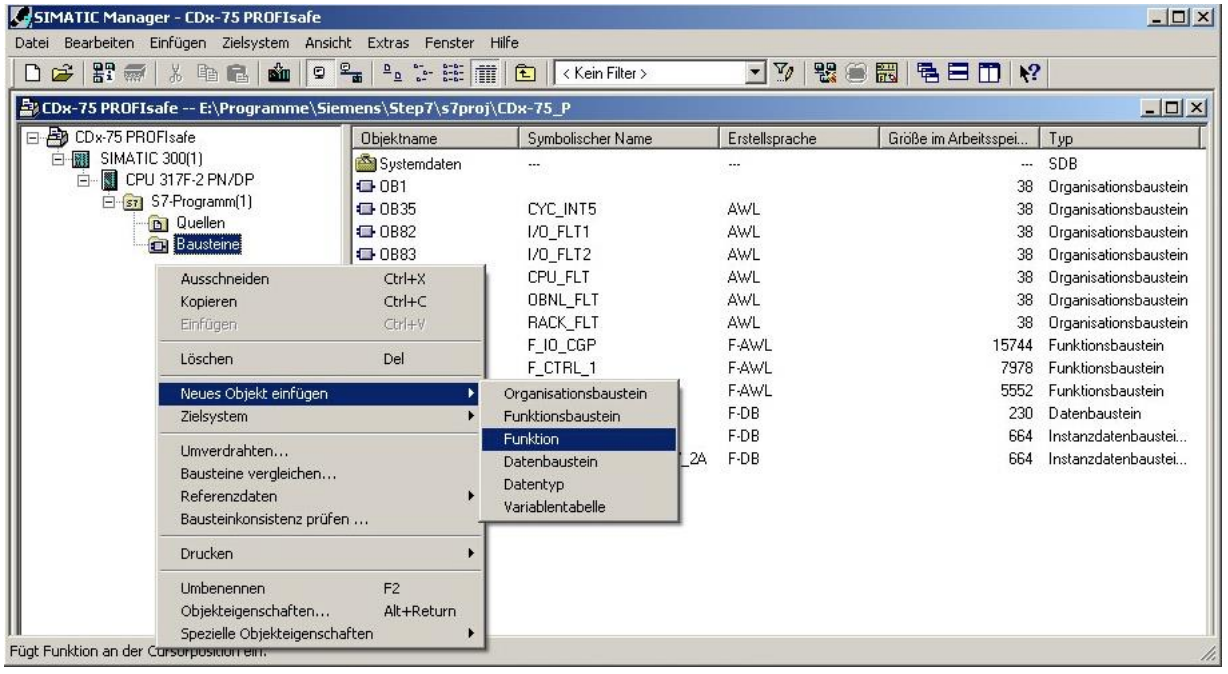

<span id="page-27-1"></span>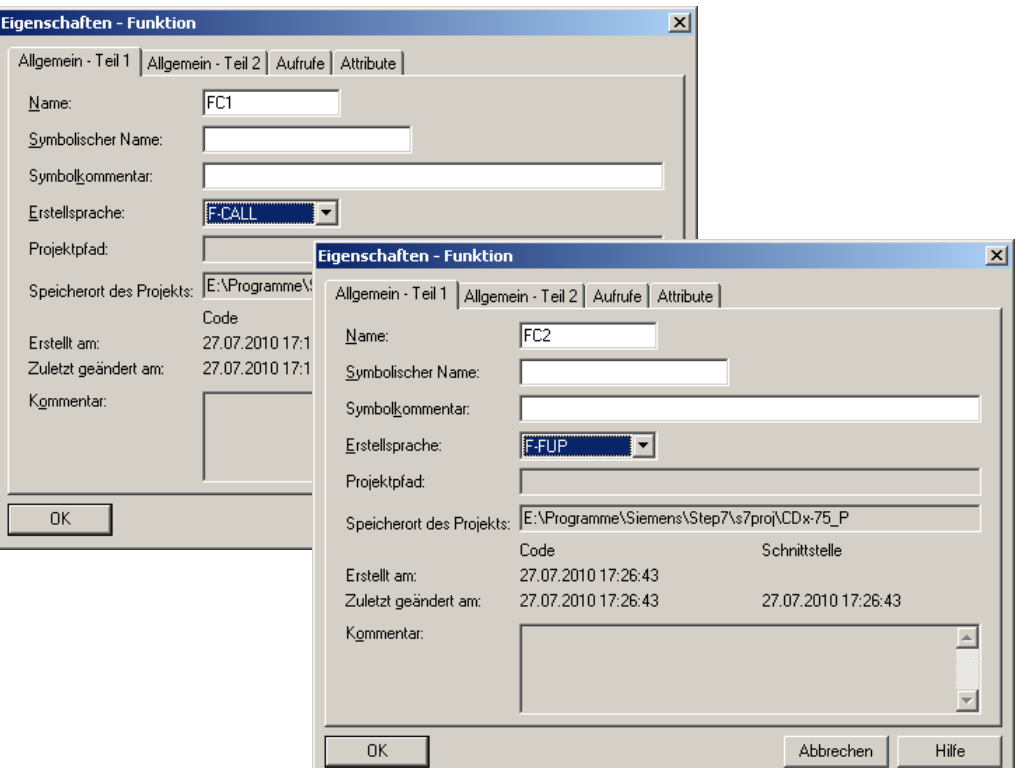

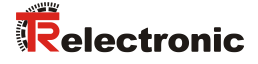

## <span id="page-28-0"></span>**4.4.5 Programmieren der F-Bausteine**

Nachfolgend werden die Programmierungen bzw. Anpassungen für die Bausteine OB35, FC1 und FC2 vorgenommen.

 Der Aufruf des Sicherheitsprogramms wird im OB35 implementiert über Doppelklick auf den Objektnamen-Eintrag OB35 im Projektfenster. Im geöffneten KOP/AWL/FUP-Programmfenster muss die Anweisung CALL FC1 eingetragen werden. Abschließend den Eintrag speichern und Fenster wieder schließen.

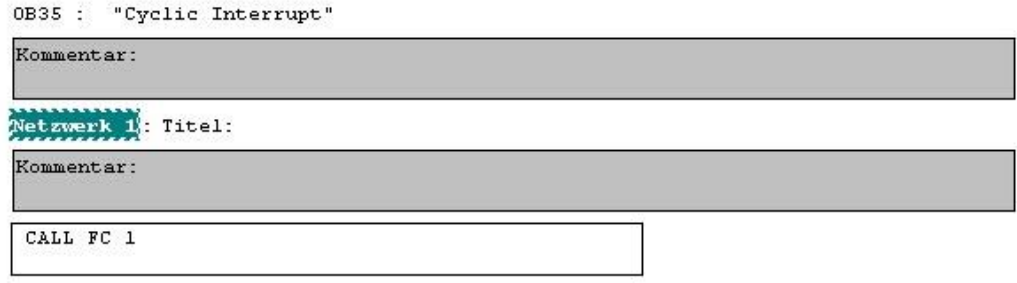

Für die Anwenderquittierung (Operator Acknowledgment) der F-Peripherie nach Behebung von Fehlern, muss die Variable ACK\_REI des F-Peripherie-DBs mit dem Digital-Eingang E 16.0 RESET der Digitaleingabebaugruppe verschaltet werden. Hierzu muss die Funktion FC2 entsprechend programmiert werden.

 Aus der Symbolleiste wird eine Und-Box eingefügt, ein Eingang gelöscht und dem zweiten Eingang das Symbol Reset zugeordnet.

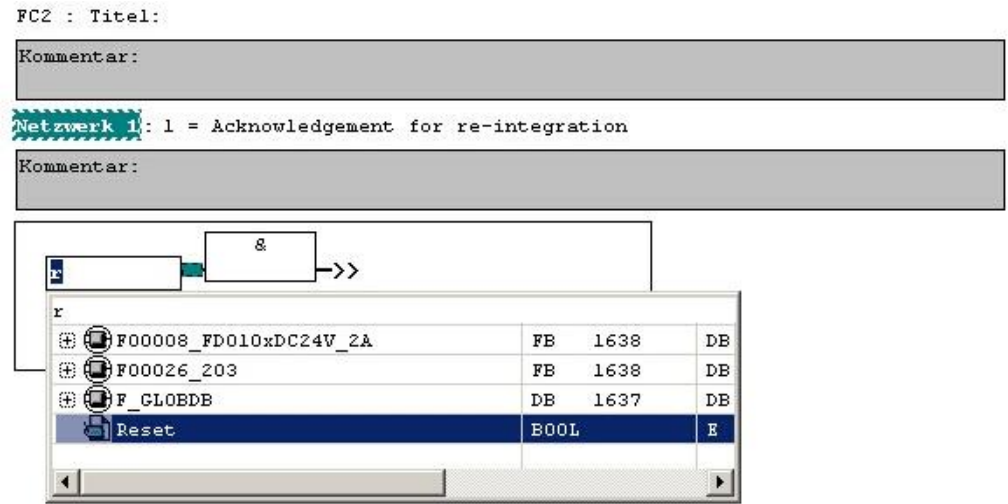

 Aus der Symbolleiste werden zwei Zuweisungen eingefügt, einer Zuweisung wird die Variable "F00008...". ACK\_REI zugeordnet, der anderen die Variable "F00026...".ACK\_REI.

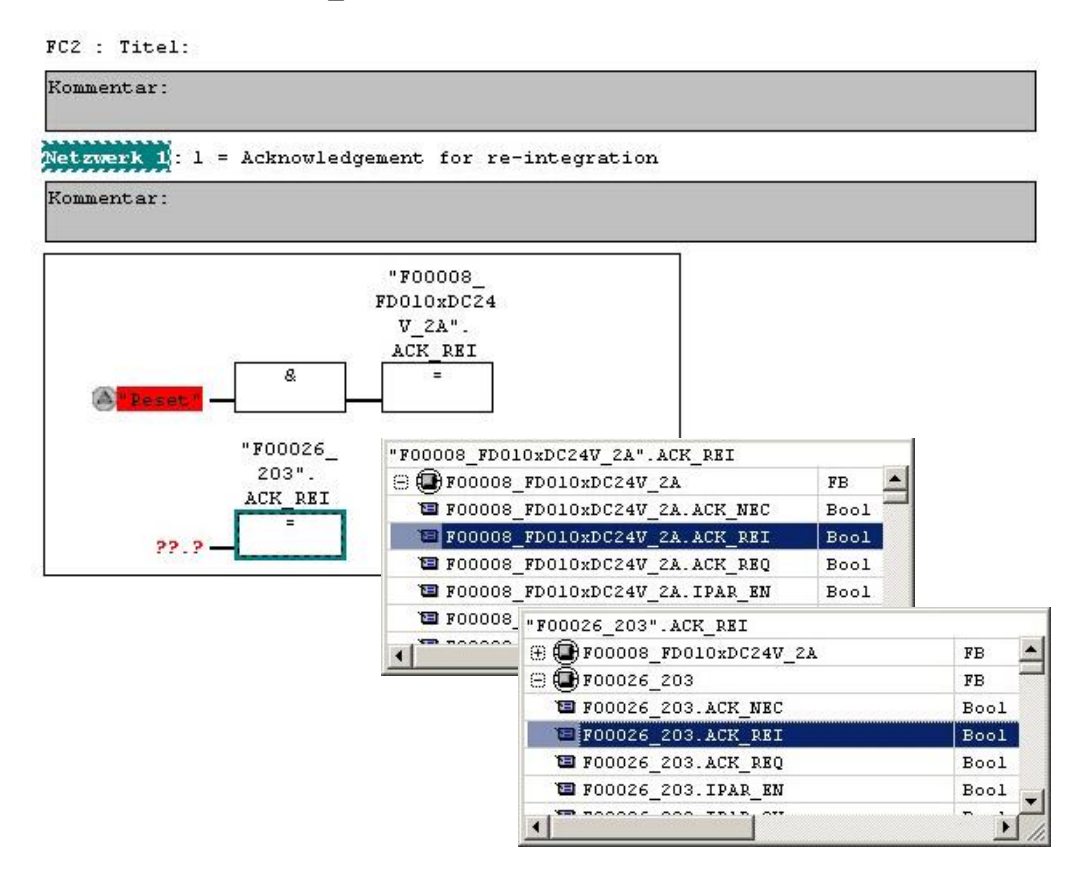

> Zum Abschluss wird die noch nicht verschaltete Zuweisung mit dem Ausgang der Und-Box über einen Abzweig verschaltet. Die Programmierung speichern und Fenster schließen.

<span id="page-29-0"></span>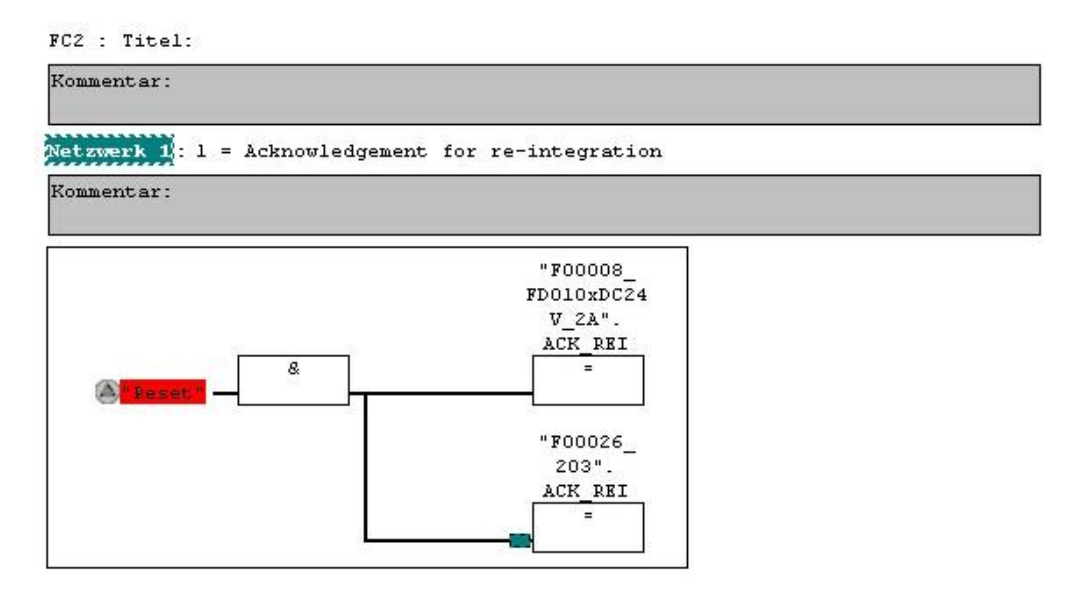

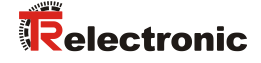

 Die Festlegung der Ablaufgruppe wird über die Funktion FC1 vorgenommen. Im Feld Max Zykluszeit der F-Ablaufgruppe in ms: wird der Wert 400 eingetragen und mit OK bestätigt. Das darauf folgende Fenster F-Ablaufgruppen bearbeiten ebenfalls mit OK bestätigen.

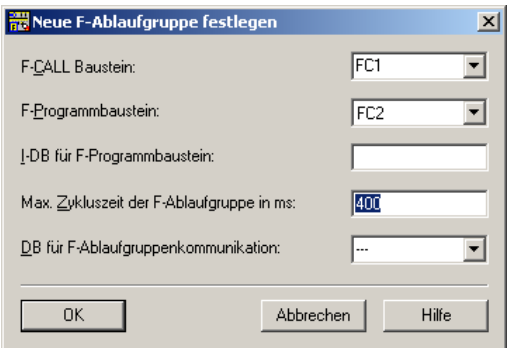

Die Programmierungen bzw. Anpassungen sind damit vollständig abgeschlossen.

## <span id="page-30-0"></span>**4.5 Generieren des Sicherheitsprogramms**

Zur Erstellung des Sicherheitsprogramms wird im SIMATIC Manager über Menü Extras --> Sicherheitsprogramm bearbeiten der Dialog Sicherheitsprogramm geöffnet. Über den Schalter Generieren wird das Sicherheitsprogramm übersetzt und generiert.

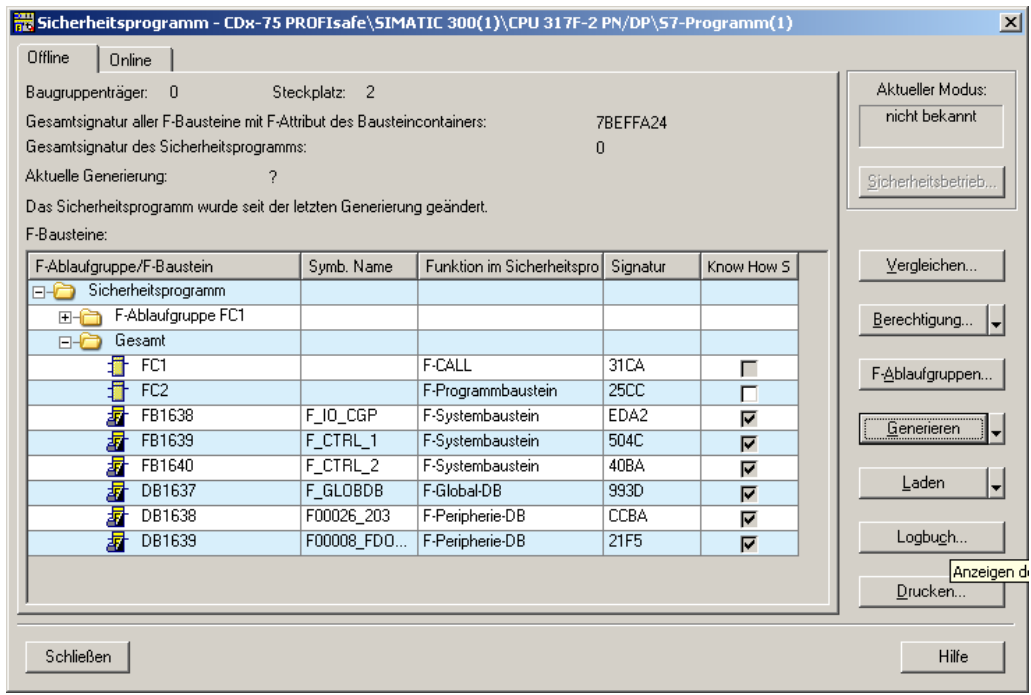

Bei erfolgreicher Übersetzung werden 0 Warnungen angezeigt, die Fenster können daraufhin geschlossen werden.

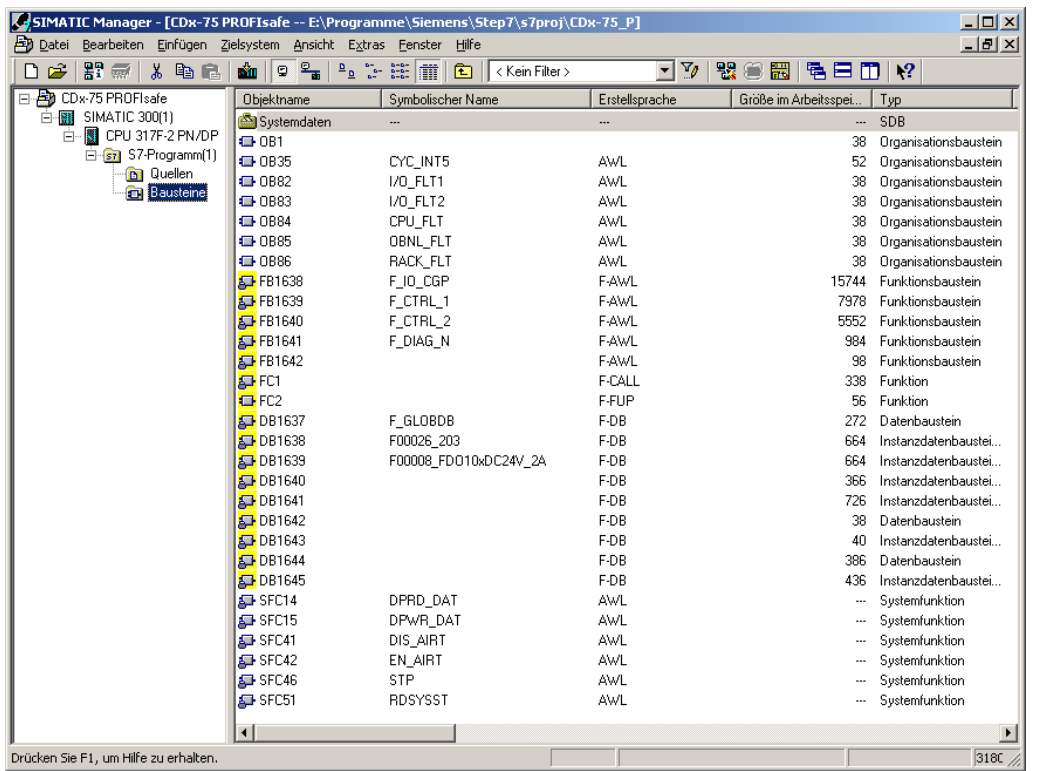

Im Projektfenster werden nun alle benötigen Bausteine angezeigt:

## <span id="page-31-0"></span>**4.6 Sicherheitsprogramm laden**

Nachdem das Sicherheitsprogramm generiert worden ist, kann es in die F-CPU geladen werden. Es wird empfohlen, im Betriebszustand STOP, das komplette Sicherheitsprogramm an die F-CPU zu übertragen. Somit ist gewährleistet, dass ein konsistentes Sicherheitsprogramm geladen wird. Das Laden wird vorgenommen über Menü Extras --> Sicherheitsprogramm bearbeiten --> Schalter Laden.

## <span id="page-31-1"></span>**4.7 Sicherheitsprogramm testen**

Nach Erstellung des Sicherheitsprogramms muss ein vollständiger Funktionstest entsprechend der Automatisierungsaufgabe durchführt werden.

<span id="page-31-2"></span>Nach Änderungen in einem bereits vollständig funktionsgetesteten Sicherheitsprogramm genügt es, die Änderungen zu testen.

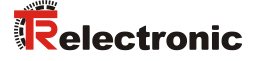

## <span id="page-32-0"></span>**5 Zugriff auf den sicherheitsgerichteten Datenkanal**

Auf den sicherheitsgerichteten Datenkanal im Modul TR-PROFIsafe wird, wie bei einer Standard-Peripherie, über das Prozessabbild zugegriffen. Ein direkter Zugriff ist jedoch nicht zulässig. Auf den sicherheitsgerichteten Datenkanal des Mess-Systems darf nur aus der erstellten F-Ablaufgruppe zugegriffen werden.

Die eigentliche Kommunikation zwischen F-CPU (Prozessabbild) und Mess-System zur Aktualisierung des Prozessabbildes, erfolgt verdeckt im Hintergrund über das PROFIsafe-Protokoll.

Das Mess-System belegt im TR-PROFIsafe-Modul aufgrund des PROFIsafe-Protokolls einen größeren Bereich im Prozessabbild, als es für die Funktion des Mess-Systems erforderlich wäre. Der dort im Prozessabbild enthaltene F-Parameter-Block wird nicht zu den Nutzdaten gerechnet. Im Sicherheitsprogramm ist beim Zugriff auf das Prozessabbild nur ein Zugriff auf die reinen Nutzdaten zulässig!

## <span id="page-32-1"></span>**5.1 Ausgabe von passivierten Daten (Ersatzwerte) im Fehlerfall**

Die Sicherheitsfunktion fordert, dass bei Passivierung im sicherheitsgerichteten Kanal im Modul TR-PROFIsafe in folgenden Fällen statt der zyklisch ausgegebenen Werte die Ersatzwerte (0) verwendet werden. Dieser Zustand wird über den F-Peripherie-DB mit PASS\_OUT = 1 gemeldet, siehe unten.

- beim Anlauf des F-Systems
- bei Fehlern in der sicherheitsgerichteten Kommunikation zwischen F-CPU und Mess-System über das PROFIsafe-Protokoll
- wenn der unter den iParametern eingestellte Wert für die Fensterinkremente überschritten wurde und/oder das intern errechnete PROFIsafe-Telegramm fehlerhaft ist
- wenn der, unter der entsprechenden Artikelnummer angegebene, zulässige Umgebungstemperaturbereich unterschritten bzw. überschritten wird
- wenn das Mess-System länger als 200 ms mit >36 V DC versorgt wird
- wenn das Mess-System im RUN-Betrieb abgesteckt, der F-Host neu konfiguriert und anschließend das Mess-System wieder angesteckt wird

## <span id="page-32-2"></span>**5.2 F-Peripherie-DB**

Zu jeder F-Peripherie, Mess-System und Digitalausgabebaugruppe, wird beim Übersetzen in HW Konfig automatisch ein F-Peripherie-DB erzeugt. In Bezug auf das erzeugte Sicherheitsprogramm, siehe Kapitel ["Sicherheitsprogramm erstellen -](#page-10-0) [Konfigurationsbeispiel"](#page-10-0), sind das die Bausteine DB1638 für das Mess-System und DB1639 für die Digitalausgabebaugruppe. Der F-Peripherie-DB enthält Variablen, die im Sicherheitsprogramm ausgewertet werden können bzw. beschrieben werden können oder müssen. Ausnahme ist die Variable DIAG, die nur im Standard-Anwenderprogramm ausgewertet werden darf. Eine Änderung der Anfangs- /Aktualwerte der Variablen direkt im F-Peripherie-DB ist nicht möglich, da der F-Peripherie-DB Know-How-geschützt ist.

In folgenden Fällen muss auf die Variablen des Mess-System F-Peripherie-DBs zugegriffen werden:

- Anwenderquittierung (Operator Acknowledgment) des Mess-Systems nach Kommunikationsfehlern oder nach der Anlaufphase
- bei Ausführung der Preset-Justage-Funktion
- bei der Auswertung, ob passivierte oder zyklische Daten ausgegeben werden

wenn die zyklischen Daten des TR-PROFIsafe-Moduls abhängig von bestimmten Zuständen des Sicherheitsprogramms passiviert werden sollen, z.B. Gruppenpassivierung

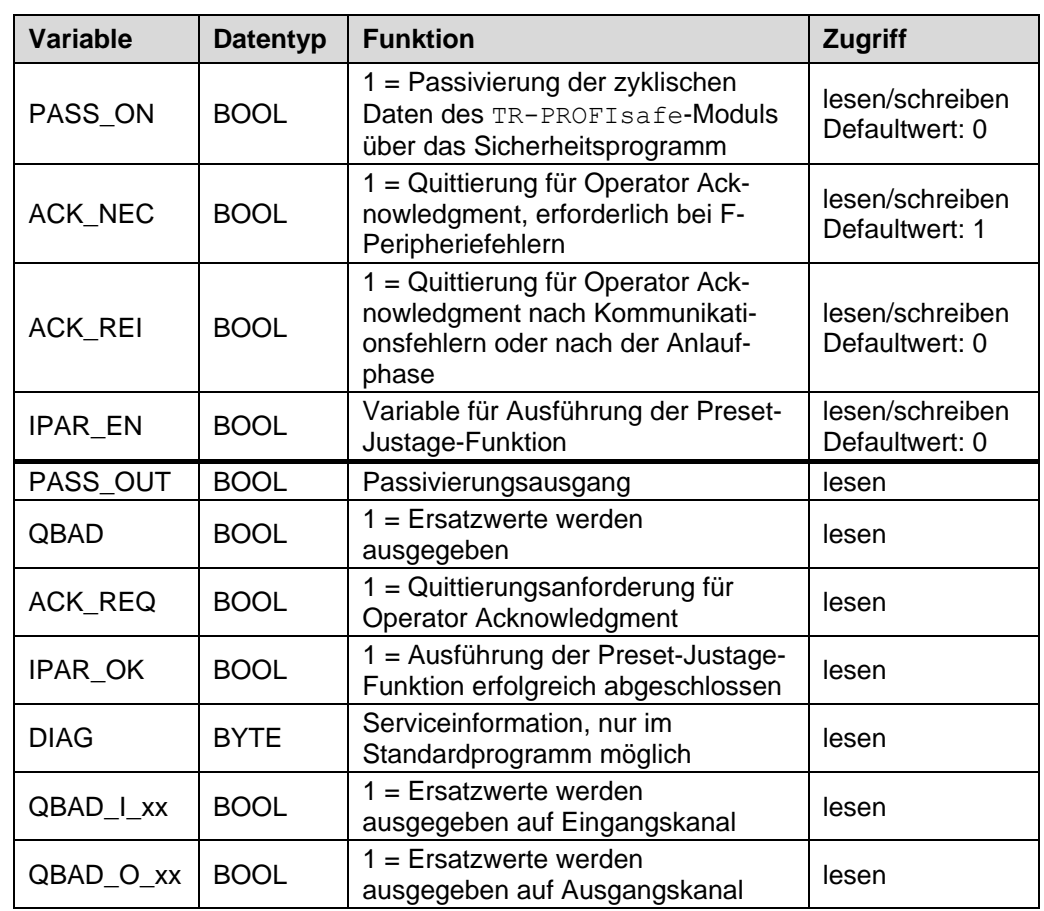

## <span id="page-33-0"></span>**5.2.1 Mess-System F-Peripherie-DB "DB1638" - Variablenübersicht**

## <span id="page-33-1"></span>**5.2.1.1 PASS\_ON**

Mit der Variable PASS ON = 1 kann eine Passivierung der sicherheitsgerichteten Daten des TR-PROFIsafe-Moduls, z. B. abhängig von bestimmten Zuständen im Sicherheitsprogramm, aktiviert werden. Die Passivierung wird nicht direkt im Mess-System vorgenommen, stattdessen wird der Zustand dieser Variablen vom F-Host registriert und aktiviert die Passivierung erst über die Daten des Sicherheitsprogramms. Vom Mess-System werden weiterhin zyklische Daten ausgegeben!

Wird eine Passivierung über PASS ON = 1 vorgenommen, wird die Preset-Justage-Funktion ausgeschaltet.

## <span id="page-33-2"></span>**5.2.1.2 ACK\_NEC**

<span id="page-33-3"></span>Die offizielle Anwendung dieser Variable wäre eine Anwenderquittierung (Operator Acknowledgment) für das Mess-System nach F-Peripheriefehlern. Für das Mess-System ist jedoch kein Prozess definiert, für den dieser Vorgang zulässig ist. Aus Sicherheitsgründen müssen diese Fehler erst beseitigt werden und anschließend die Versorgungsspannung AUS/EIN geschaltet werden.

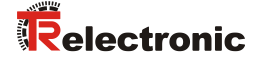

#### <span id="page-34-0"></span>**5.2.1.3 ACK\_REI**

Wenn vom F-System für das Mess-System ein Kommunikationsfehler erkannt wird, erfolgt eine Passivierung des Mess-Systems.

Für eine Anwenderquittierung (Operator Acknowledgment) des Mess-Systems nach Behebung der Fehler ist eine positive Flanke an der Variable ACK\_REI des F-Peripherie-DBs erforderlich, welche mit dem Eingang der Digitaleingabebaugruppe verknüpft ist --> E 16.0, Symbol-Name: "RESET"

Eine Anwenderquittierung (Operator Acknowledgment) ist erforderlich:

- nach Kommunikationsfehlern
- nach der Anlaufphase

Eine Quittierung ist erst möglich, wenn die Variable ACK\_REQ = 1 ist. Im Sicherheitsprogramm muss für jede F-Peripherie eine Anwenderquittierung über die Variable ACK\_REI vorgesehen werden. Für das Mess-System bzw. Digitalausgabebaugruppe ist diese Vorgabe bereits berücksichtigt worden.

### <span id="page-34-1"></span>**5.2.1.4 IPAR\_EN**

Die Variable IPAR\_EN wird benutzt, um eine Preset-Justage-Funktion auszuführen. Die Ablaufsequenz zur Ausführung dieser Funktion ist im gerätespezifischen Benutzerhandbuch beschrieben.

Eine genaue Beschreibung, wann die Variable bei einer Umparametrierung von fehlersicheren DP-Normslaves/IO-Normdevices gesetzt/rückgesetzt werden muss, ist der *PROFIsafe Specification* ab *V1.20* bzw. der Dokumentation zum fehlersicheren *DP-Normslave/IO-Normdevice* zu entnehmen.

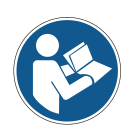

*Durch* IPAR\_EN *= 1 wird keine Passivierung des Mess-Systems ausgelöst!*

*In Bezug auf die Preset-Ausführung sind die im gerätespezifischen Benutzerhandbuch hinterlegten Warnhinweise zu beachten!*

## <span id="page-34-2"></span>**5.2.1.5 PASS\_OUT/QBAD/QBAD\_I\_xx/QBAD\_O\_xx**

Die Variablen PASS  $OUT = 1$  und  $QBAD = 1$  zeigen an, dass eine Passivierung des Mess-Systems vorliegt.

Das F-System setzt PASS\_OUT, QBAD, QBAD\_I\_xx und QBAD\_O\_xx = 1, solange das Mess-System Ersatzwerte (0) statt der zyklischen Werte ausgibt.

Wenn eine Passivierung über die Variable PASS ON = 1 vorgenommen wird, werden jedoch nur QBAD, QBAD I\_xx und QBAD\_O\_xx = 1 gesetzt. PASS\_OUT ändert seinen Wert bei einer Passivierung über PASS ON = 1 nicht. PASS OUT kann deshalb zur Gruppenpassivierung weiterer F-Peripherien verwendet werden.

## <span id="page-35-0"></span>**5.2.1.6 ACK\_REQ**

Wenn vom F-System für das Mess-System ein Kommunikationsfehler erkannt wird, erfolgt eine Passivierung des Mess-Systems. Durch ACK\_REQ = 1 wird signalisiert, dass eine Anwenderquittierung (Operator Acknowledgment) des Mess-Systems erforderlich ist.

Das F-System setzt die Variable ACK\_REQ = 1, sobald der Fehler behoben ist und eine Anwenderquittierung möglich ist. Nach erfolgter Quittierung wird die Variable ACK\_REQ vom F-System auf 0 zurückgesetzt.

## <span id="page-35-1"></span>**5.2.1.7 IPAR\_OK**

Die Variable IPAR\_OK wird benutzt, um die erfolgreiche Ausführung der Preset-Justage-Funktion anzuzeigen. Die Ablaufsequenz zur Ausführung dieser Funktion ist in dem gerätespezifischen Benutzerhandbuch beschrieben.

Eine genaue Beschreibung, wie die Variable bei einer Umparametrierung von fehlersicheren DP-Normslaves/IO-Normdevices ausgewertet werden kann, ist der *PROFIsafe Specification* ab *V1.20* bzw. der Dokumentation zum fehlersicheren *DP-Normslave/IO-Normdevice* zu entnehmen.

## <span id="page-35-2"></span>**5.2.1.8 DIAG**

Über die Variable DIAG wird eine nicht fehlersichere 1-Byte-Information über aufgetretene Fehler für Servicezwecke zur Verfügung gestellt. Ein Zugriff im Sicherheitsprogramm auf diese Variable ist nicht zulässig!

Die Aufschlüsselung und Verwendung dieser Variable ist aus dem SIEMENS Handbuch *S7 Distributed Safety - Projektieren und Programmieren*, Dokumentbestellnummer: *A5E00109536-04* zu entnehmen.

## <span id="page-35-3"></span>**5.3 Zugriff auf Variablen des F-Peripherie-DBs**

Zu jeder F-Peripherie, Mess-System und Digitalausgabebaugruppe, wird beim Übersetzen in HW Konfig automatisch ein F-Peripherie-DB erzeugt und dafür gleichzeitig ein symbolischer Name in die Symboltabelle eingetragen.

Der symbolische Name wird aus dem festen Präfix "F", der Anfangsadresse der F-Peripherie und den in HW Konfig in den Objekteigenschaften zur F-Peripherie eingetragenen Namen, max. 17 Zeichen, gebildet.

Auf Variablen des F-Peripherie-DBs einer F-Peripherie darf nur aus einer F-Ablaufgruppe und nur aus der F-Ablaufgruppe zugegriffen werden, aus der auch der Zugriff auf die Kanäle dieser F-Peripherie erfolgt, wenn Zugriff vorhanden.

Auf die Variablen des F-Peripherie-DBs kann durch Angabe des symbolischen Namens des F-Peripherie-DBs und durch Angabe des Namens der Variablen zugegriffen werden: "vollqualifizierter DB-Zugriff"

Zu beachten ist im SIMATIC Manager, dass im FUP/KOP-Editor im Menü Extras --> Einstellungen... im Register Allgemein die Option "Querzugriffe als Fehler melden" nicht aktiviert ist. Andernfalls ist der Zugriff auf Variablen der F-Peripherie-DBs nicht möglich.
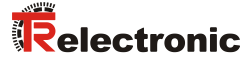

## **5.4 Mess-System - Passivierung und Operator Acknowledgment**

#### **5.4.1 Nach Anlauf des F-Systems**

Nach einem Anlauf des F-Systems muss die Kommunikation zwischen F-CPU und Mess-System über das PROFIsafe-Protokoll erst aufgebaut werden. In dieser Zeit erfolgt eine Passivierung des Mess-Systems.

Während der Verwendung der Ersatzwerte (0) sind die Variablen QBAD, PASS OUT, QBAD  $I$  xx und QBAD  $O$  xx = 1.

Die Anwenderquittierung (Operator Acknowledgment) des Mess-Systems, d.h. die Ausgabe von zyklischen Daten zu den fehlersicheren Ausgängen erfolgt aus Sicht des F-Hosts unabhängig von der Einstellung an der Variable ACK NEC automatisch frühestens ab dem 2. Zyklus der F-Ablaufgruppe nach dem Anlauf des F-Systems. Abhängig von der Zykluszeit der F-Ablaufgruppe und des PROFIBUS-DPs kann die Anwenderquittierung (Operator Acknowledgment) erst nach einigen Zyklen der F-Ablaufgruppe erfolgen.

Dauert der Aufbau der Kommunikation zwischen F-CPU und Mess-System länger als die in HW Konfig im Objekteigenschaftsdialog für die F-Peripherie eingestellte Überwachungszeit, so erfolgt keine automatische Anwenderquittierung (Operator Acknowledgment).

In diesem Fall ist eine Anwenderquittierung mit positiver Flanke an der Variable ACK REI des F-Peripherie-DBs erforderlich, welche mit dem Eingang der Digitaleingabebaugruppe verknüpft ist --> E 16.0, Symbol-Name: "RESET"

### **5.4.2 Nach Kommunikationsfehlern**

Wird vom F-System ein Fehler in der sicherheitsgerichteten Kommunikation zwischen der F-CPU und Mess-System über das PROFIsafe-Protokoll erkannt, erfolgt eine Passivierung des Mess-Systems.

Während der Verwendung der Ersatzwerte (0) sind die Variablen QBAD, PASS OUT, QBAD I xx und QBAD  $\circ$  xx = 1.

Die Anwenderquittierung (Operator Acknowledgment) des Mess-Systems, d.h. die Ausgabe von zyklischen Daten zu den fehlersicheren Ausgängen erfolgt erst dann, wenn:

- kein Kommunikationsfehler mehr vorhanden ist und das F-System die Variable ACK  $REO = 1$  gesetzt hat
- eine Anwenderquittierung mit positiver Flanke an der Variable ACK\_REI des F-Peripherie-DBs erfolgt ist, welche mit dem Eingang der Digitaleingabebaugruppe verknüpft ist --> E 16.0, Symbol-Name: "RESET"

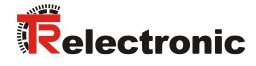

# **User Manual**

## **Parameterization of rotary encoder series CDx-75 with PROFIBUS interface and PROFIsafe profile with SIEMENS SIMATIC S7 control system**

## *TR-Electronic GmbH*

D-78647 Trossingen Eglishalde 6 Tel.: (0049) 07425/228-0 Fax: (0049) 07425/228-33 email: [info@tr-electronic.de](mailto:info@tr-electronic.de) [www.tr-electronic.com](http://www.tr-electronic.com/)

#### **Copyright protection**

This Manual, including the illustrations contained therein, is subject to copyright protection. Use of this Manual by third parties in contravention of copyright regulations is not permitted. Reproduction, translation as well as electronic and photographic archiving and modification require the written content of the manufacturer. Violations shall be subject to claims for damages.

#### **Subject to modifications**

The right to make any changes in the interest of technical progress is reserved.

#### **Document information**

Release date / Rev. date: 01/28/2016 Author: STB

Document / Rev. no.: TR - ECE - TI - DGB - 0244 - 01 File name: TR-ECE-TI-DGB-0244-01.docx

#### **Font styles**

*Italic* or **bold** font styles are used for the title of a document or are used for highlighting.

Courier font displays text, which is visible on the display or screen and software menu selections.

< > indicates keys on your computer keyboard (such as <RETURN>).

#### **Brand names**

<span id="page-39-0"></span>PROFIBUS™, PROFINET™ and PROFIsafe™, as well as the relevant logos, are registered trademarks of PROFIBUS Nutzerorganisation e.V. (PNO) SIMATIC is a registered trademark of SIEMENS AG

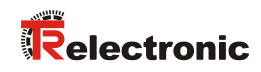

## <span id="page-40-0"></span>**Contents**

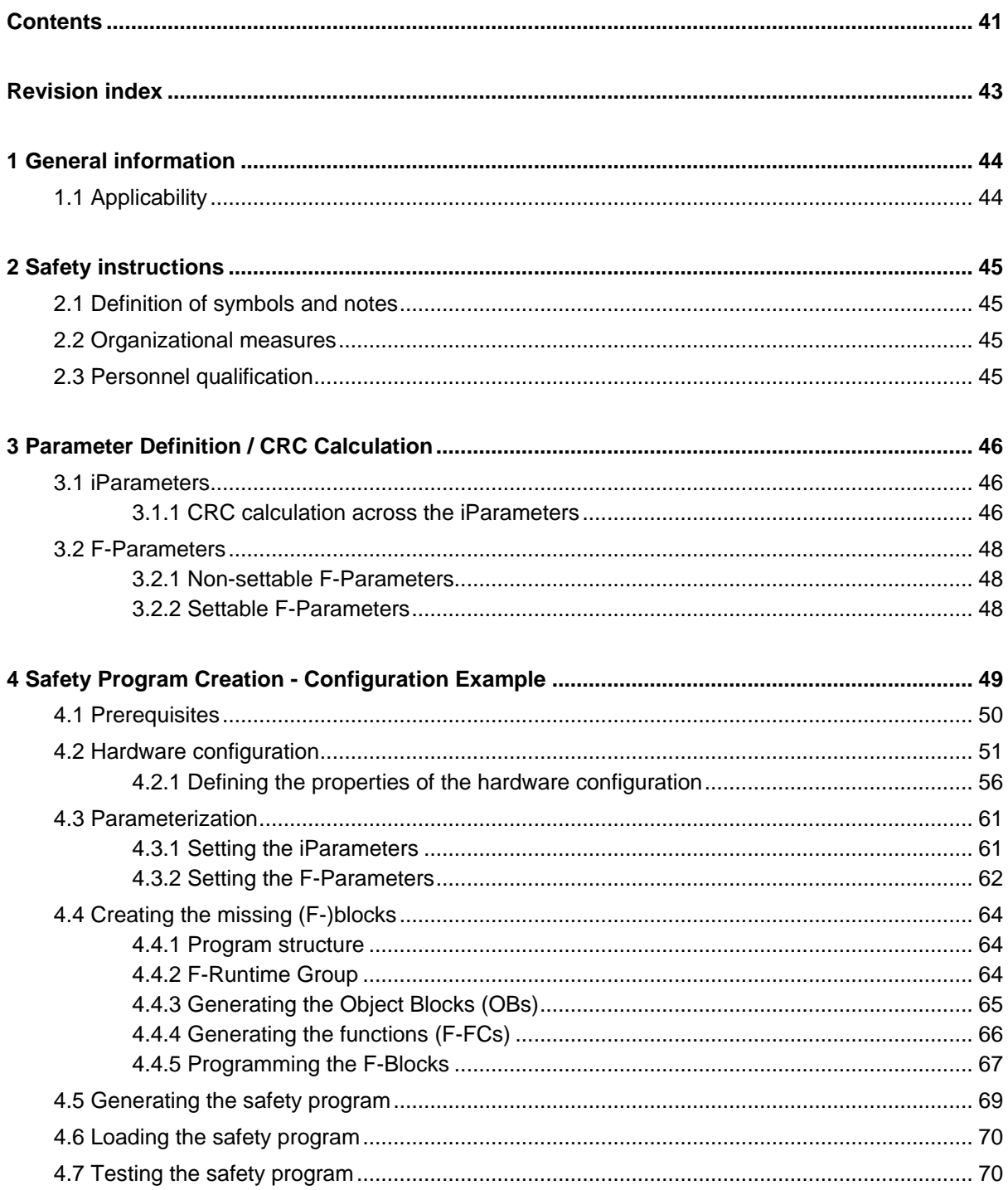

<span id="page-41-0"></span>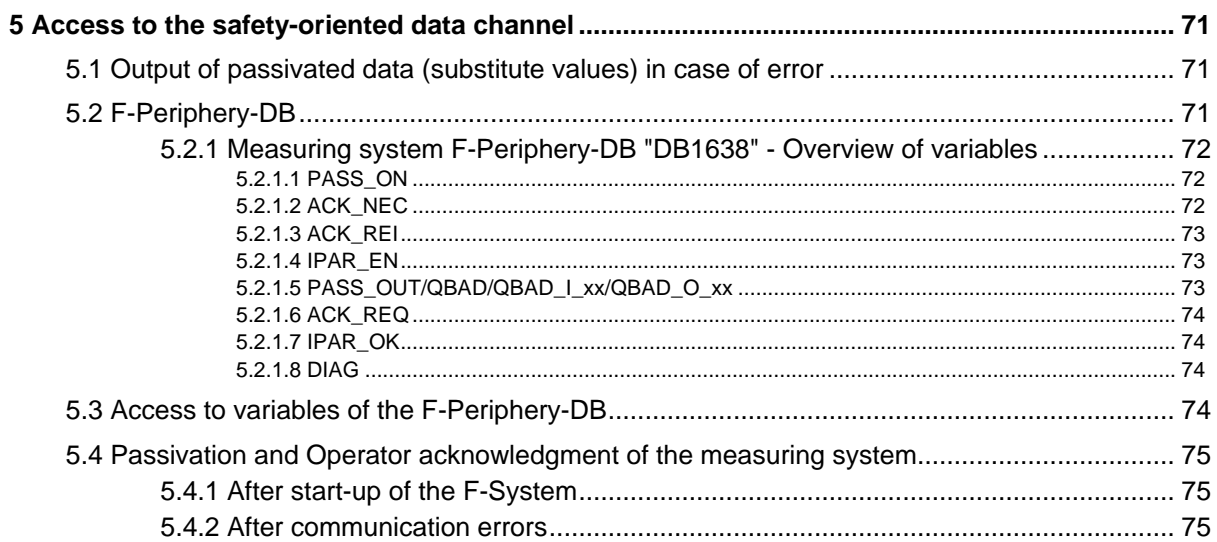

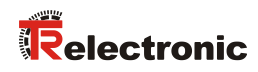

## <span id="page-42-0"></span>**Revision index**

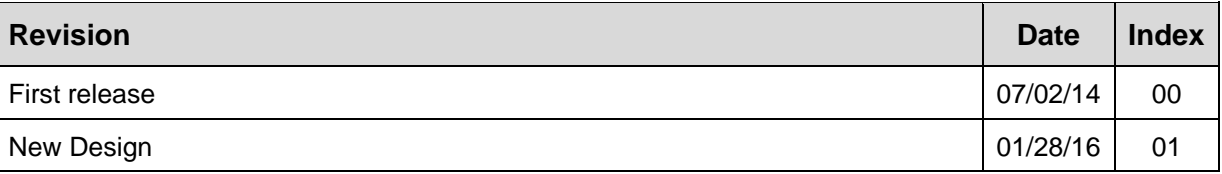

## <span id="page-43-0"></span>**1 General information**

This "Technical Information" contains the following topics:

- Parameter Definition / CRC Calculation
- Safety Program Creation
- Access to the safety-oriented data channel

The "Technical Information" can be requested separately.

## <span id="page-43-1"></span>**1.1 Applicability**

This "Technical Information" applies exclusively for the following measuring system series with *PROFIBUS* interface and *PROFIsafe* profile in combination with a SIEMENS SIMATIC S7 control system:

- $\bullet$  CDV-75
- CDH-75

The products are labelled with affixed nameplates and are components of a system.

The following documentation therefore also applies:

- SIEMENS manual S7 Distributed Safety Configuring and Programming - document order number: A5E00109537-04,
- operator's operating instructions specific to the system,
- the safety manual **TR-ECE-BA-GB-0107**,
- the user manual [TR-ECE-BA-GB-0092](http://www.tr-electronic.de/f/TR-ECE-BA-GB-0092)
- <span id="page-43-2"></span>• and this optional "Technical Information"

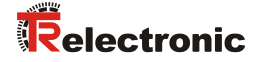

## <span id="page-44-0"></span>**2 Safety instructions**

## <span id="page-44-1"></span>**2.1 Definition of symbols and notes**

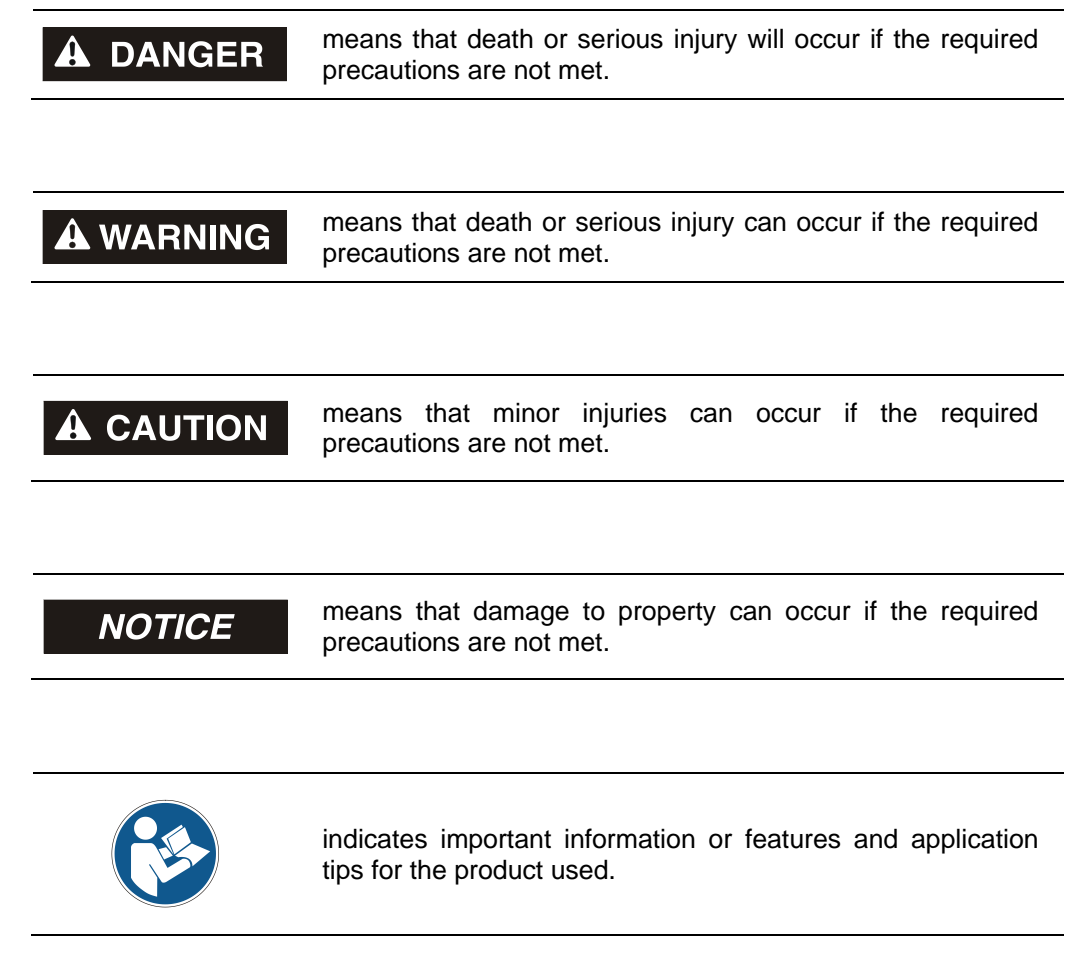

## <span id="page-44-2"></span>**2.2 Organizational measures**

● Prior to commencing work, personnel working with the measuring system must have read and understood the chapter "Basic safety instructions" in the user manual [TR-ECE-BA-GB-0092.](http://www.tr-electronic.de/f/TR-ECE-BA-GB-0092)

## <span id="page-44-3"></span>**2.3 Personnel qualification**

The configuration of the measuring system only be executed by qualified personnel, see SIEMENS manual.

## <span id="page-45-0"></span>**3 Parameter Definition / CRC Calculation**

It is best to define the known parameters before configuration in the F-Host, so that they can be taken into account during configuration.

The procedure, in conjunction with the SIEMENS configuration software SIMATIC Manager and the optional package S7 Distributed Safety, is described below. The TR iParameter software required for the CRC calculation is a constituent of the software and support DVD, art. no.: 490-01001 and it is containing in the user manual belonging to the measuring system. The program can be found on this DVD under English --> Tools --> CRC calculation, TR\_iParameter.

## <span id="page-45-1"></span>**3.1 iParameters**

The iParameters are preconfigured with meaningful values in the default setting and should only be changed if expressly required by the automation task. A CRC calculation is necessary for safe transmission of the individually set iParameters. This must be performed when changing the predefined iParameters via the TR program "TR\_iParameter". The calculated checksum corresponds to the F-Parameter F iPar CRC. This must be entered in the field with the same name in the Properties - DP slave window when configuring the measuring system with the hardware configurator, also see chapter ["Setting the iParameters"](#page-60-1) on page [61.](#page-60-1)

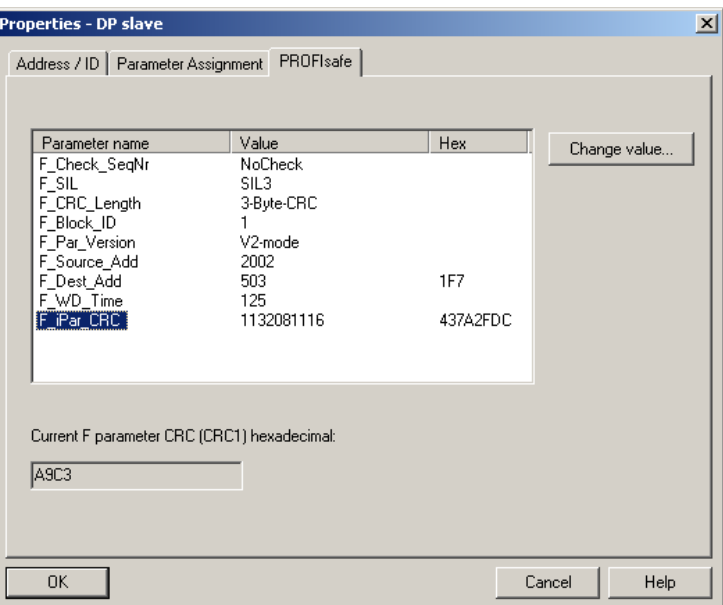

#### <span id="page-45-2"></span>**3.1.1 CRC calculation across the iParameters**

<span id="page-45-3"></span>The predefined standard values are used for the following example of a CRC calculation. These can be loaded in the TR\_iParameter program using an XML template file. If different values are required, the standard values can be overwritten by double-clicking on the relevant entry. The modified parameters can be saved as a complete parameter set or opened again as a template.

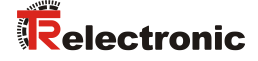

 Start TR\_iParameter by means of the start file "TR\_iParameter.exe", then open the template file provided with the measuring system with the menu File --> Open XML template... (as example here: CDx75M\_PB\_001.xml).

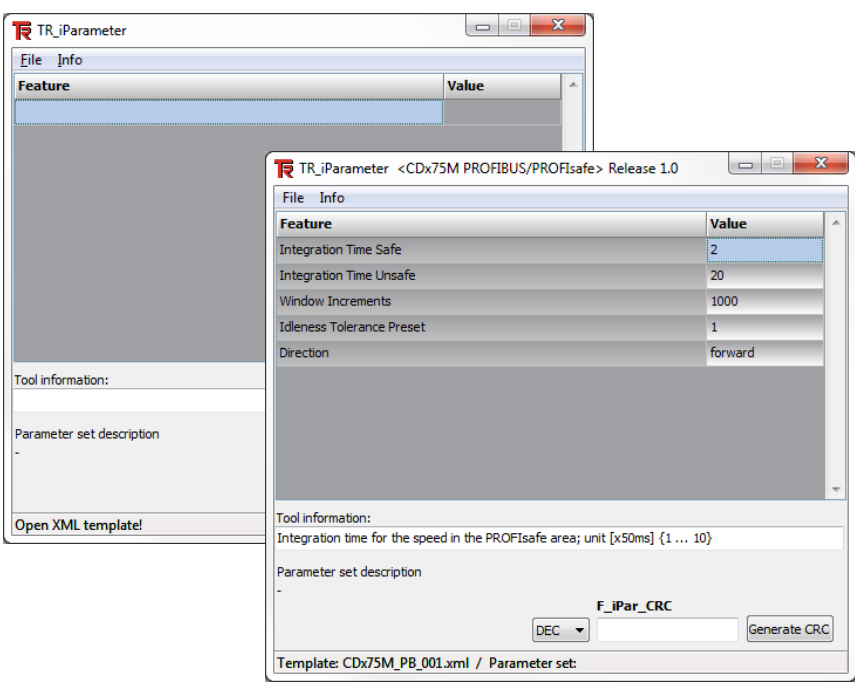

 $\triangleright$  Modify the relevant parameters if necessary, and then click on the Generate CRC switch for the F\_iPar\_CRC calculation. The result is shown in the field F iPar CRC alternatively as decimal or Hex value.

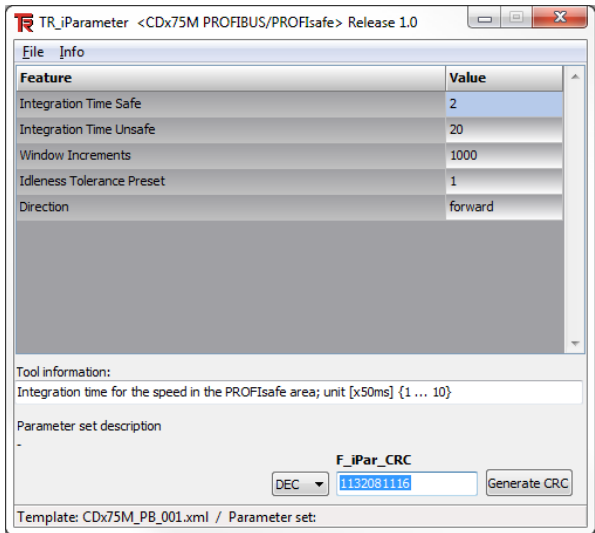

Each parameter change requires a new  $F$  iPar CRC calculation, which must then be taken into account in the projection. If a safety program is already present, it must be re-generated.

## <span id="page-47-0"></span>**3.2 F-Parameters**

The F-Parameters are already preconfigured with meaningful values in the default setting and should only be changed if expressly required by the automation task. A CRC which is automatically calculated by the SIMATIC Manager is necessary for safe transmission of the individually set F-Parameters. This checksum corresponds to the F-Parameter  $F$  Par CRC, which is displayed as a hexadecimal value in the Properties  $-$  DP slave window under the heading Current F parameter CRC (CRC1) when configuring the measuring system with the hardware configurator: The value A9C3 entered in the example below is valid for the default setting shown here, also see chapter ["Setting the F-Parameters"](#page-61-0) on page [62.](#page-61-0)

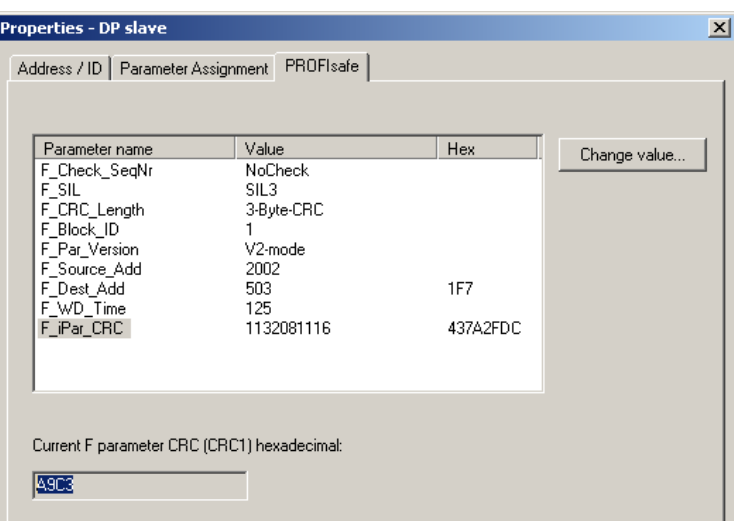

## <span id="page-47-1"></span>**3.2.1 Non-settable F-Parameters**

The F-Parameters specified below are either managed by the measuring system or by the F-Host, and therefore cannot be manually changed:

- F\_Check\_SeaNr: NoCheck
- F\_CRC\_Length: 3-Byte-CRC
- $\bullet$  F\_Block\_ID: 1
- F\_Par\_Version: V2-mode
- F Source Add: 2002 (example value, is predefined by the F-Host)

#### <span id="page-47-2"></span>**3.2.2 Settable F-Parameters**

It is assumed that the following parameters are configured with their standard values:

- F\_SIL: SIL3
- F\_Dest\_Add: 503 (corresponds to the set PROFIBUS address +500)
- F\_WD\_Time: 125
- F\_iPar\_CRC: 1132081116 (calculation by means of TR tool TR\_iParameter)

<span id="page-47-3"></span>Each parameter change gives a new  $F_{\text{Par}}$  CRC value, which is displayed as shown above. If a safety program is already present, it must be re-generated.

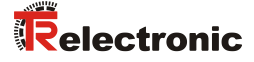

## <span id="page-48-0"></span>**4 Safety Program Creation - Configuration Example**

This chapter describes the procedure for creating the safety program using the SIEMENS SIMATIC Manager configuration software and the S7 Distributed Safety optional package.

The safety program is created with the  $FBD/LAD$  Editor in STEP 7. The fail-safe FBs and FCs are programmed in the  $F$ -FBD or  $F$ -LAD programming language, while the fail-safe DBs are created in the F-DB programming language. The Distributed Safety F-Library supplied by SIEMENS provides the user with fail-safe application modules, which can be used in the safety program.

When generating the safety program, safety checks are performed automatically and additional fail-safe blocks are integrated for error detection and error reaction. This ensures that failures and errors are detected and corresponding reactions are triggered, which keep the F-System in safe status or put it into a safe status.

A standard user program can run in the F-CPU in addition to the safety program. The co-existence of standard and safety program in the F-CPU is possible, as the safetyoriented data of the safety program are protected against undesirable influence by data of the standard user program.

Data exchange between safety and standard user program in the F-CPU is possible by means of flags and through access to the process image of the inputs and outputs.

#### **Access protection**

Access to the F-System S7 Distributed Safety is protected by two passwords, the password for the F-CPU and the password for the safety program. A differentiation is made between offline and online password for the safety program:

- The offline password is part of the safety program in the offline project on the programming device.
- The online password is part of the safety program in the F-CPU.

## <span id="page-49-0"></span>**4.1 Prerequisites**

#### **A WARNING** *Danger of deactivation of the fail-safe function through incorrect configuration of the safety program!*

- $\triangleright$  The safety program must be created in conjunction with the system documentation provided by SIEMENS for the software and hardware.
	- Extensive documentation on "Configuring and Programming" a safe control is provided by SIEMENS in its manual *S7 Distributed Safety - Configuring and Programming*, document order number: *A5E00109537-04*. This documentation is a constituent of the optional package S7 Distributed Safety.
- $\triangleright$  The following descriptions relate to the pure procedure and do not take account of the instructions from the SIEMENS manual. It is therefore essential to observe and comply with the information and instructions provided in the SIEMENS manual, particularly the safety instructions and warnings.
- $\triangleright$  The configuration shown should be taken as an example. The user is required to check and adapt the usability of the configuration for his own application. This also includes the selection of suitable safetyoriented hardware components and the necessary software prerequisites.

#### **Software components used for the S7 Distributed Safety configuration example:**

- STEP 7 V5.4 + SP5
- S7 Distributed Safety Programming V5.4 + SP4
- S7 F Configuration Pack V5.5 + SP4

## **Hardware components in the SIMATIC 300 series used for the S7 Distributed Safety configuration example:**

- Rail
- Power supply "PS307 2A" (307-1BA00-0AA0)
- F-CPU unit "CPU317F-2 PN/DP" (317-2FK13-0AB0)
- Digital output module "SM 326F DO 10xDC24V/2A" (326-2BF01-0AB0), is not actively used in the following safety program and is intended for customerspecific outputs, e.g. to show the variable states of the F-Periphery-Block: PASS\_OUT, QBAD, ACK\_REQ, IPAR\_OK etc.
- <span id="page-49-1"></span>Digital input module "SM 326F DI 24xDC24V" (326-1BK01-0AB0), is used for the operator acknowledgment

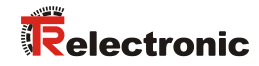

## <span id="page-50-0"></span>**4.2 Hardware configuration**

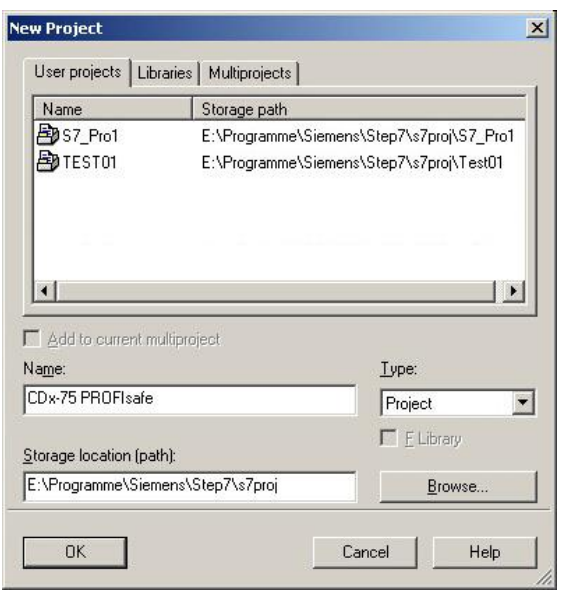

Start SIMATIC Manager and create a new project.

> Using the right mouse button, insert the SIMATIC 300 Station as a new object in the project window.

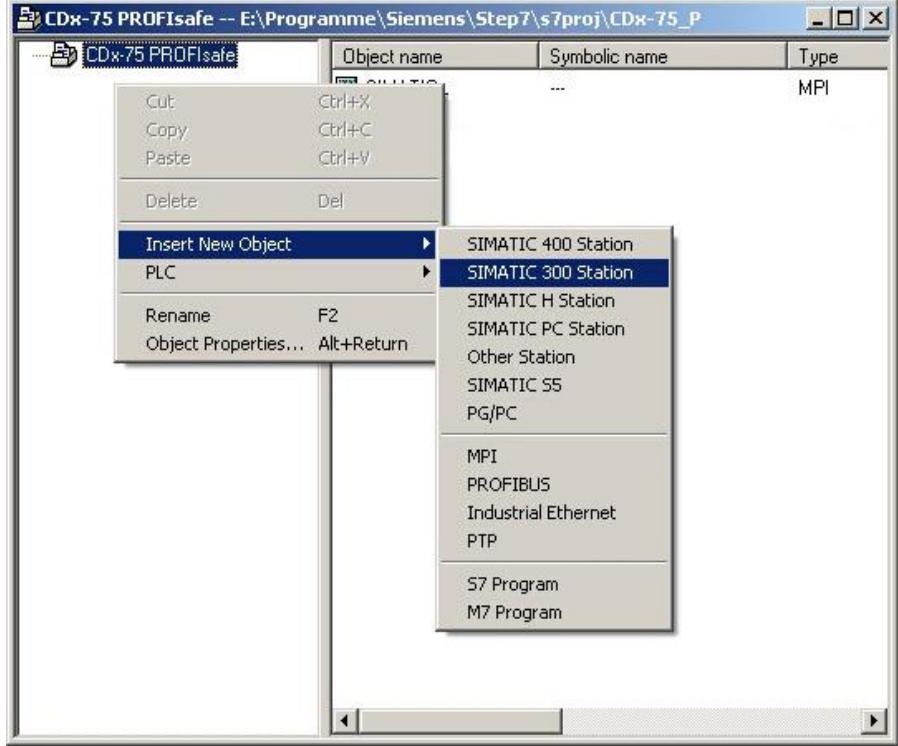

> Insert a PROFIBUS as a new object in the same way. An Industrial Ethernet must also be inserted at this point if necessary.

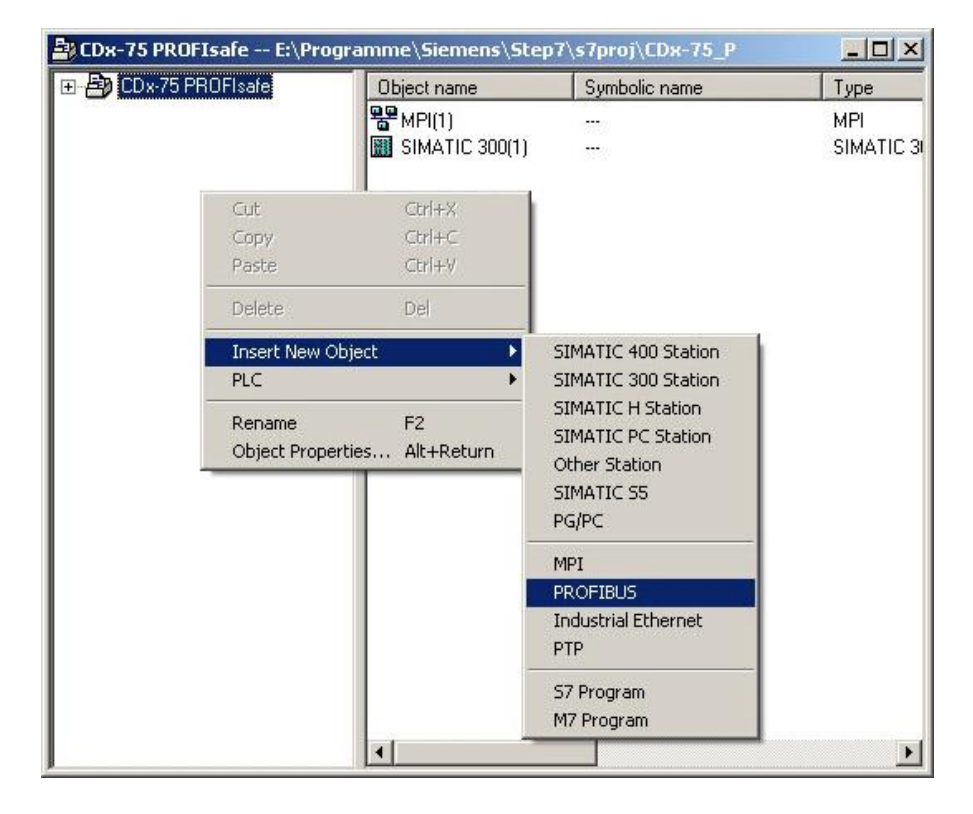

P Double-click on Hardware to start the hardware configurator HW Config

<span id="page-51-0"></span>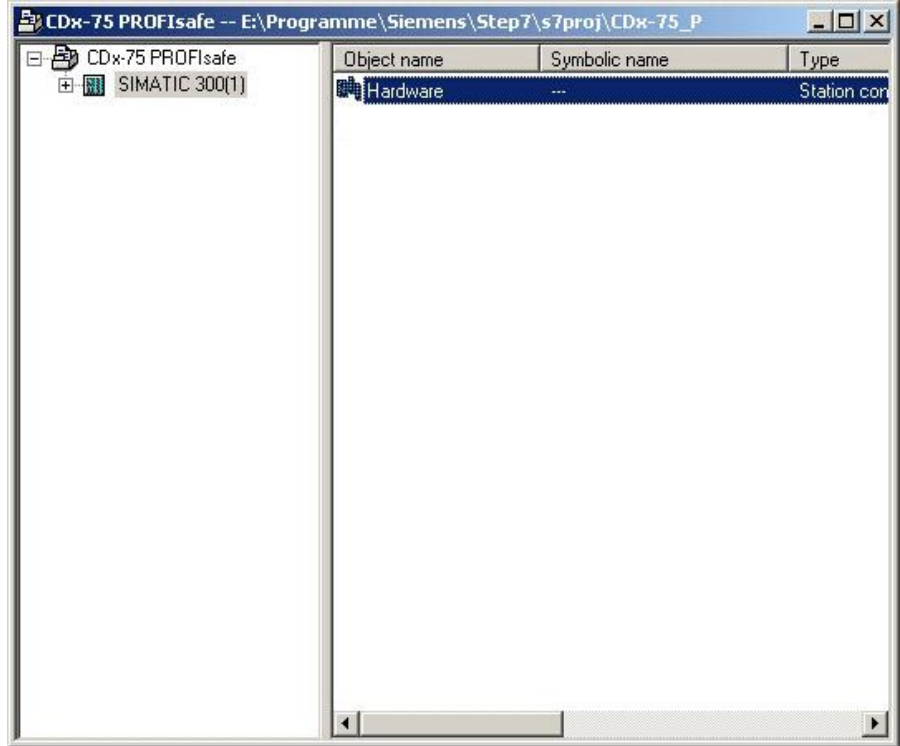

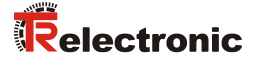

 $\triangleright$  If the hardware catalog is not shown on the right, it can be displayed with the View --> Catalog menu.

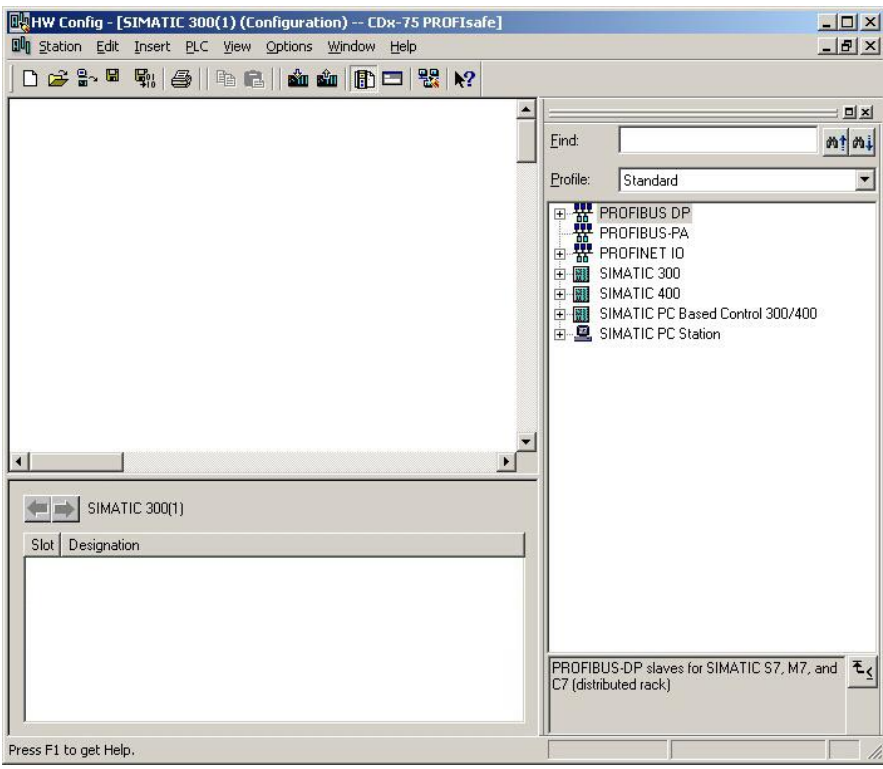

 $\triangleright$  Drag a rail into the project window to take the hardware components.

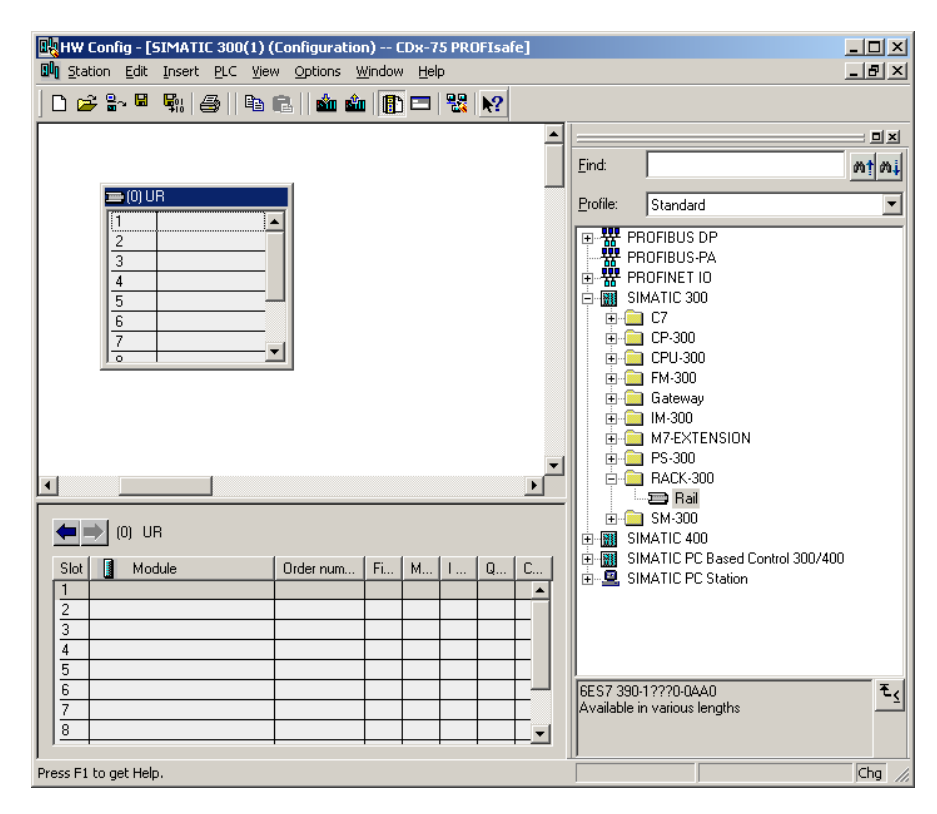

- $\triangleright$  Drag the power supply PS 307 2A in the catalog to position 1 of the rack with SIMATIC 300 --> PS-300 --> PS 307 2A.
- $\triangleright$  Drag CPU 317F-2 PN/DP in the catalog to position 2 of the rack with SIMATIC 300 --> CPU-300 --> CPU 317F-2 PN/DP --> 6ES7 317-2FK13- 0AB0 --> V2.6. Also specify the characteristics of the Ethernet interface here if necessary.
- Drag digital output module SM 326F DO 10xDC24V/2A in the catalog to position 4 of the rack with SIMATIC 300 --> SM-300 --> DO-300 --> SM 326F DO 10xDC24V/2A (6ES7 326-2BF01-0AB0).
- Drag digital input module SM 326F DI 24xDC24V in the catalog to position 5 of the rack with

SIMATIC 300 --> SM-300 --> DI-300 --> SM 326F DI 24xDC24V (6ES7 326-1BK01-0AB0).

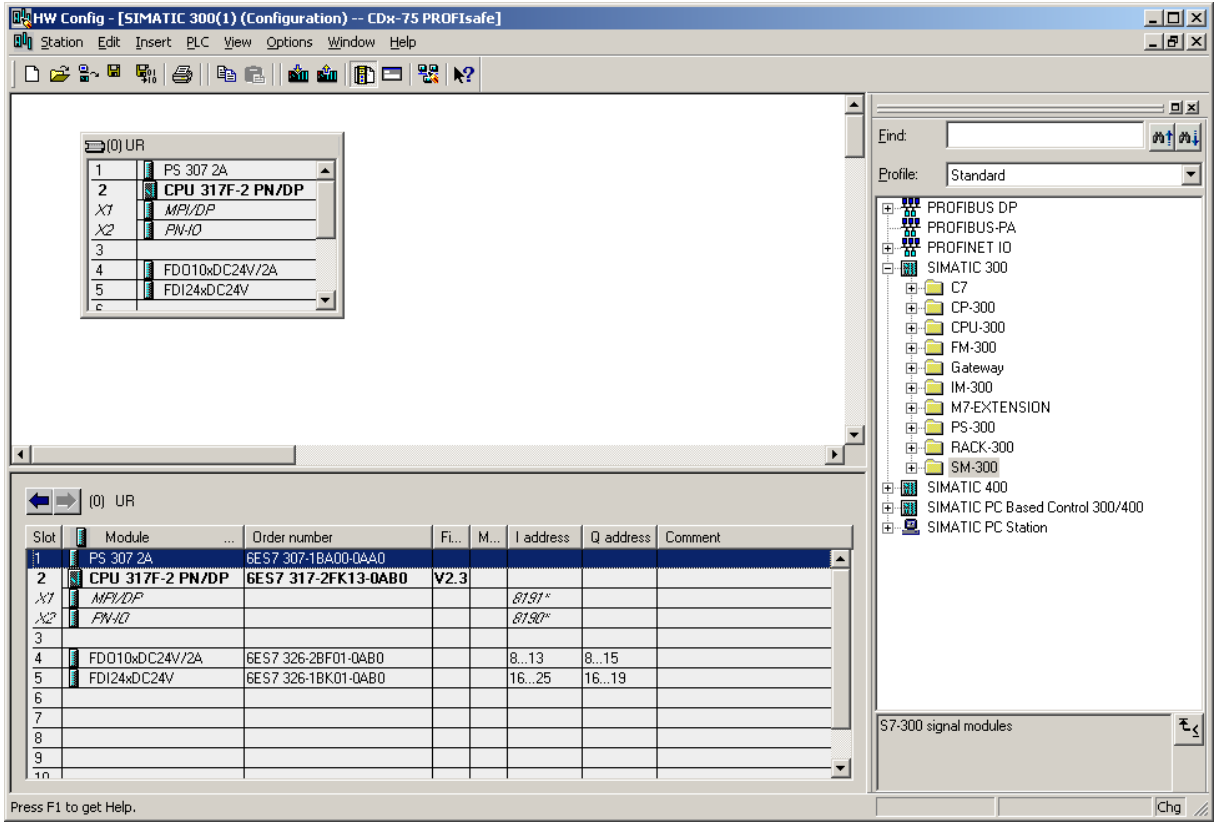

The hardware components to be included in the rack are now complete.

<span id="page-53-0"></span>The GSD file belonging to the measuring system must be installed in the next step. This is copied with the belonging bitmap file into the installation directory of the SIMATIC Manager. You should note that the directory structure can vary.

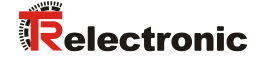

> Install GSD file in the stored directory with menu Options --> Install GSD File...

The measuring system now appears in the catalog as a new item: PROFIBUS DP --> Additional Field Devices --> Encoder --> TR-Electronic --> CDH75M-PB.

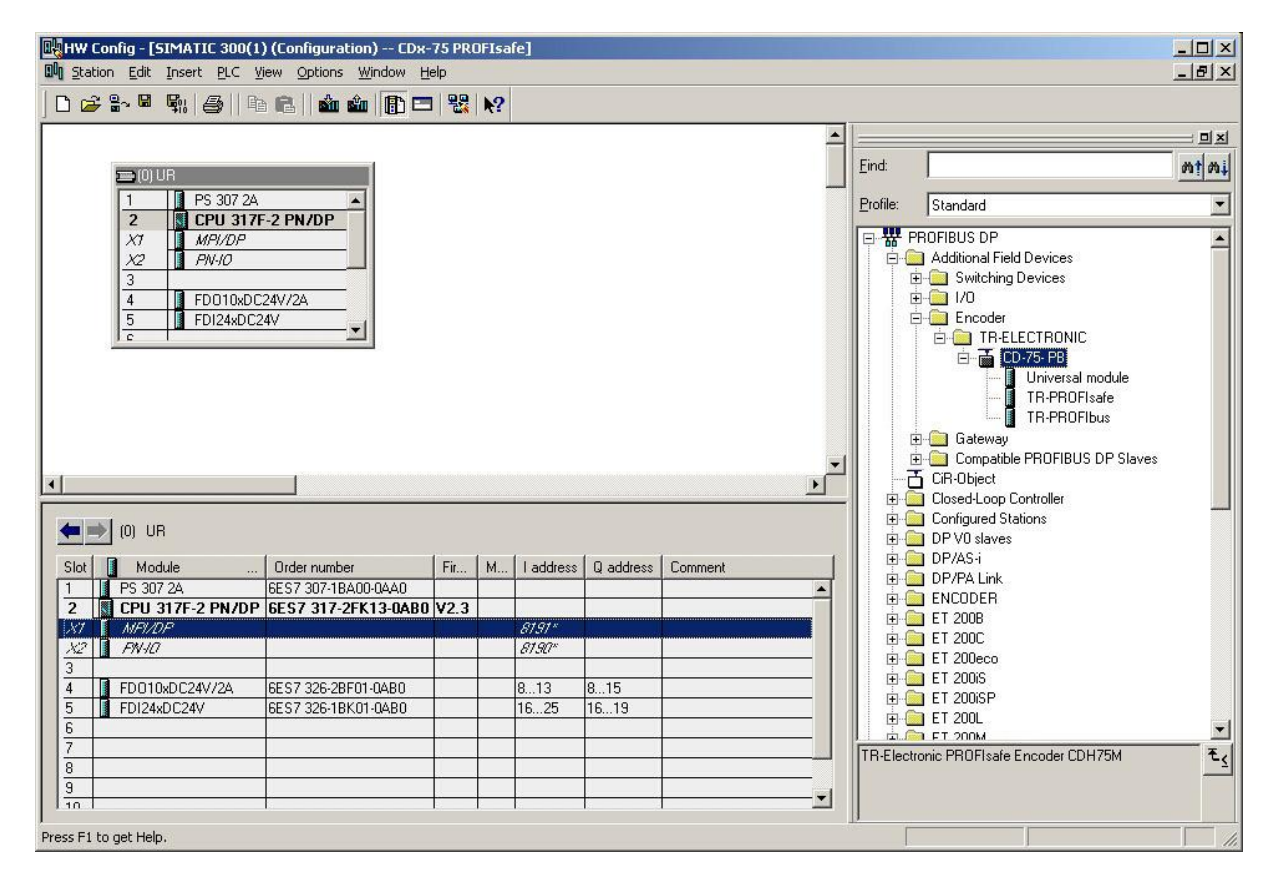

The individual configuration options are shown under this item:

- TR-PROFIsafe
- TR-PROFIbus

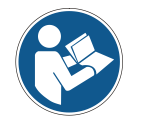

*The item Universal module is erroneously provided automatically by some systems, but must not be used!*

## <span id="page-55-0"></span>**4.2.1 Defining the properties of the hardware configuration**

The object properties of the individual hardware components are defined by clicking with the right mouse button on the relevant position in the rack or slot:

For the CPU, Protection level 1 and a Password must be configured in the Protection register. The Mode field is not relevant for safety mode.

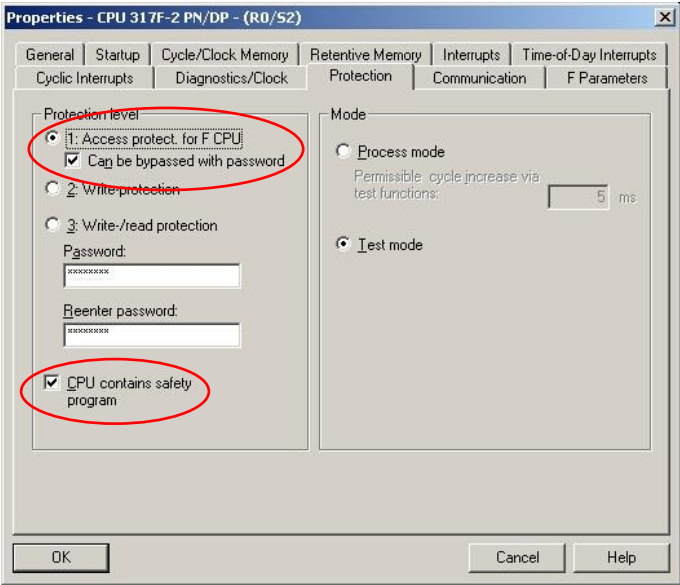

- For the CPU, in the sub-item MPI/DP, General --> register, select PROFIBUS type in the Interface field.
- > In the Properties window of PROFIBUS interface MPI/DP, configure the transmission rate 1.5 Mbps

<span id="page-55-1"></span>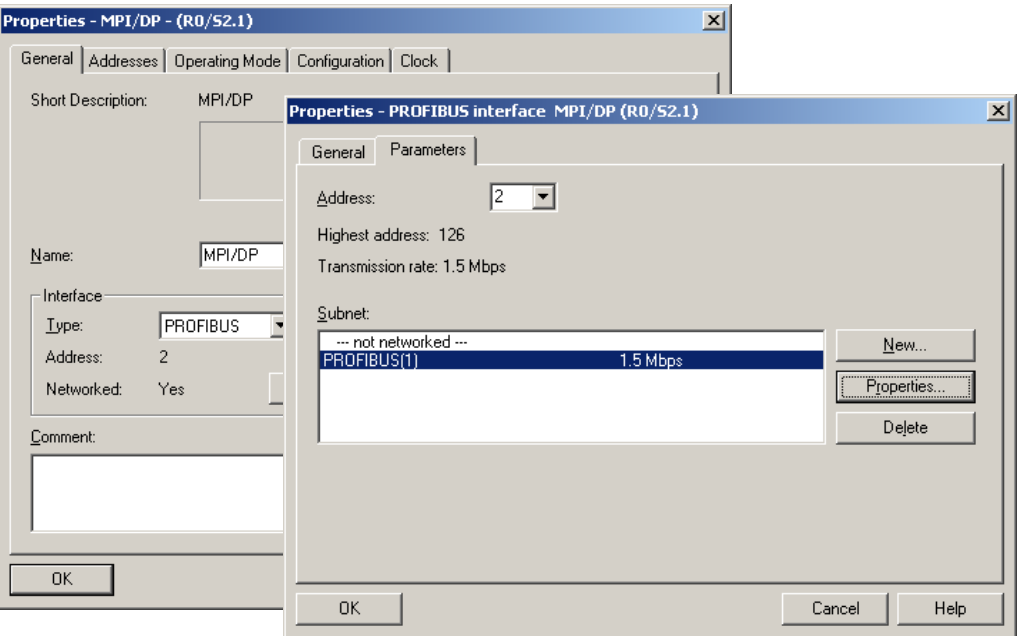

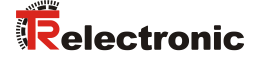

 Connect the CDH75M-PB measuring system from the catalog to the DP master system, to the bus line now available, using Drag&Drop

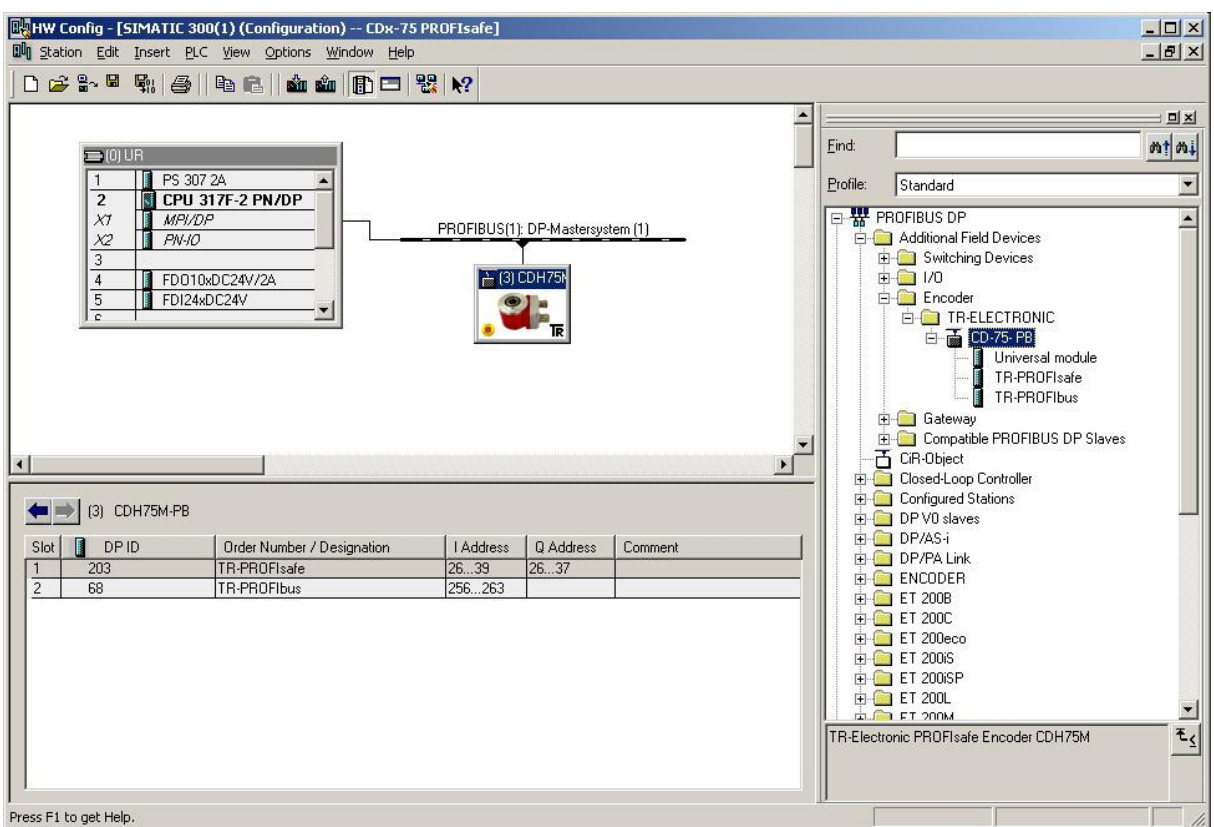

- $\triangleright$  With connection of the measuring system to the master system, in the Properties window of PROFIBUS interface CDH75M-PB, in the Parameters register, you can now configure the desired Address.
- > With the switch Properties... --> Register Network Settings select the desired transmission rate (1.5 Mbps) and enter DP for the Profile.

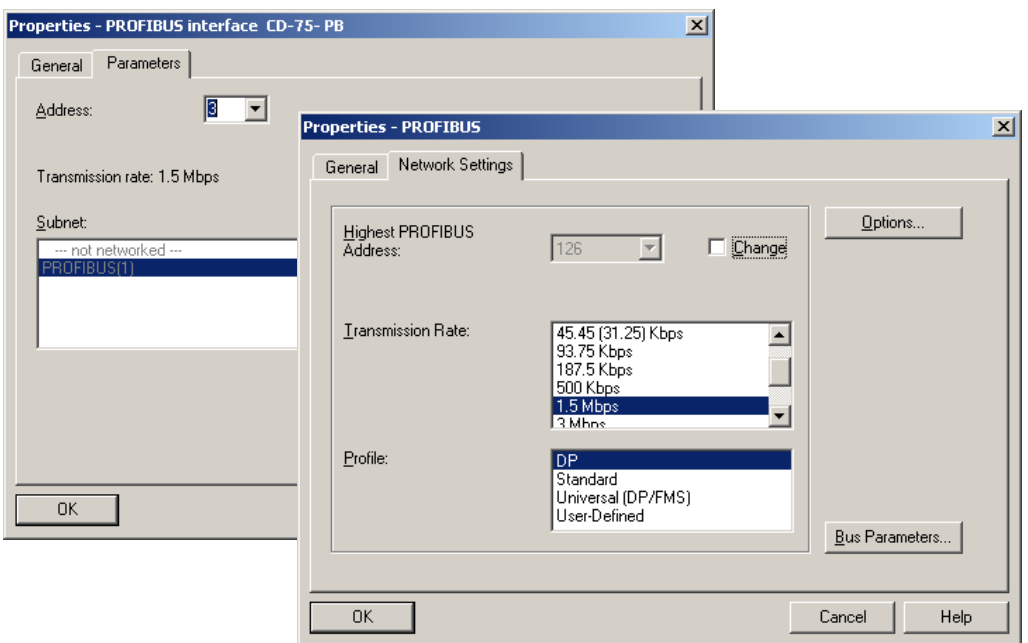

 For the digital output module, in the Parameters register configure Operating mode --> Safety mode compliant with SIL3/AK5,6 and confirm the following window with Close.

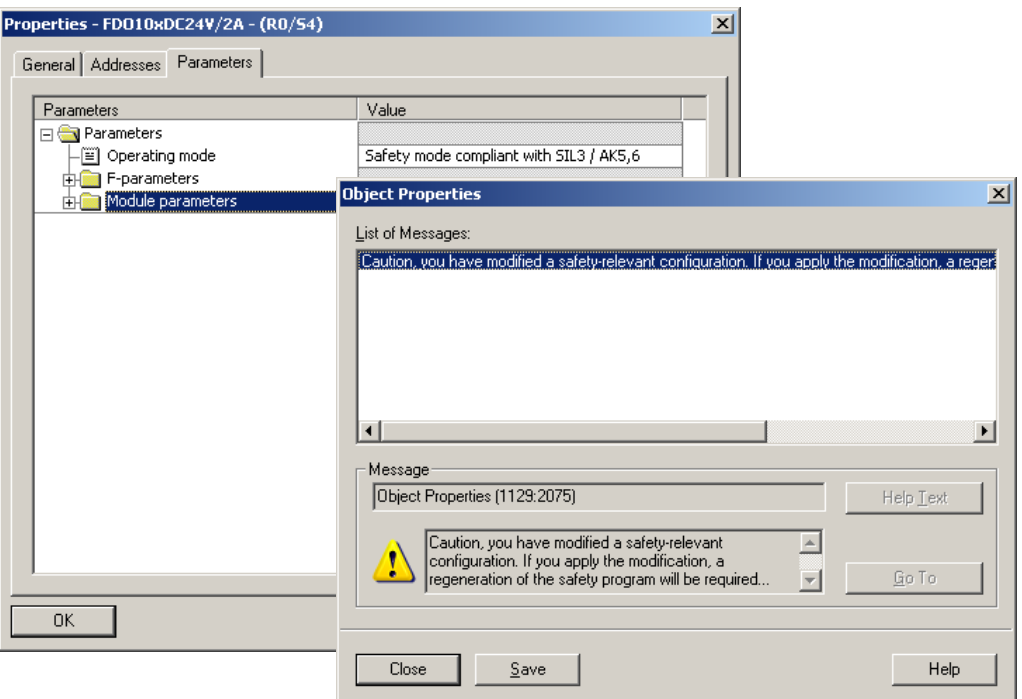

 For the digital input module, in the Parameters register in folder structure Parameters --> Module parameters --> Supply group 1Vs/3Vs, put a tick in the items Sensor supply via module and Short-circuit test.

<span id="page-57-0"></span>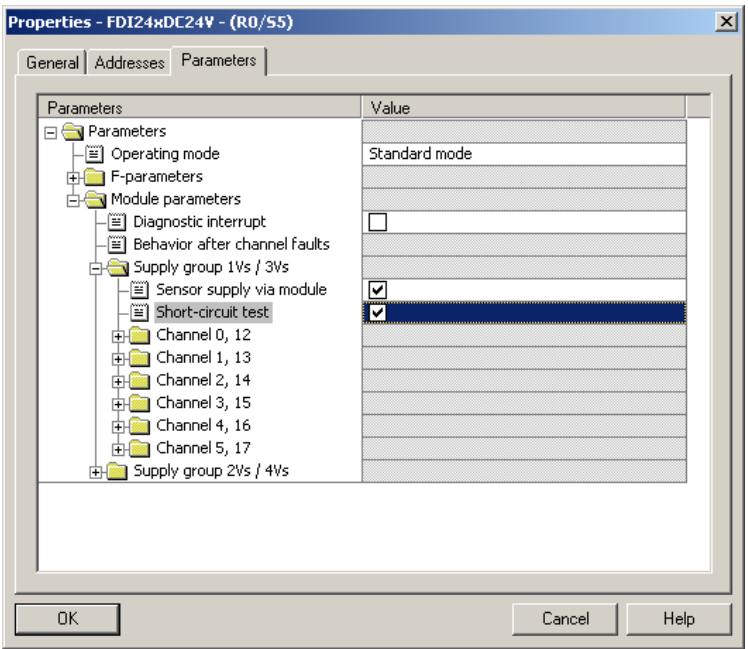

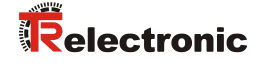

 $\triangleright$  The settings for channels  $0,12$  and  $1,13$  remain unchanged. For channels 2,14 / 3,15 / 4,16 and 5,17, the tick must be removed under Activated.

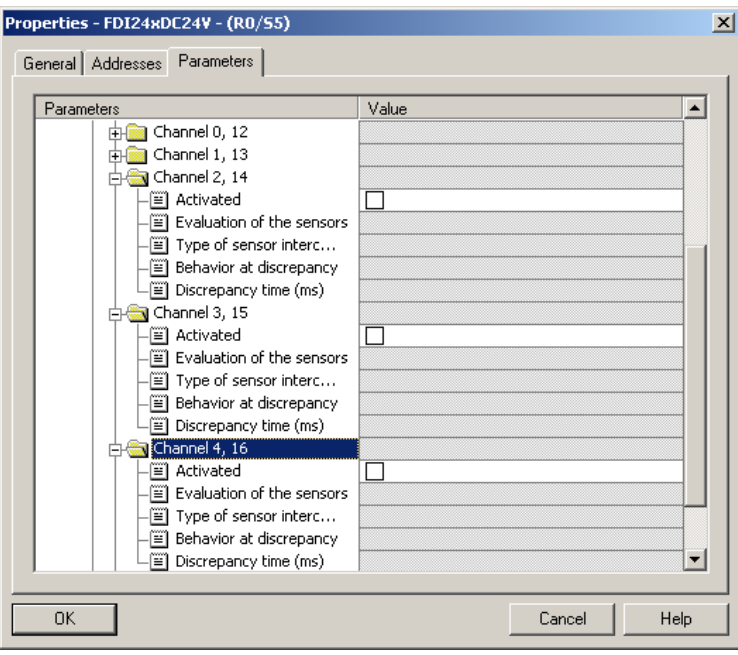

 $\triangleright$  In the sub-folder Supply group 2Vs/4Vs, for all channels 6,18 / 7,19 / 8,20 / 9,21 / 10,22 and 11,23 the tick must also be removed under Activated.

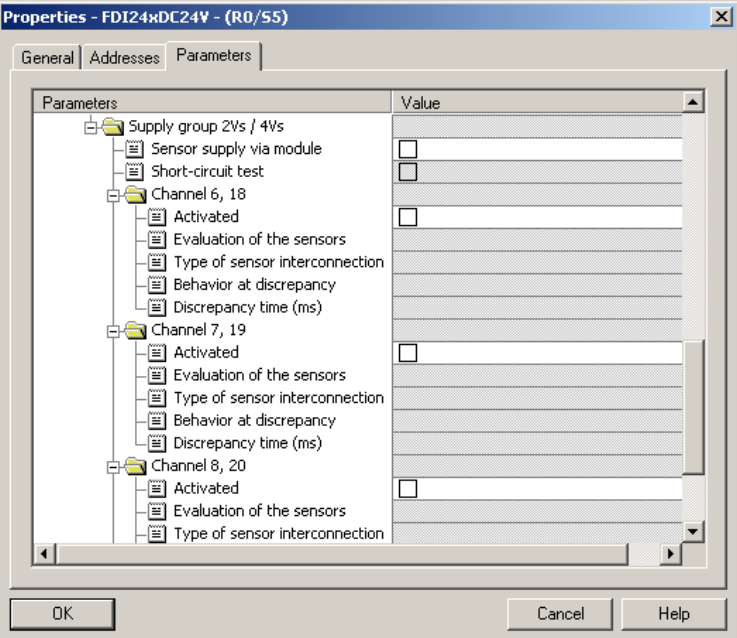

 For the operator acknowledgment of the F-Periphery, a RESET symbol is required for the digital input  $I$  16.0. To do this, click with the right mouse button on the item FDI24xDC24V in the rack or slot and select Edit Symbols…. In the Symbol column enter the symbol name Reset, the data type BOOL will then be applied automatically. Press OK to update.

<span id="page-59-0"></span>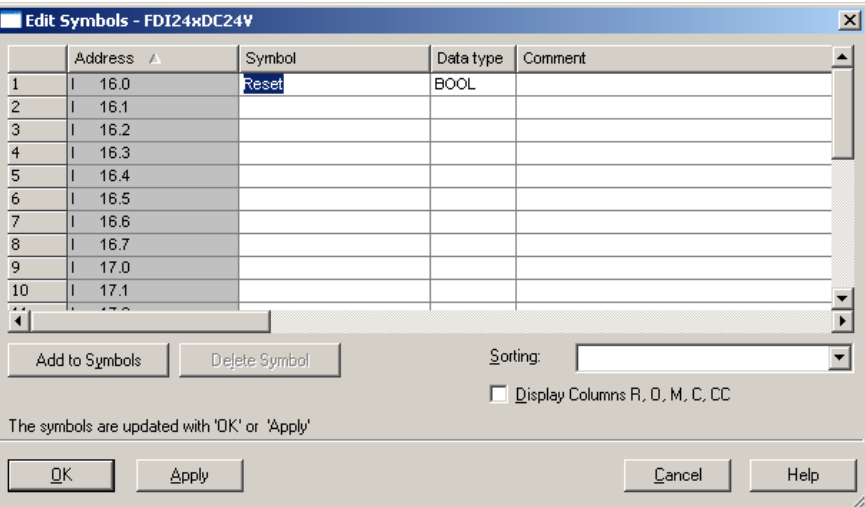

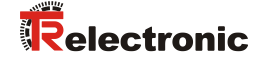

## <span id="page-60-1"></span><span id="page-60-0"></span>**4.3 Parameterization**

#### **4.3.1 Setting the iParameters**

 $\triangleright$  The iParameters can be set by selecting the  $Symb \circ 1$  for the measuring system --> Double click on the slot item TR-PROFIbus --> Select the Parameter Assignment register

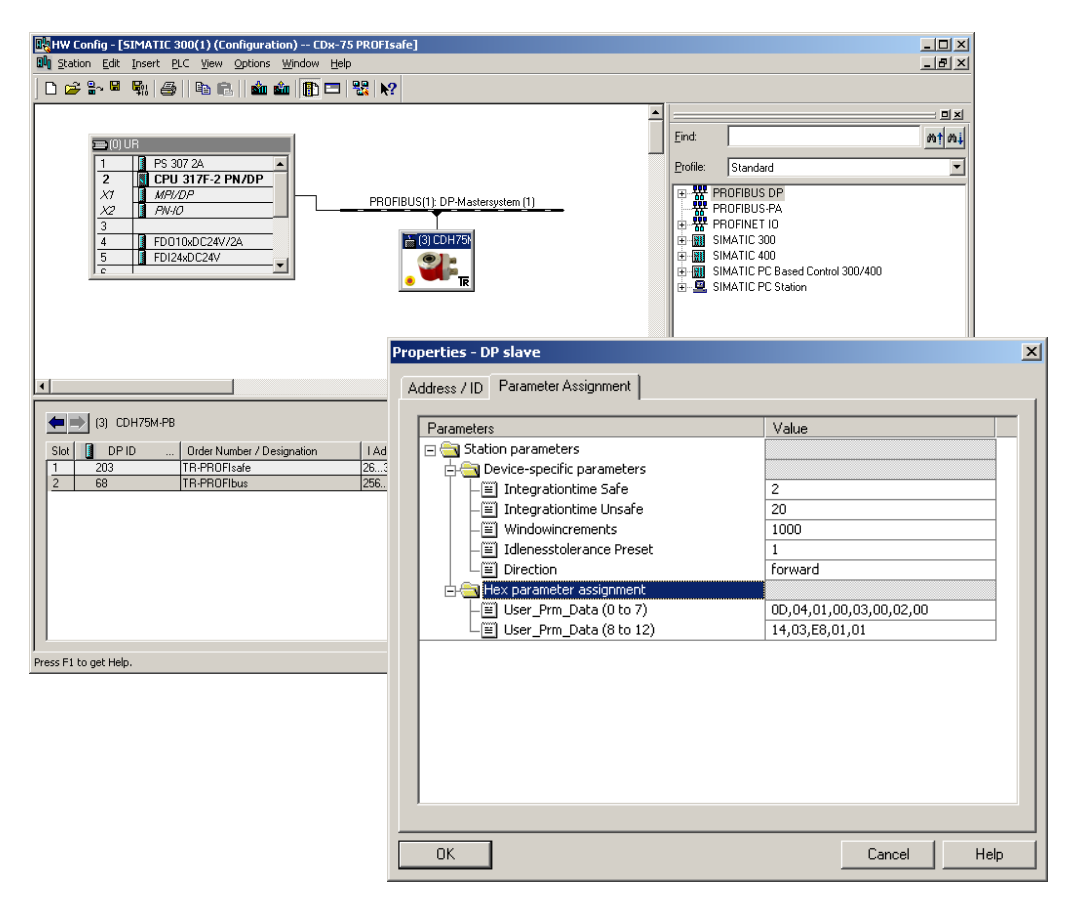

If different parameter values are required, as shown above, a F iPar CRC calculation must occur for this new parameter data set, see chapter ["Parameter](#page-45-0)  [Definition / CRC Calculation"](#page-45-0) on page [46.](#page-45-0) The calculated value must then be entered in the parameter data set for the F-Parameters under  $F$  iParcRC, see chapter ["Setting the F-Parameters"](#page-61-0) on page [62.](#page-61-0)

## <span id="page-61-0"></span>**4.3.2 Setting the F-Parameters**

 $\triangleright$  The F-Parameters can be set by selecting the  $Symbol$  for the measuring system --> Double-click on the slot item TR-PROFIsafe --> Select the PROFIsafe register

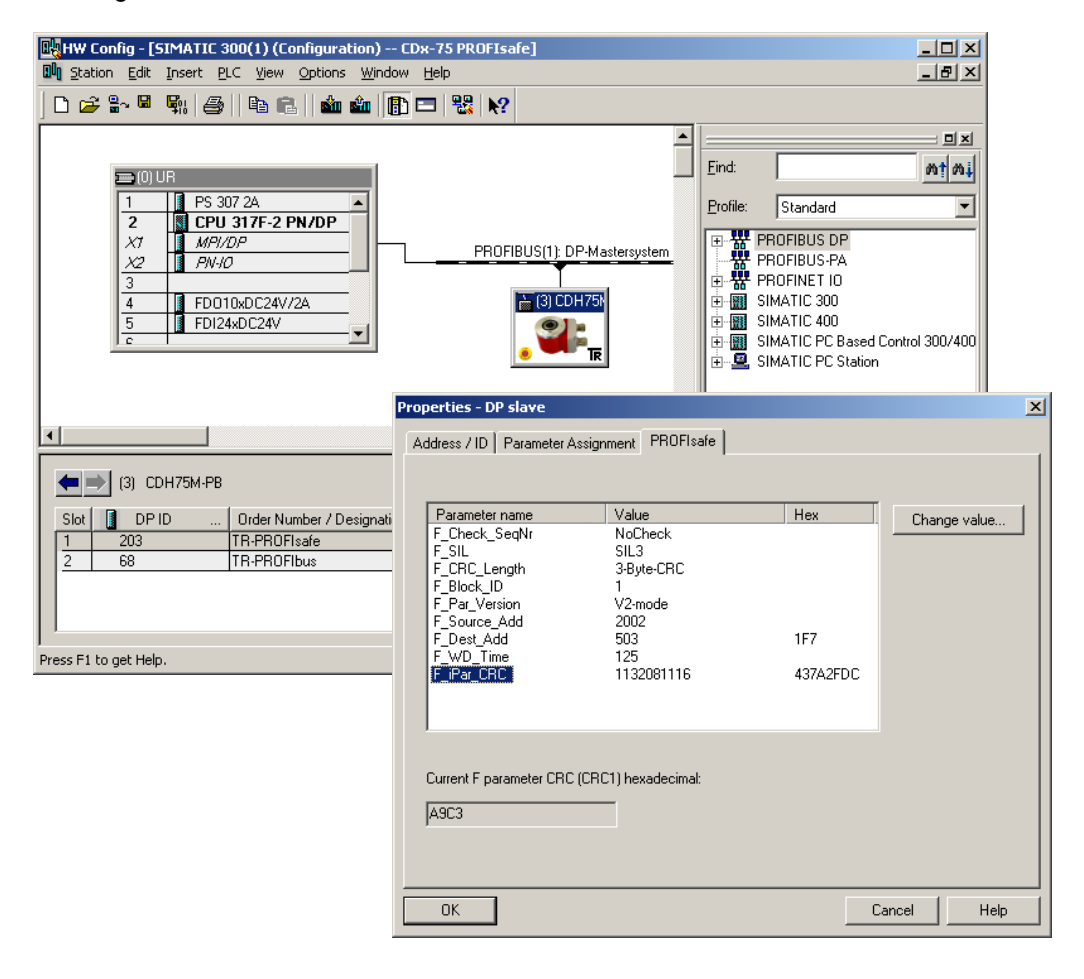

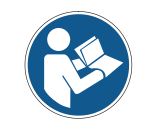

*The F\_Dest\_Add entry and the setting of the address switches of the measuring system must be matching!*

The parameter value for the parameter  $F$  iPar CRC results from the set parameter data set for the iParameters and the calculated CRC value, see chapter ["Setting the](#page-60-1)  [iParameters"](#page-60-1) on page [61.](#page-60-1)

<span id="page-61-1"></span> $\triangleright$  To enable automatic generation of the safety program, the hardware configuration must now be compiled via the menu Station --> Save and Compile.

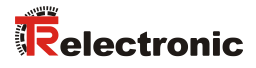

 Finally the HW-Configuration must be downloaded to the hardware via the menu "PLC --> Download".

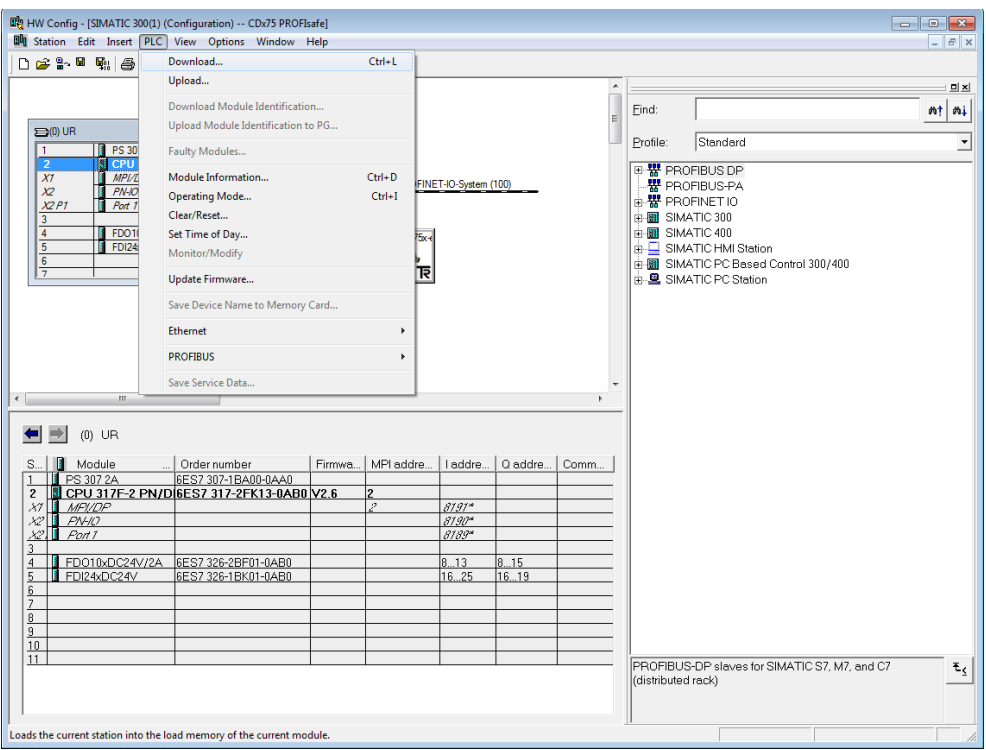

The HW Config can now be closed.

## <span id="page-63-0"></span>**4.4 Creating the missing (F-)blocks**

S7 Program(1) --> Blocks.

The blocks that have already been automatically created can be viewed in the project folder of the SIMATIC Manager under: CDx-75 PROFIsafe --> SIMATIC 300(1) --> CPU 317F-2 PN/DP -->

All fail-safe blocks are shown with a yellow background to distinguish them from blocks of the standard user program.

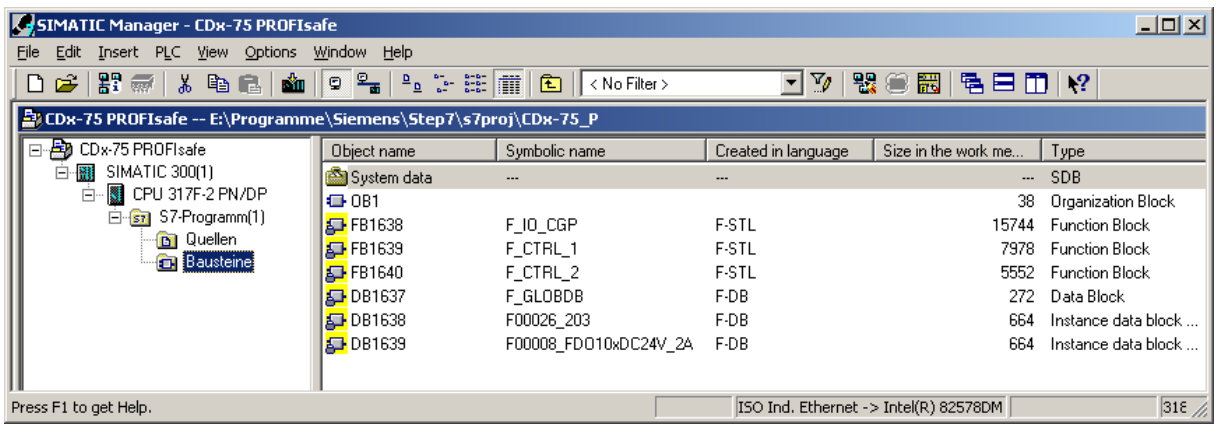

## <span id="page-63-1"></span>**4.4.1 Program structure**

The safety program is accessed by calling up the  $F-CALL$  from the standard user program. The F-CALL is called up directly e.g. in the cyclic interrupt OB OB 35. Cyclic interrupt OBs have the advantage that they interrupt the cyclic program processing in OB 1 of the standard user program at fixed time intervals, i.e. in a cyclic interrupt OB the safety program is called up and processed at fixed time intervals. After the safety program has been processed, the standard user program is further processed.

#### <span id="page-63-2"></span>**4.4.2 F-Runtime Group**

To facilitate handling, the safety program consists of an "F-Runtime Group". The F-Runtime Group is a logic construct consisting of a number of related F-Blocks, which is formed internally by the F-System.

The F-Runtime Group comprises:

- one F-Call block F-CALL, "FC1"
- one F-Program block, to which the F-CALL is assigned, "FC2"
- further F-FBs
- several F-DBs
- F-Periphery-DBs
- F-System blocks F-SBs
- <span id="page-63-3"></span>● automatically generated F-Blocks

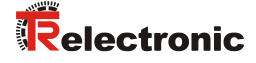

## <span id="page-64-0"></span>**4.4.3 Generating the Object Blocks (OBs)**

The necessary Organization Blocks OB35 and OB82 to OB86 are created below.

 $\triangleright$  The Organization Blocks are inserted with the right mouse button in the project window Insert New Object --> Organization Block The programming language is STL for all Organization Blocks

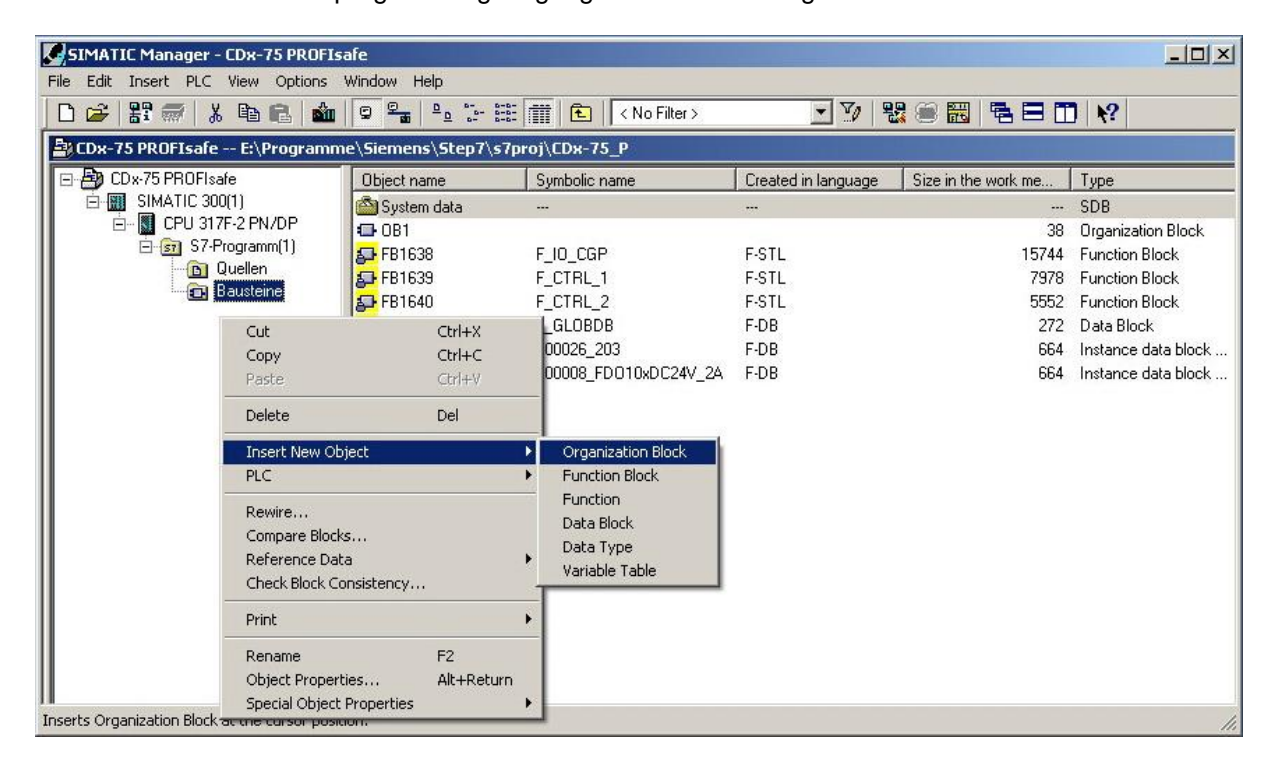

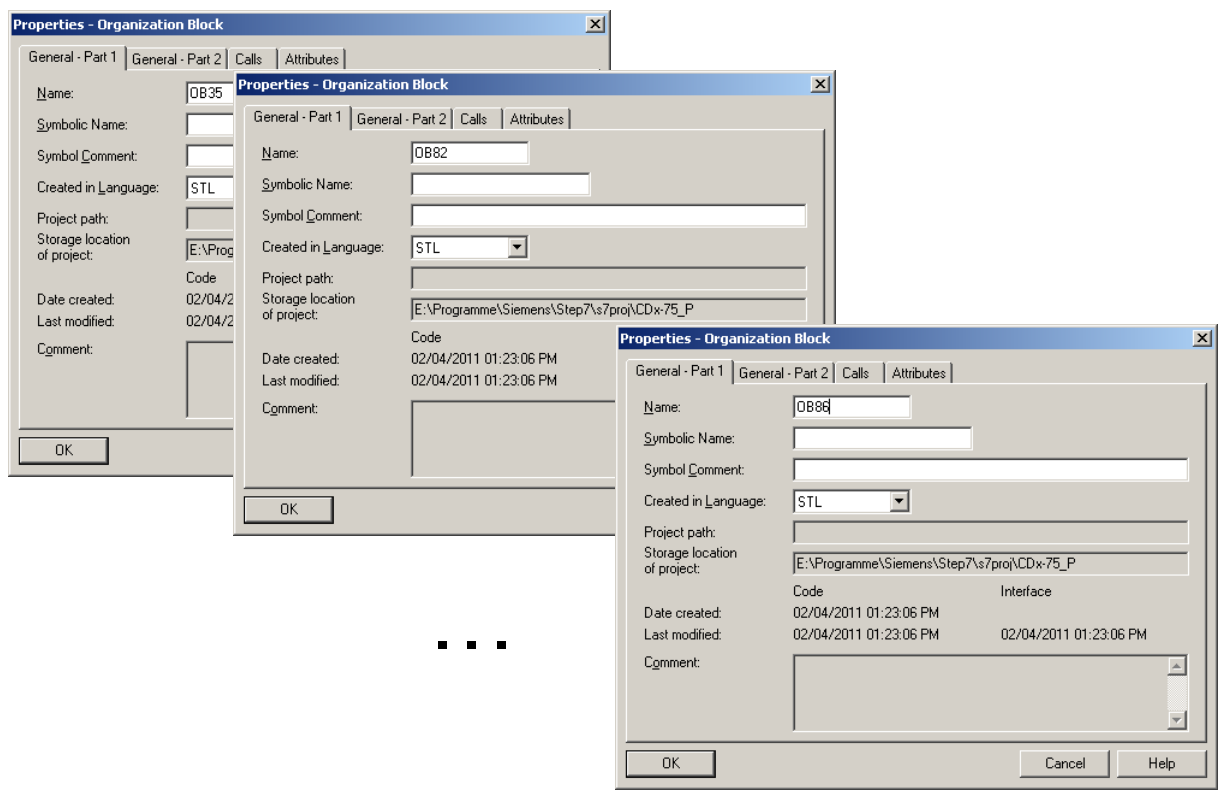

## <span id="page-65-0"></span>**4.4.4 Generating the functions (F-FCs)**

The necessary functions FC1 and FC2 are created below.

 $\triangleright$  The functions are inserted with the right mouse button in the project window Insert New Object --> Function

The programming language for FC1 is F-CALL, for FC2 F-FBD

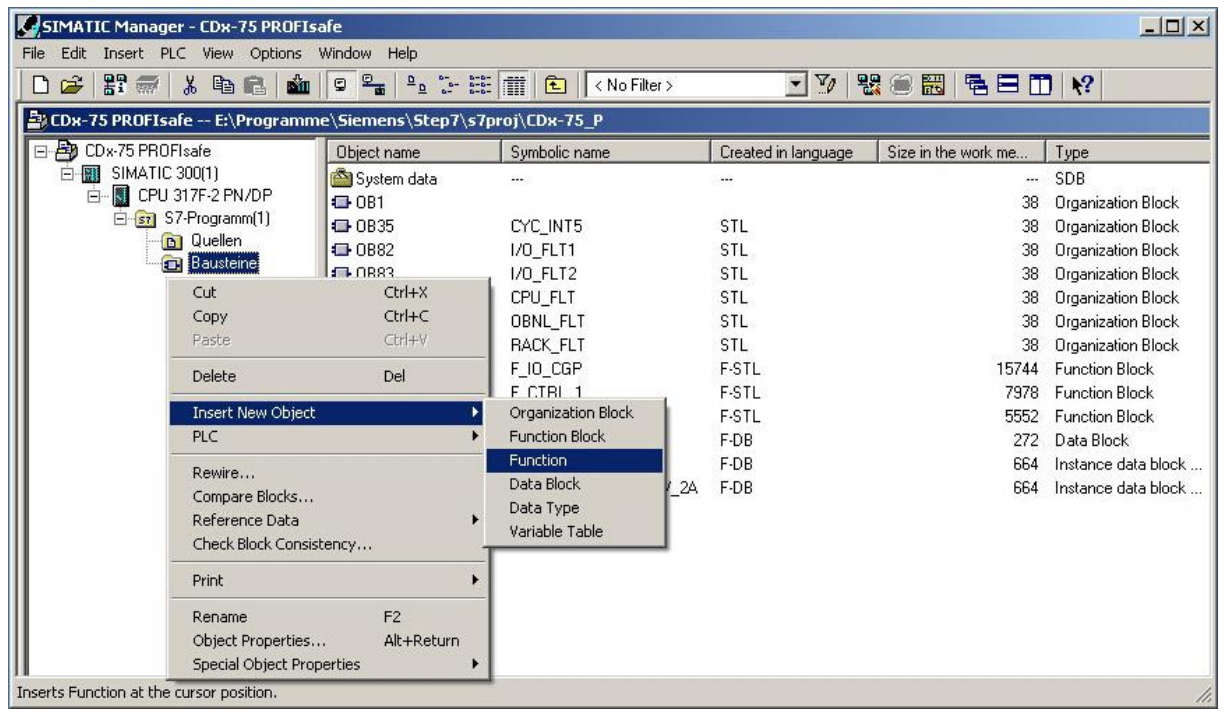

<span id="page-65-1"></span>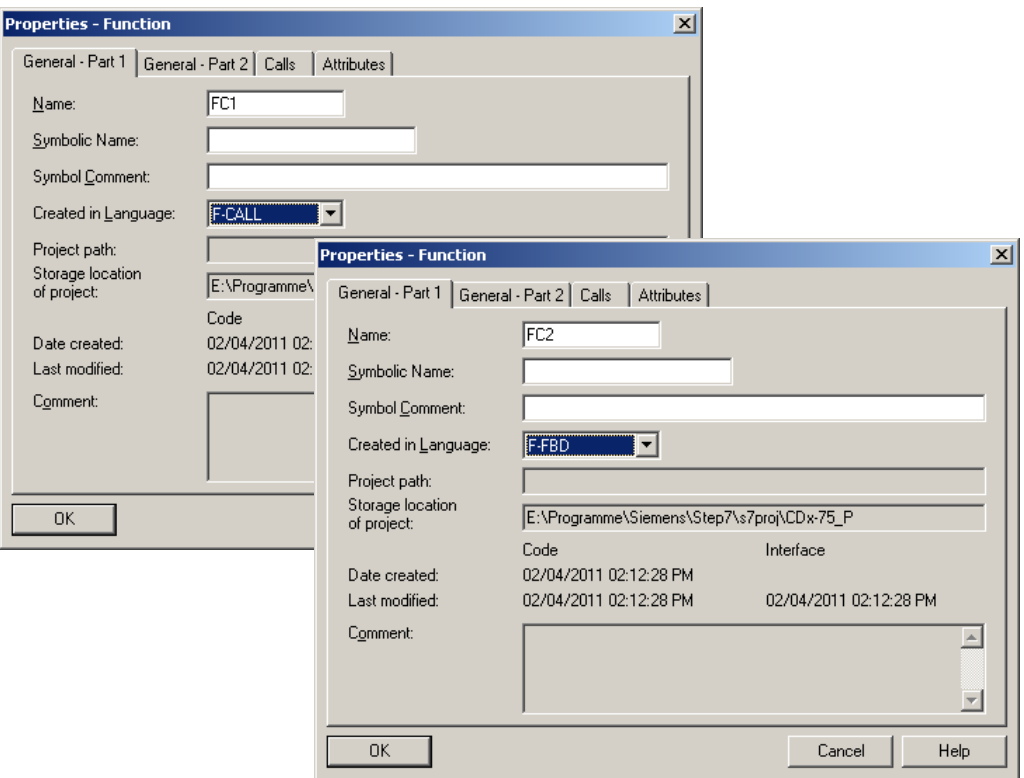

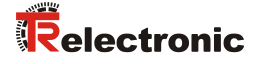

## <span id="page-66-0"></span>**4.4.5 Programming the F-Blocks**

The programming and modifications for blocks OB35, FC1 and FC2 are carried out below.

 $\triangleright$  The safety program is called up in 0B35 by double-clicking on the object name OB35 in the project window. The instruction CALL FC1 must be entered in the open LAD/STL/FBD program window. Finally save the item and close the window again.

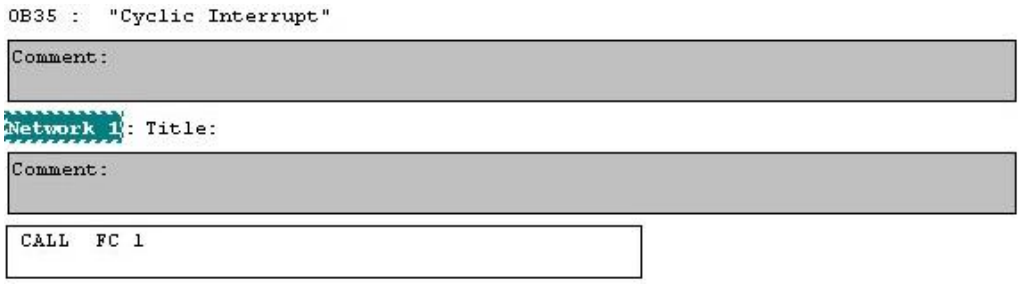

For the operator acknowledgment of the F-Periphery after the elimination of errors, the variable ACK\_REI of the F-Periphery-DB must be interconnected to the digital input I 16.0 RESET of the digital input module. The function FC2 must be programmed accordingly for this purpose.

 $\triangleright$  An And Box is inserted from the tool bar, one input is deleted and the Reset symbol is assigned to the second input.

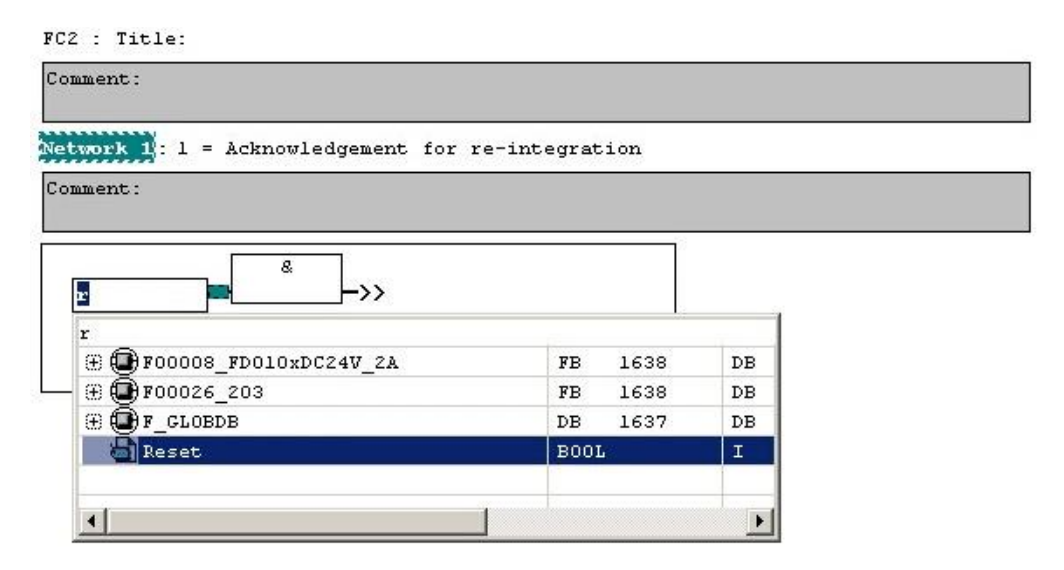

 $\triangleright$  Two Assignments are inserted from the tool bar, the variable "F00008...".ACK\_REI is assigned to one assignment, and the variable "F00026...".ACK\_REI to the other.

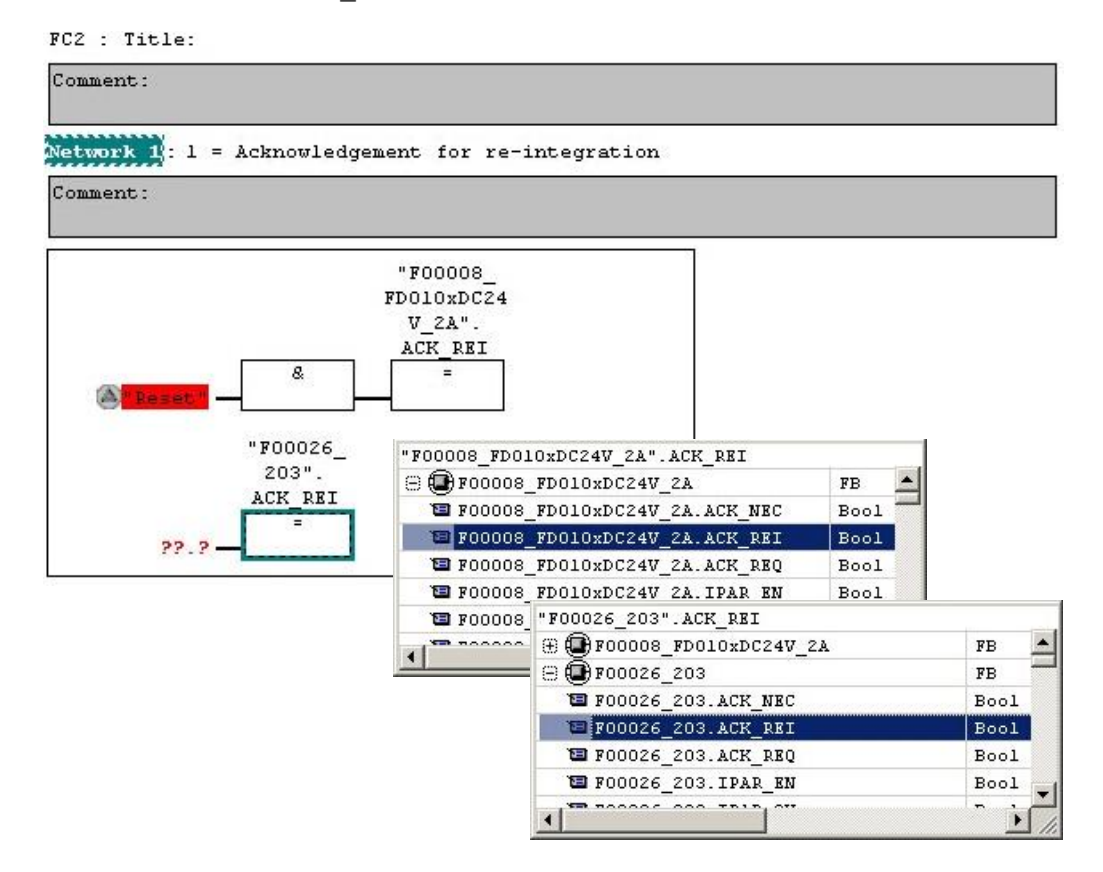

 $\triangleright$  Finally, the Assignment not yet interconnected is interconnected to the output of the And Box by a Branch. Save the programming and close the window.

<span id="page-67-0"></span>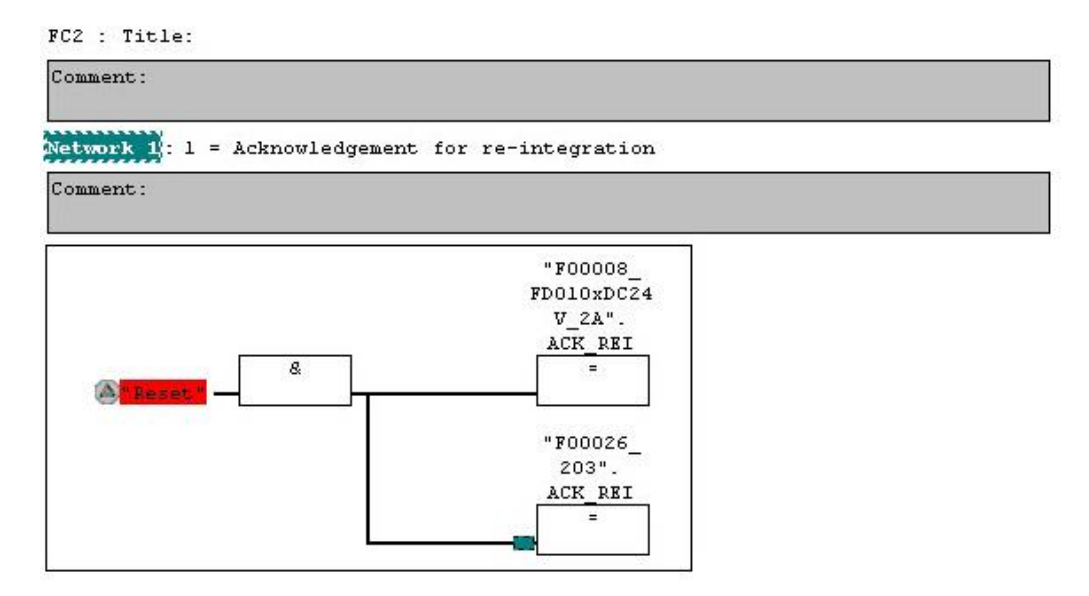

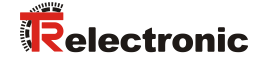

 $\triangleright$  The Runtime Group is defined with the function FC1. In the field Max. cycle time of the F-runtime in ms: enter the value 400 and confirm with OK. Also confirm the next window Edit F-Runtime Groups with OK.

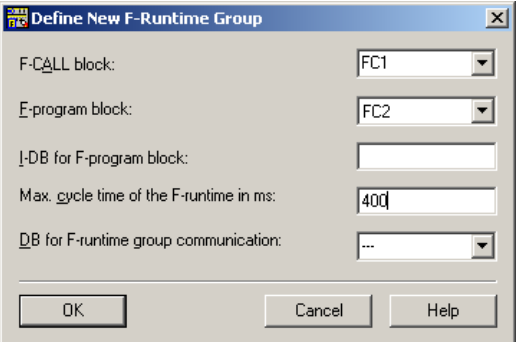

The programming and modifications are now complete.

## <span id="page-68-0"></span>**4.5 Generating the safety program**

To generate the safety program, in SIMATIC Manager, Options --> Edit safety program menu, open the Safety Program dialog. The safety program is compiled and generated with the Compile switch.

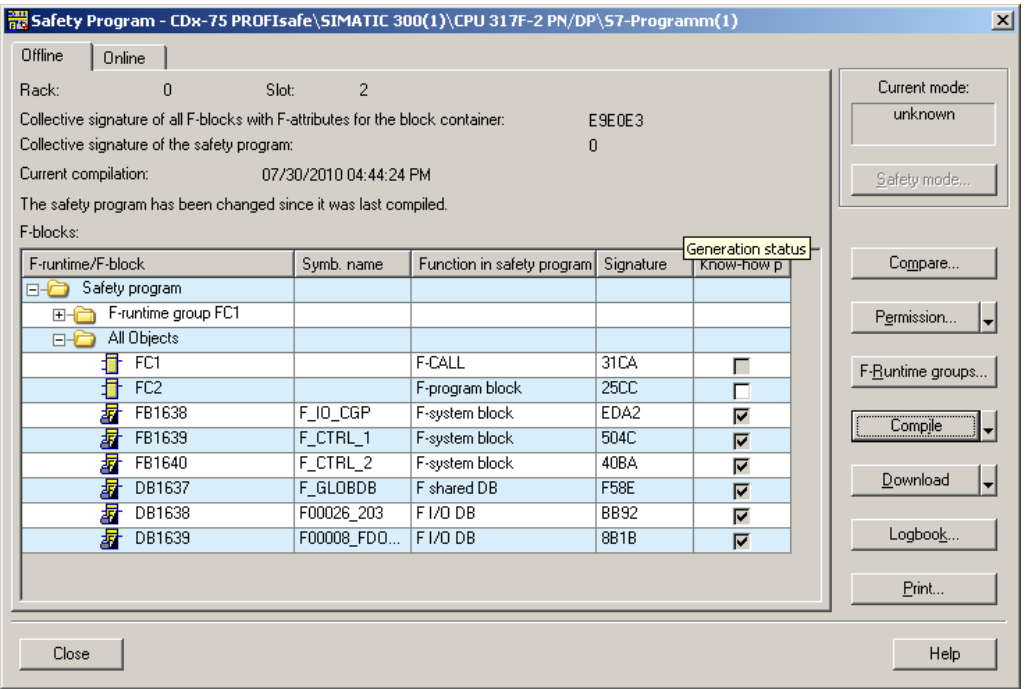

If compilation is successful 0 warnings are displayed, and the windows can then be closed.

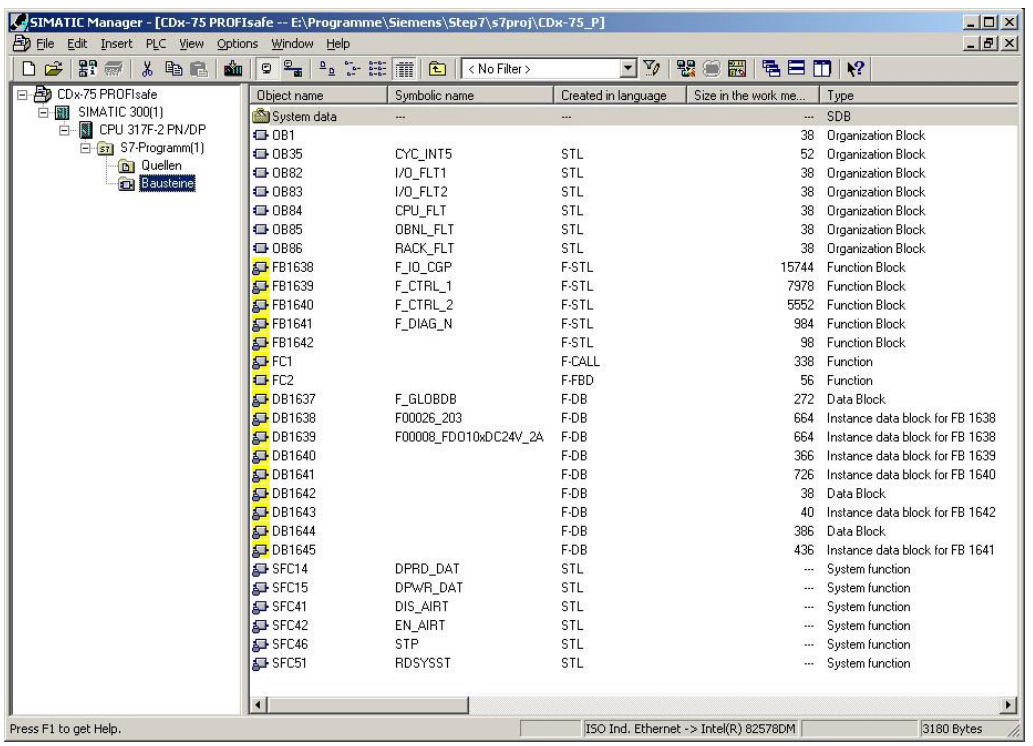

All necessary blocks are now displayed in the project window:

## <span id="page-69-0"></span>**4.6 Loading the safety program**

When the safety program has been generated, it can be loaded into the F-CPU. It is advisable to transfer the complete safety program to the F-CPU in STOP operating status. This guarantees that a consistent safety program is loaded. The program is loaded with the menu Options --> Edit safety program --> Download switch.

## <span id="page-69-1"></span>**4.7 Testing the safety program**

After generating the safety program, a complete functional test must be carried out according to the automation task.

<span id="page-69-2"></span>After modifications to an already completely function-tested safety program, it is sufficient to test the modifications.

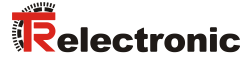

## <span id="page-70-0"></span>**5 Access to the safety-oriented data channel**

The safety-oriented data channel in the TR-PROFIsafe module is accessed via the process image, as with a standard periphery. However, direct access is not permitted. The safety-oriented data channel of the measuring system may only be accessed from the generated F-Runtime Group.

The actual communication between F-CPU (process image) and measuring system for updating the process image occurs concealed in the background, by means of the PROFIsafe protocol.

The measuring system uses a larger area in the process image in the TR-PROFIsafe module, due to the PROFIsafe protocol, than would be necessary for the measuring system function. The F-Parameter-block contained in the process image is not included in the user data. When accessing the process image in the safety program, only access to the pure user data is permitted!

## <span id="page-70-1"></span>**5.1 Output of passivated data (substitute values) in case of error**

The safety function requires that for passivation in the safety-oriented channel in the TR-PROFIsafe module, the substitute values (0) are used in the following cases instead of the cyclically output values. This status is indicated via the  $F-Peribhery-$ DB with PASS  $OUT = 1$ , see below.

- at start-up of the F-System
- in the case of errors in the safety-oriented communication between F-CPU and measuring system via the PROFIsafe protocol
- if the value set for the Window increments under the iParameters is exceeded and/or the internally calculated PROFIsafe telegram is defective
- if the permissible ambient temperature range, as defined under the corresponding article number, is fallen below or exceeded
- if the measuring system is supplied with >36 V DC for longer than 200 ms
- if the measuring system is disconnected in RUN mode, the F-Host is reconfigured and the measuring system is then reconnected

## <span id="page-70-2"></span>**5.2 F-Periphery-DB**

For each F-Periphery, measuring system and digital output module, an F-Periphery-DB is automatically generated during compilation in HW Config. With reference to the generated safety program, see chapter ["Safety Program Creation -](#page-48-0) [Configuration Example"](#page-48-0), this is block DB1638 for the measuring system and DB1639 for the digital output module. The F-Periphery-DB contains variables which can be analyzed in the safety program and can or must be written. An exception is the variable DIAG, which may only be analyzed in the standard user program. Modification of the initial/current values of the variables directly in the F-Periphery-DB is not possible, as the F-Periphery-DB is know-how-protected.

The variables of the measuring system F-Periphery-DB must be accessed in the following cases:

- during operator acknowledgment of the measuring system after communication errors or after the start-up phase
- during execution of the preset adjustment function
- when analyzing whether passivated or cyclical data are output
- $\bullet$  if the cyclical data of the  $TR-PROFI\,safe$  module are to be passivated depending on defined states of the safety program, e.g. group passivation

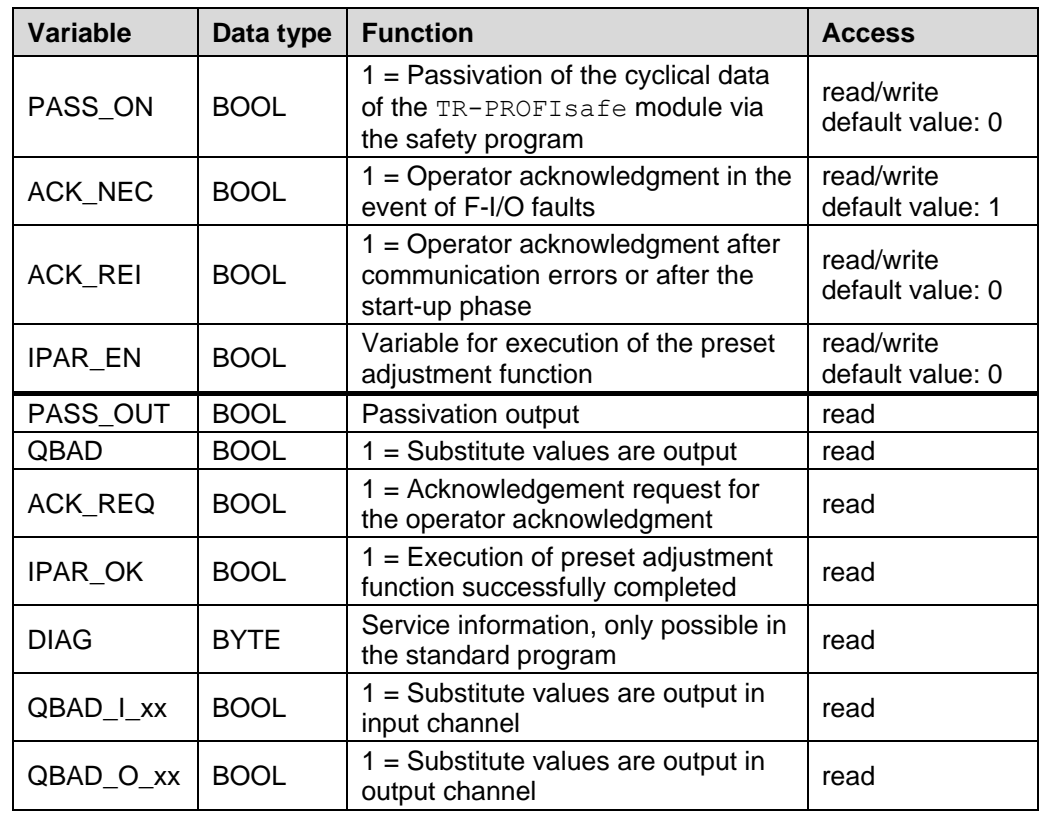

## <span id="page-71-0"></span>**5.2.1 Measuring system F-Periphery-DB "DB1638" - Overview of variables**

#### <span id="page-71-1"></span>**5.2.1.1 PASS\_ON**

With the variable PASS  $ON = 1$  a passivation of the safety-oriented data of the TR-PROFIsafe module can be activated, e.g. depending on defined states in the safety program. The passivation is not performed directly in the measuring system, instead the status of these variables is registered by the F-Host and the passivation is only activated by means of the safety program data. Cyclical data are still output by the measuring system!

If a passivation is performed with PASS  $ON = 1$ , the preset adjustment function is switched off.

#### <span id="page-71-2"></span>**5.2.1.2 ACK\_NEC**

The official application of this variable would be an operator acknowledgment for the measuring system after F-I/O faults. However, for the measuring system no process is defined, for which this procedure is permissible. For safety reasons these faults must be removed first and then the supply voltage must be switched OFF/ON.
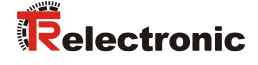

### **5.2.1.3 ACK\_REI**

If a communication error is detected by the F-System for the measuring system, a passivation of the measuring system is performed.

For the operator acknowledgment of the measuring system after the elimination of errors a positive edge of variable ACK\_REI of the F-Periphery-DB is required, which is linked to the input of the digital input module --> I 16.0, symbol name: "RESET"

An operator acknowledgment is required:

- after communication errors
- after the start-up phase

An acknowledgment is only possible if the variable ACK  $REQ = 1$ .

An operator acknowledgment must be provided for each F-Periphery in the safety program via the variable ACK\_REI. This requirement has already been taken into account for the measuring system and digital output module.

## **5.2.1.4 IPAR\_EN**

The variable IPAR EN is used to execute the preset adjustment function. The process sequence for execution of this function is described in the device specific user manual.

A precise description of when the variables must be set/reset during a reparameterization of fail-safe DP standard slaves/IO standard devices can be found in the *PROFIsafe Specification* from *V1.20*, or the documentation on the fail-safe *DP Standard Slave/IO Standard Device*.

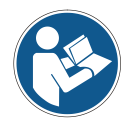

*No passivation of the measuring system is triggered by IPAR EN = 1!* 

*With reference to the preset execution, the warning note contained in the device specific user manual must be observed!*

## **5.2.1.5 PASS\_OUT/QBAD/QBAD\_I\_xx/QBAD\_O\_xx**

The variables PASS OUT = 1 and QBAD = 1 indicate that a passivation of the measuring system is present.

The F-System sets PASS OUT, QBAD, QBAD I xx and QBAD O  $xx = 1$ , while the measuring system outputs substitute values (0) instead of cyclical values.

If a passivation is performed via the variable PASS  $ON = 1$ , only OBAD, OBAD I xx and QBAD  $\circ$  xx = 1 are set. However PASS  $\circ$ OUT does not change its value for a passivation via PASS  $ON = 1$ . PASS OUT can therefore be used for the group passivation of further F-Peripheries.

### **5.2.1.6 ACK\_REQ**

If a communication error is detected by the F-System for the measuring system, a passivation of the measuring system is performed. ACK  $REQ = 1$  indicates that an operator acknowledgment for the measuring system is required.

The F-System sets the variable  $ACK\_REQ = 1$  as soon as the error has been eliminated and an operator acknowledgment is possible. After the acknowledgment the variable ACK\_REQ is reset to 0 by the F-System.

## **5.2.1.7 IPAR\_OK**

The variable IPAR OK is used to indicate successful execution of the preset adjustment function. The process sequence for execution of this function is described in the device specific user manual.

A precise description of how the variable can be analyzed in the event of a reparameterization of fail-safe DP standard slaves/IO standard devices can be found in the *PROFIsafe Specification* from *V1.20*, or the documentation on the fail-safe *DP Standard Slave/IO Standard Device*.

## **5.2.1.8 DIAG**

The DIAG variable provides non-fail-safe information of 1 byte on errors that have occurred, for service purposes. Access to this variable in the safety program is not permitted!

The coding and use of this variable can be found in the SIEMENS manual *S7 Distributed Safety - Configuring and Programming*, document order number: *A5E00109537-04*.

## **5.3 Access to variables of the F-Periphery-DB**

For each F-Periphery, measuring system and digital output module, an F-Periphery-DB is generated automatically during compilation in HW Config and a symbolic name is entered in the symbol table at the same time.

The symbolic name is formed from the fixed prefix "F", the initial address of the F-Periphery and the name entered for the F-Periphery in  $HW$  Config in the Object Properties, max. 17 characters.

Variables of the F-Periphery-DB of an F-Periphery may only be accessed from an F-Runtime Group and only from the F-Runtime Group from which the channels of this F-Periphery are accessed, when access is available.

<span id="page-73-0"></span>The variables of the F-Periphery-DB can be accessed by specifying the symbolic name of the F-Periphery-DB and the name of the variable: "fully qualified DB access" It must be ensured in SIMATIC Manager, that in the FBD/LAD Editor in the menu Options --> Customize in the General register the option "Report cross-accesses as error" is not activated. Otherwise access to variables of the F-Periphery-DB will not be possible.

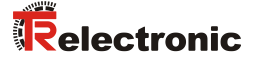

# **5.4 Passivation and Operator acknowledgment of the measuring system**

## **5.4.1 After start-up of the F-System**

After a start-up of the F-System, the communication between F-CPU and measuring system via the PROFIsafe protocol must first be established. A passivation of the measuring system occurs during this time.

During use of the substitute values (0), the variables  $QBAD$ , PASS OUT,  $QBAD$  I xx and  $OBAD$   $O$   $xx = 1$ .

The operator acknowledgment of the measuring system, i.e. the output of cyclical data at the fail-safe outputs, automatically occurs, from the viewpoint of the F-Host, independently of the setting at the ACK\_NEC variable, at the earliest from the 2nd cycle of the F-Runtime Group after start-up of the F-System. Depending on the cycle time of the F-Runtime Group and the PROFIBUS-DP, the operator acknowledgment can only occur after a few cycles of the F-Runtime Group.

If the establishment of communication between F-CPU and measuring system takes longer than the monitoring time set in HW Config in the Object Properties for the F-Periphery, no automatic operator acknowledgment occurs.

In this case a positive edge of variable ACK\_REI of the F-Periphery-DB is required, which is linked to the input of the digital input module  $-$  > 1 16.0, symbol name: "RESET"

## **5.4.2 After communication errors**

If the F-System detects an error in the safety-oriented communication between the F-CPU and measuring system via the PROFIsafe protocol, a passivation of the measuring system occurs.

During use of the substitute values (0), the variables  $OBAD$ , PASS OUT, OBAD I xx and  $OBAD$   $\alpha$   $xx = 1$ .

The operator acknowledgment of the measuring system, i.e. the output of cyclical data at the fail-safe outputs, only occurs if:

- no further communication errors are present, and the F-System has set the variable  $ACK$ <sub>REQ</sub> = 1
- an operator acknowledgment with positive edge of variable  $ACK$ <sub>REI</sub> of the F-Periphery-DB has occurred, which is linked to the input of the digital input module --> I 16.0, symbol name: "RESET"